Liebe MÖBELPILOT-Anwender,

wir freuen uns, Ihnen die Highlights der neuen MÖBELPILOT-Version 6.3 vorstellen zu dürfen.

Wie immer wurden viele Ihrer Wünsche und Anregungen von uns umgesetzt.

Damit Sie sich mit den Neuerungen vertraut machen können, fassen wir diese in der nachfolgenden Dokumentation für Sie im E-Learning sowie in der Druckversion zusammen.

Wir hoffen, dass Sie die neuen Möglichkeiten in Ihrer täglichen Arbeit zeitsparend voranbringen.

Ihr Bewidata-Team

# **Programmoptimierung: Selektion der Lieferanten-Kurzliste**

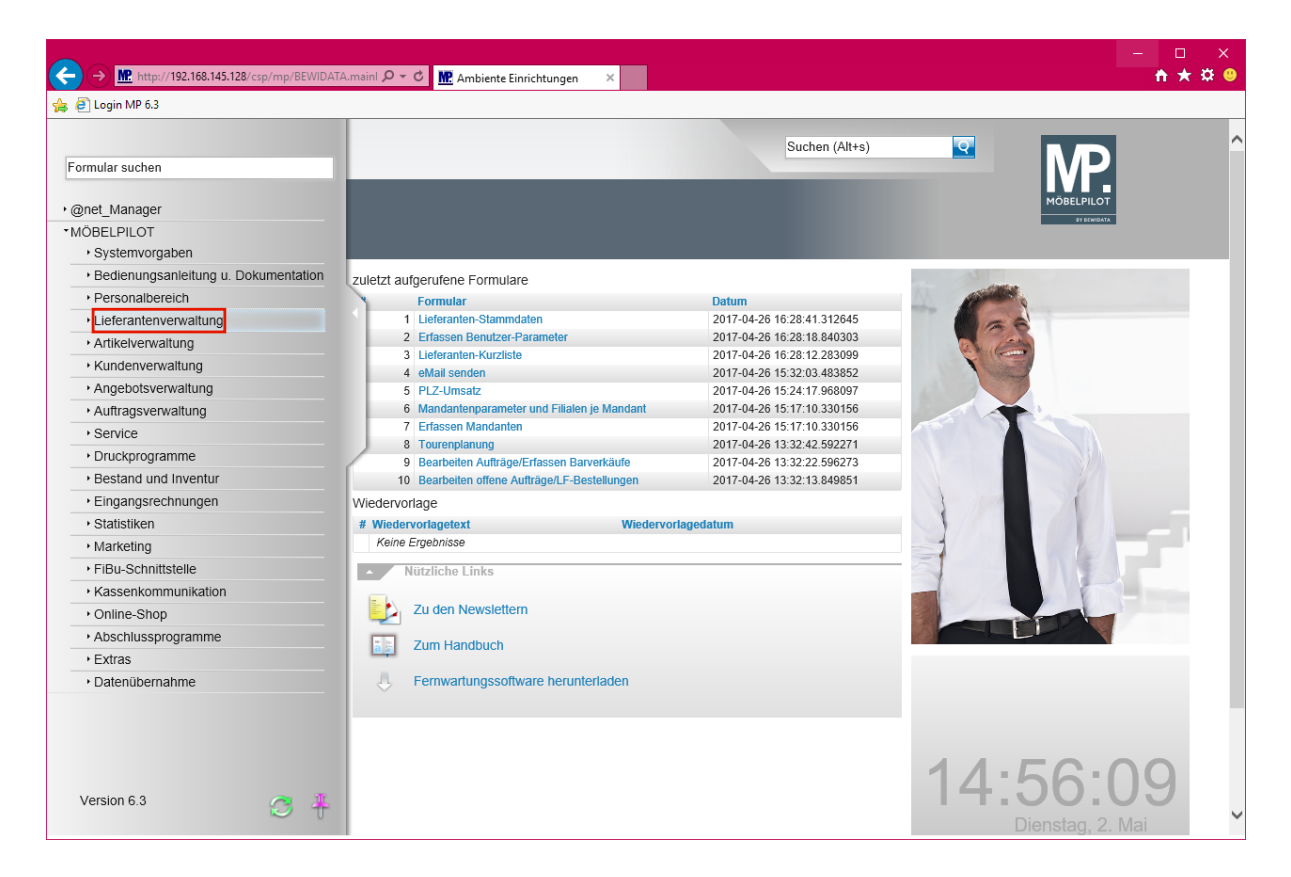

Klicken Sie auf den Hyperlink **Lieferantenverwaltung**.

**Thema: zusätzliche Selektionsmöglichkeit / Lieferanten-Kurzliste**

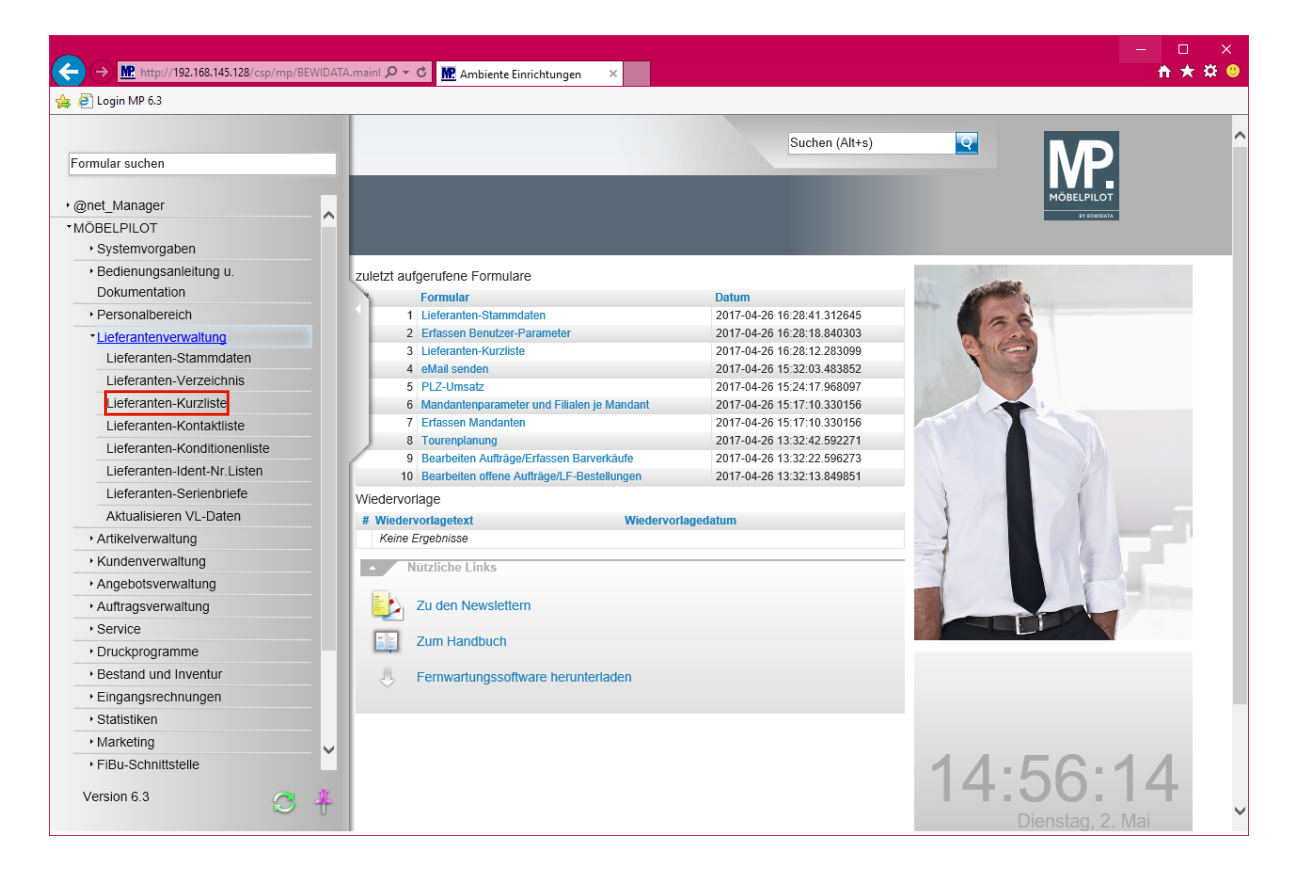

Klicken Sie auf den Hyperlink **Lieferanten-Kurzliste**.

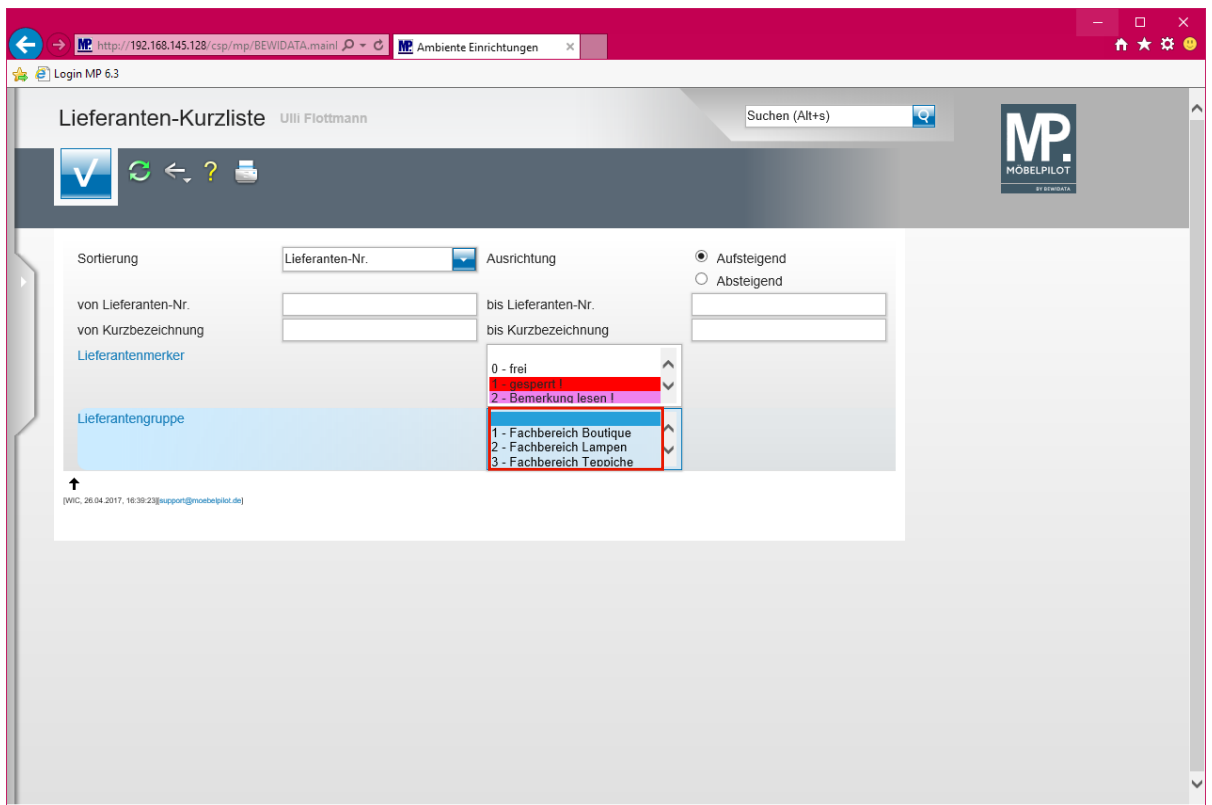

Klicken Sie auf den Listeneintrag **Lieferantengruppe** und kennzeichnen Sie die Gruppe/n, die in der Liste angezeigt werden sollen.

 $\bigodot$ **Sobald Sie Ihre Selektionskriterien festgelegt haben, können Sie den Ausdruck der Liste starten. Hierzu klicken Sie zunächst auf die Schaltfläche** *"Speichern"* **und folgen Sie danach der bekannten Vorgehensweise.**

## **Programmoptimierung: Selektion der Tagesumsatzauflistung nach Länderkennzeichen**

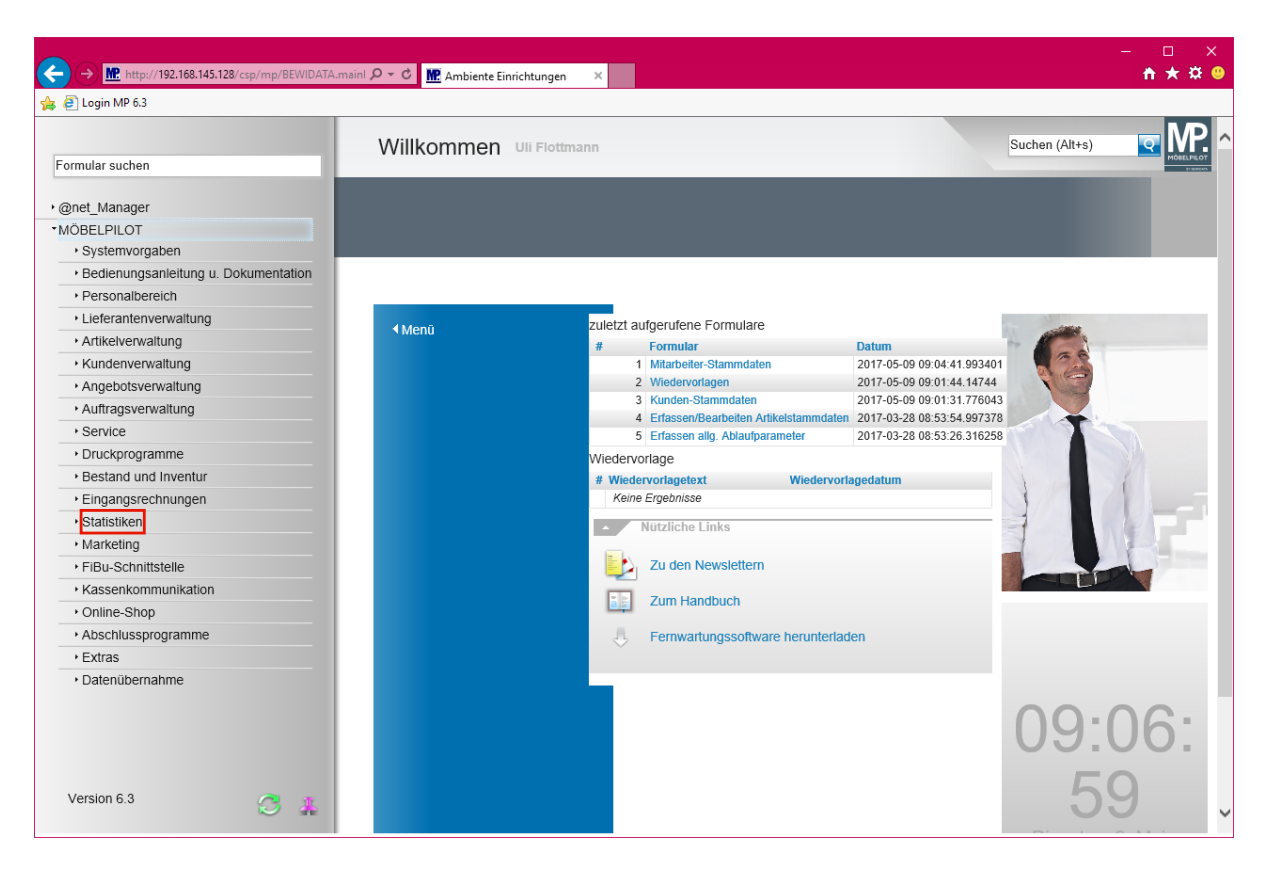

Klicken Sie auf den Hyperlink **Statistiken**.

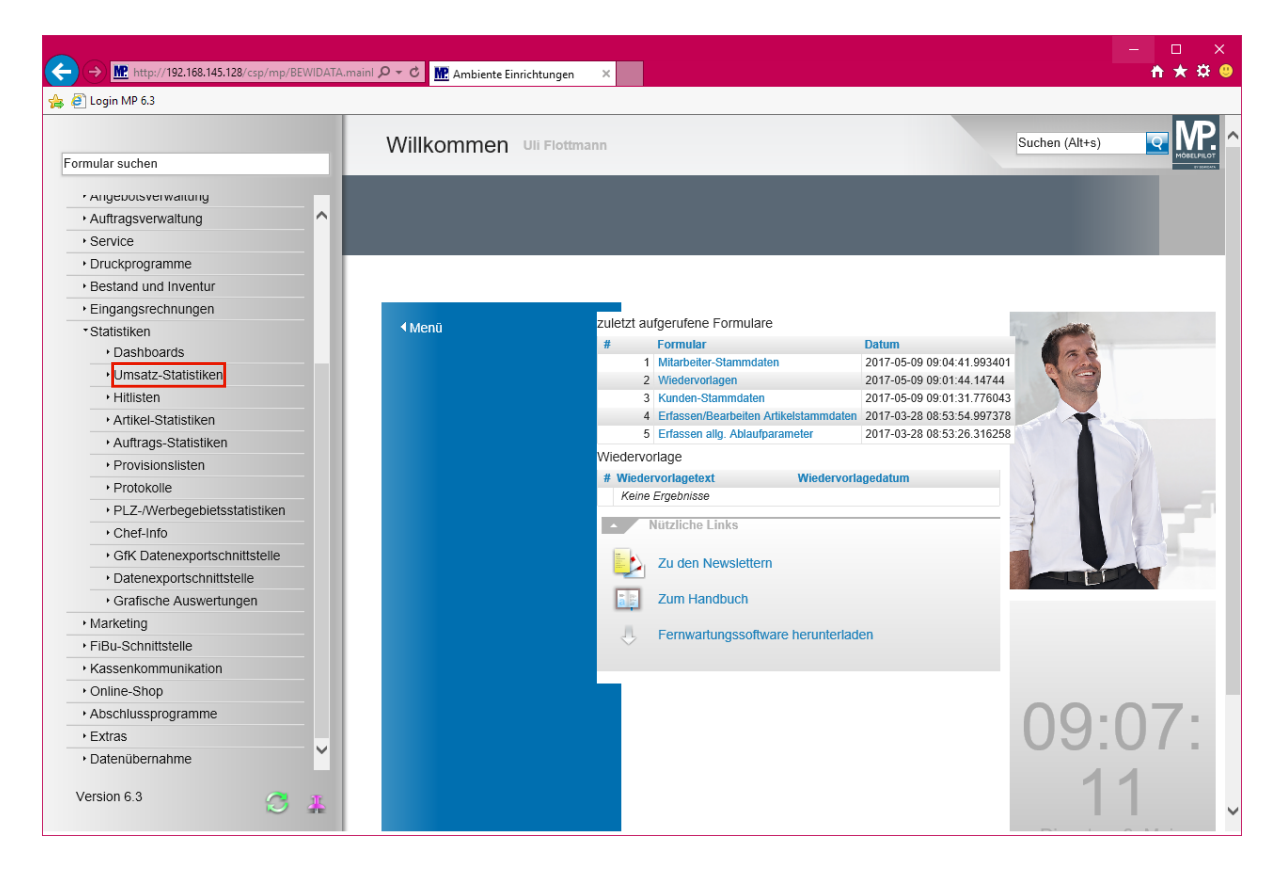

Klicken Sie auf den Hyperlink **Umsatz-Statistiken**.

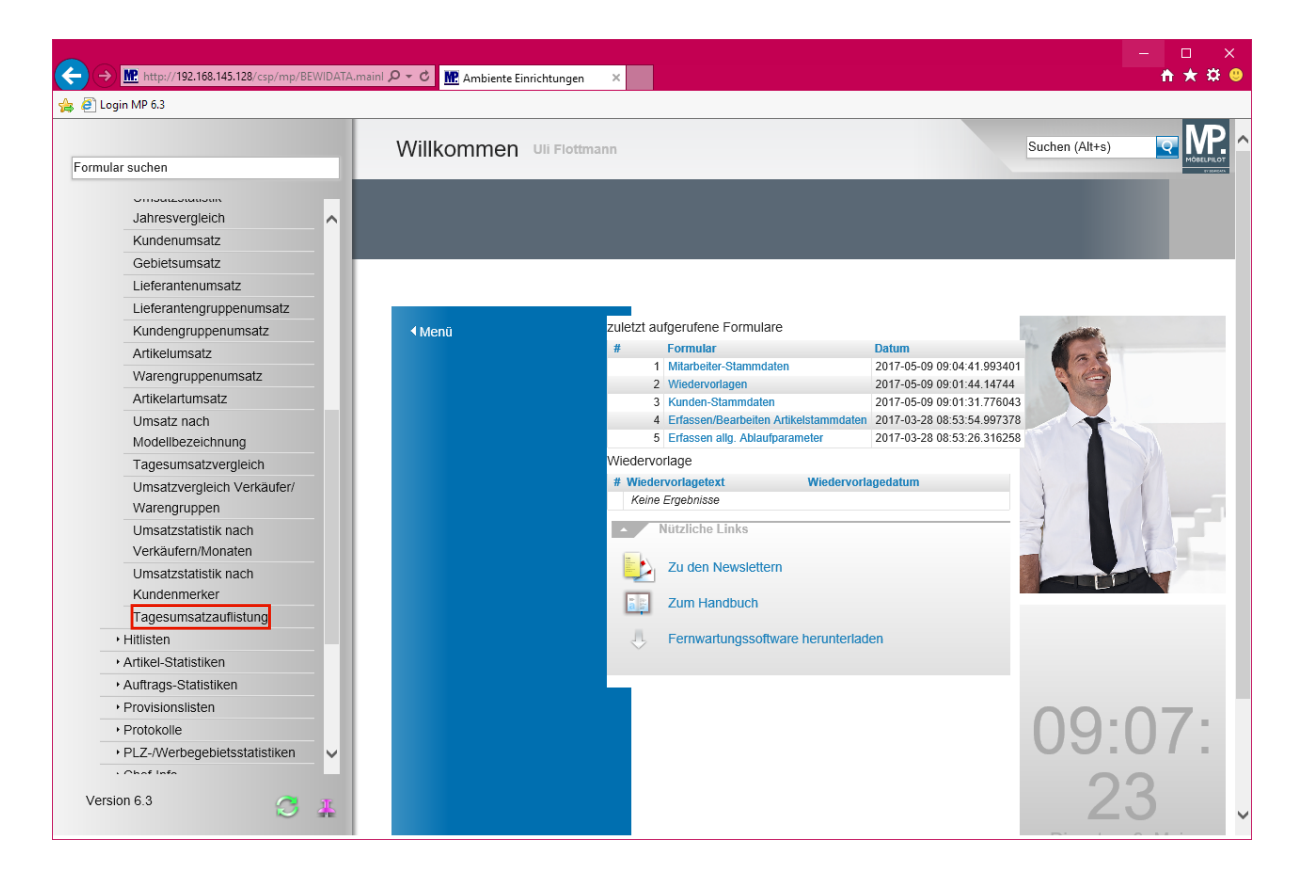

Klicken Sie auf den Hyperlink **Tagesumsatzauflistung**.

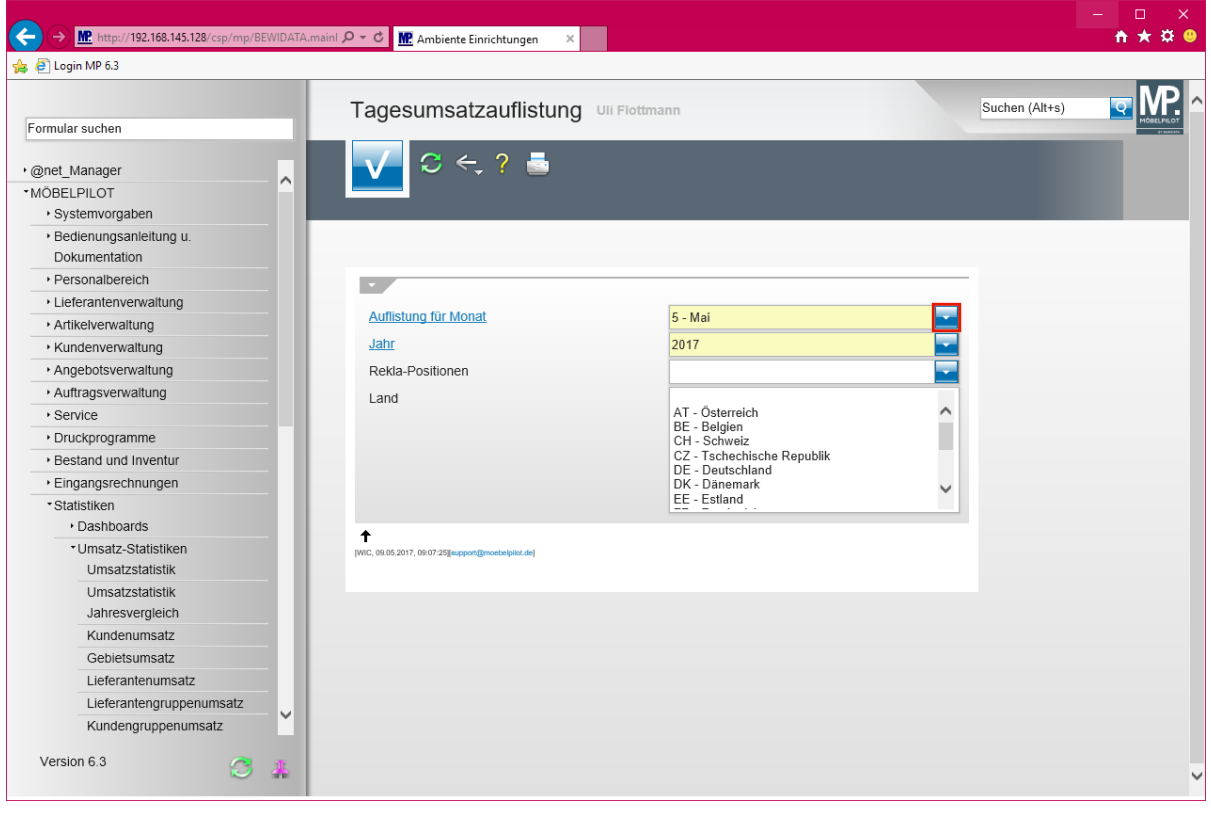

#### **Legen Sie zunächst den Auswertungs-Monat und das Jahr fest.**

Klicken Sie auf die Schaltfläche **Öffnen**.

 $\bigodot$ 

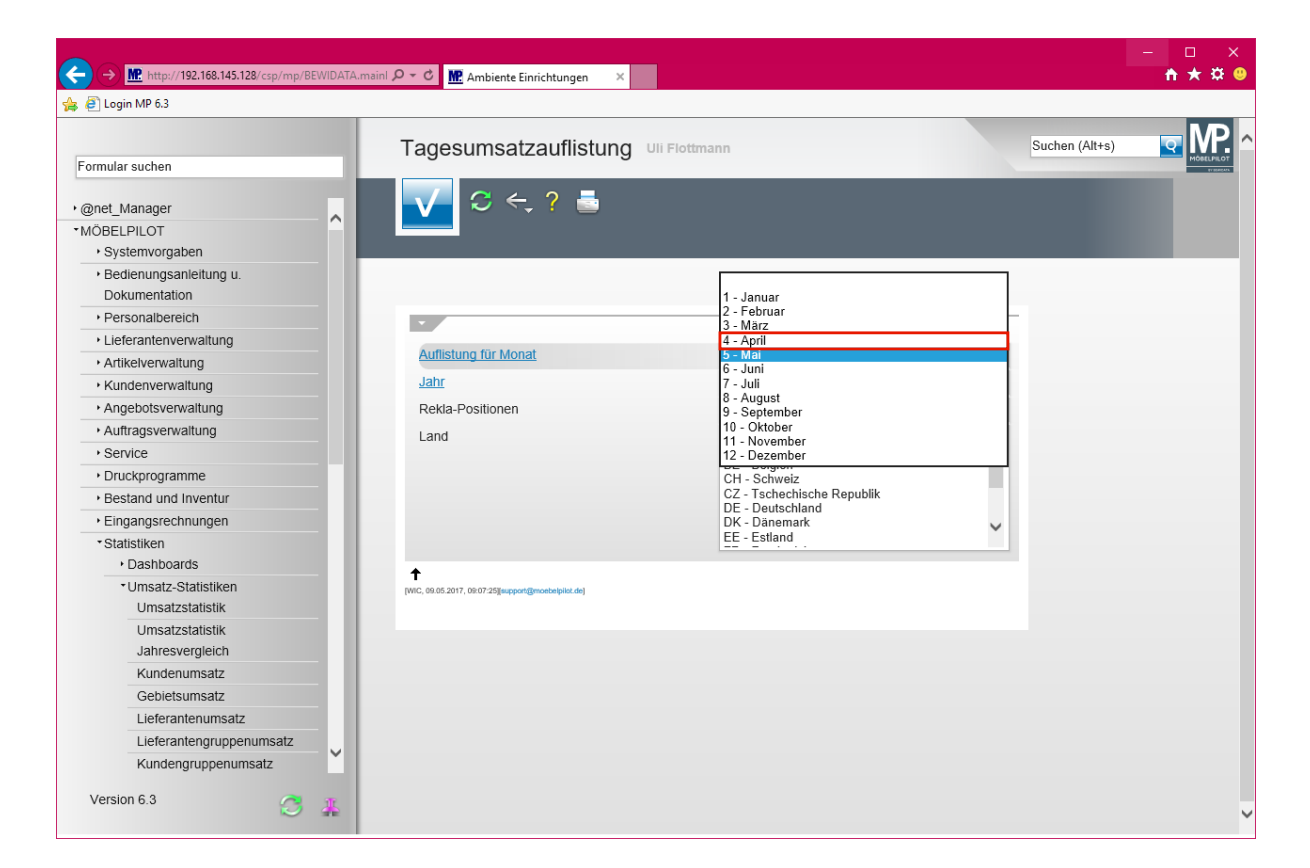

Klicken Sie auf den Listeneintrag **4 - April**.

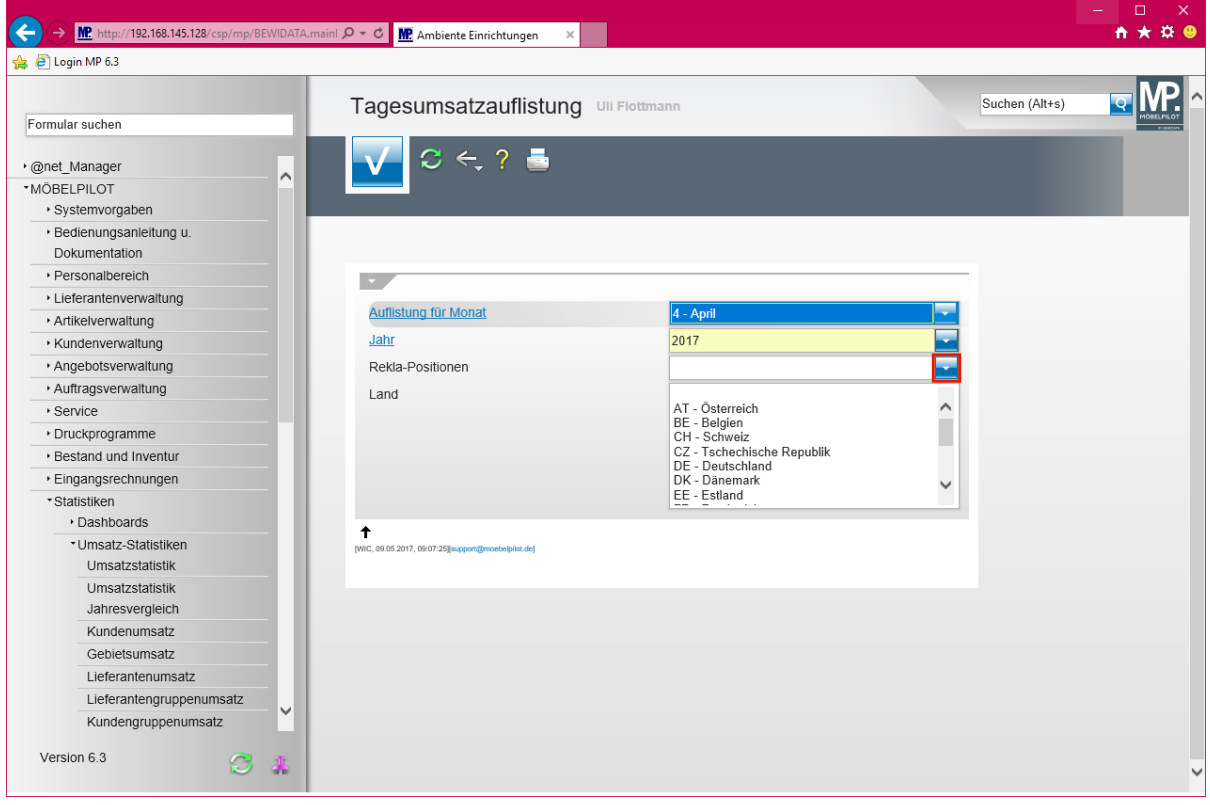

#### **Bestimmen Sie dann, wie sich das System bei den Reklamations-Positionen verhalten soll.**

Klicken Sie auf die Schaltfläche **Öffnen**.

 $\bigodot$ 

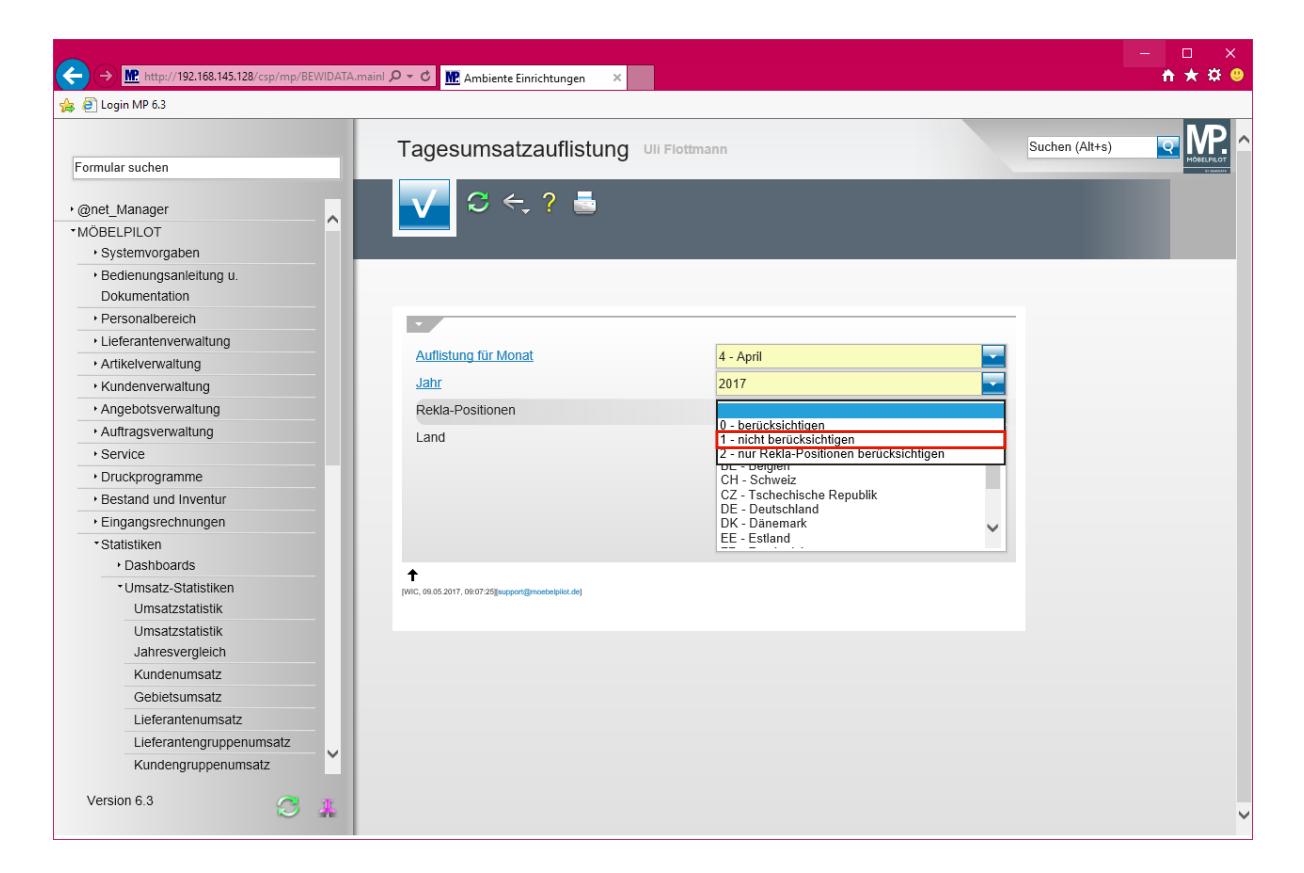

Klicken Sie auf den Listeneintrag **1 - nicht berücksichtigen**.

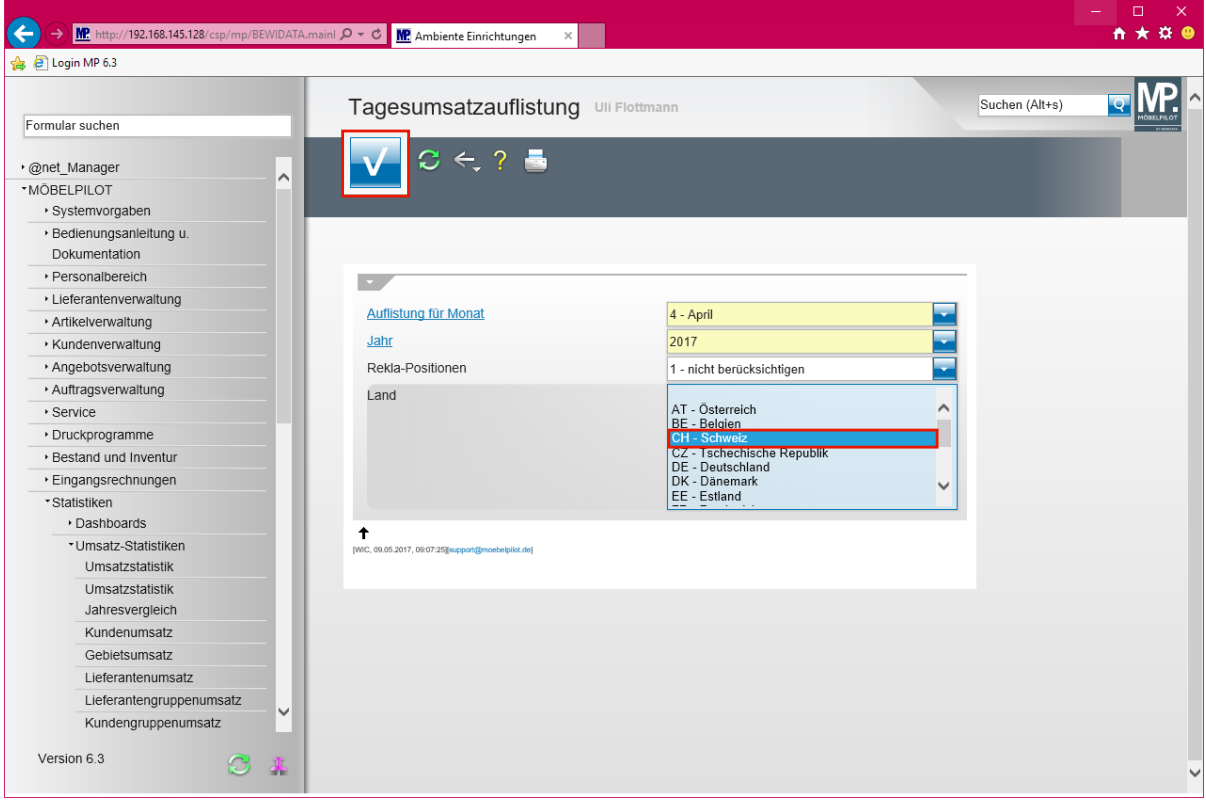

 $\bigodot$ 

 $\overline{\mathbf{H}}$ 

**Legen Sie nun noch fest, welches Land berücksichtigt werden soll.**

#### **Dies ist ein Multiselektionsfeld!**

Klicken Sie auf den Listeneintrag **CH - Schweiz**.

Klicken Sie auf die Schaltfläche **Speichern (F12 oder Strg+S)**.

Seite 7

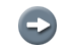

**Folgen Sie danach dem Druck-Dialog in gewohnter Weise.**

# **Programmoptimierung: Kopieren Auftragspositionen**

Die Kopierfunktion einer Position war bisher nur in der Angebotserfassung möglich. In diversen Gesprächen mit unseren Anwendern wurden wir darauf hingewiesen, diese Möglichkeit auch bei den Kaufverträgen zu implementieren. Dieser Anregung sind wir gerne gefolgt.

Die Umsetzung erläutern wir Ihnen an einigen Beispielen.

### **1. Anwendungsbeispiel**

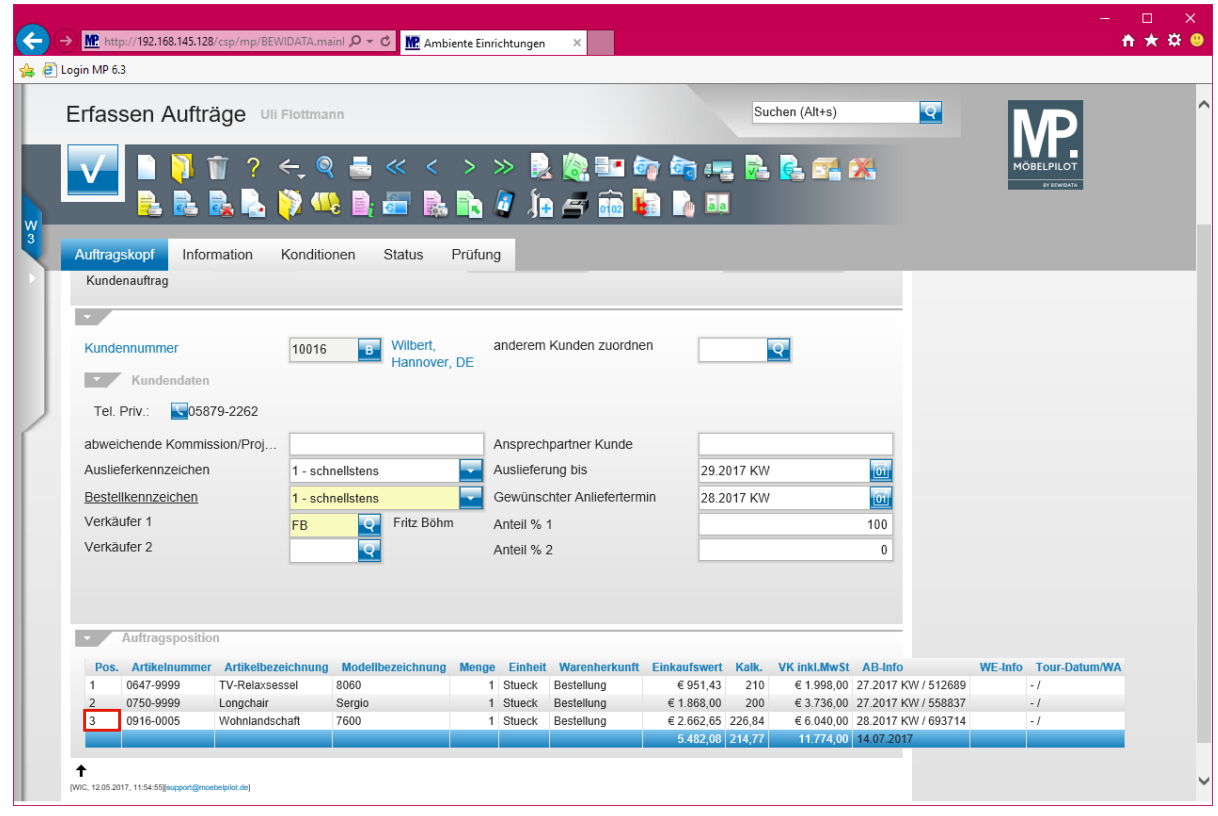

 $\bigodot$ 

**Rufen Sie sich zunächst den entsprechenden Kaufvertrag auf und klicken Sie dann die Position an, die Sie kopieren möchten.**

Klicken Sie auf den Hyperlink **Position**.

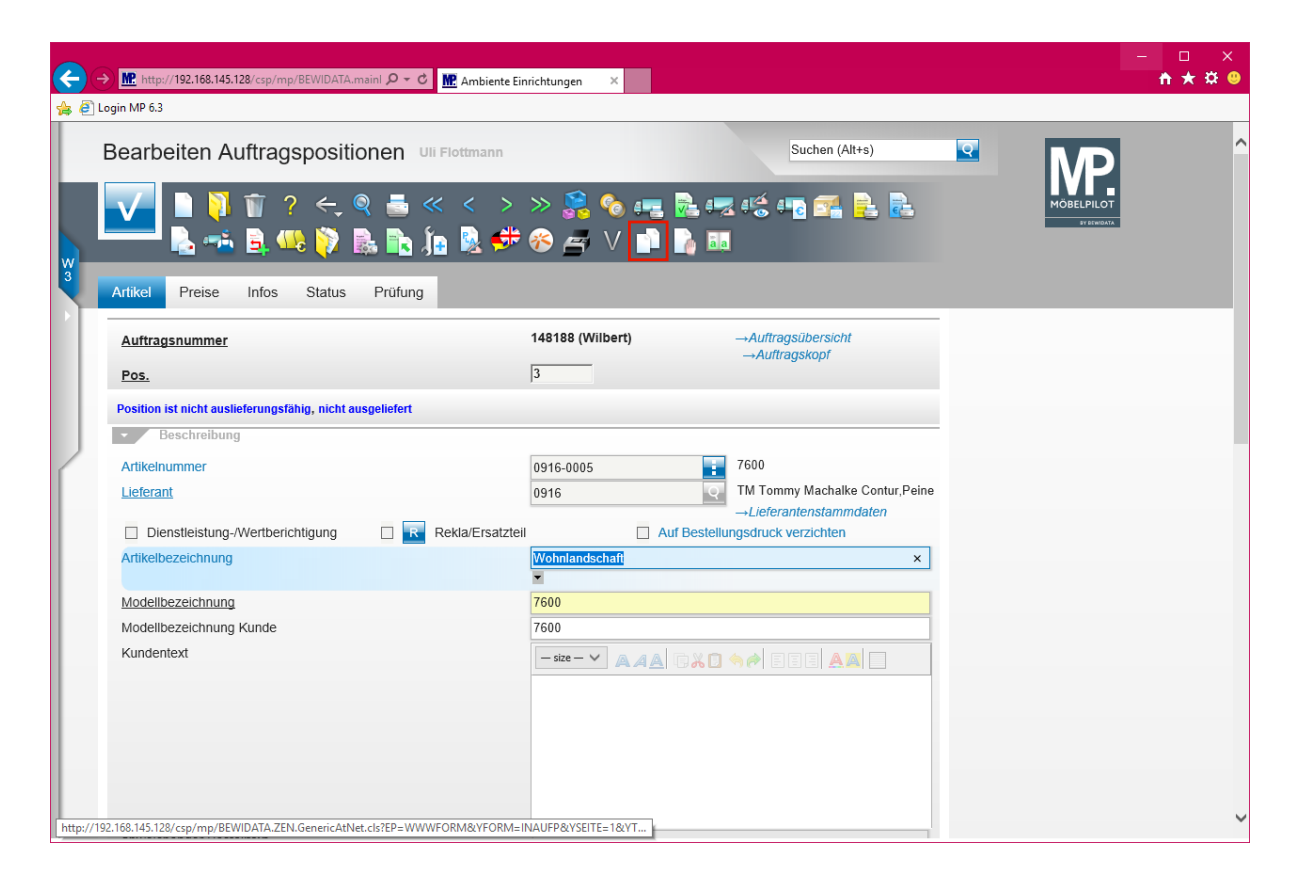

Klicken Sie auf den Hyperlink **Position kopieren**.

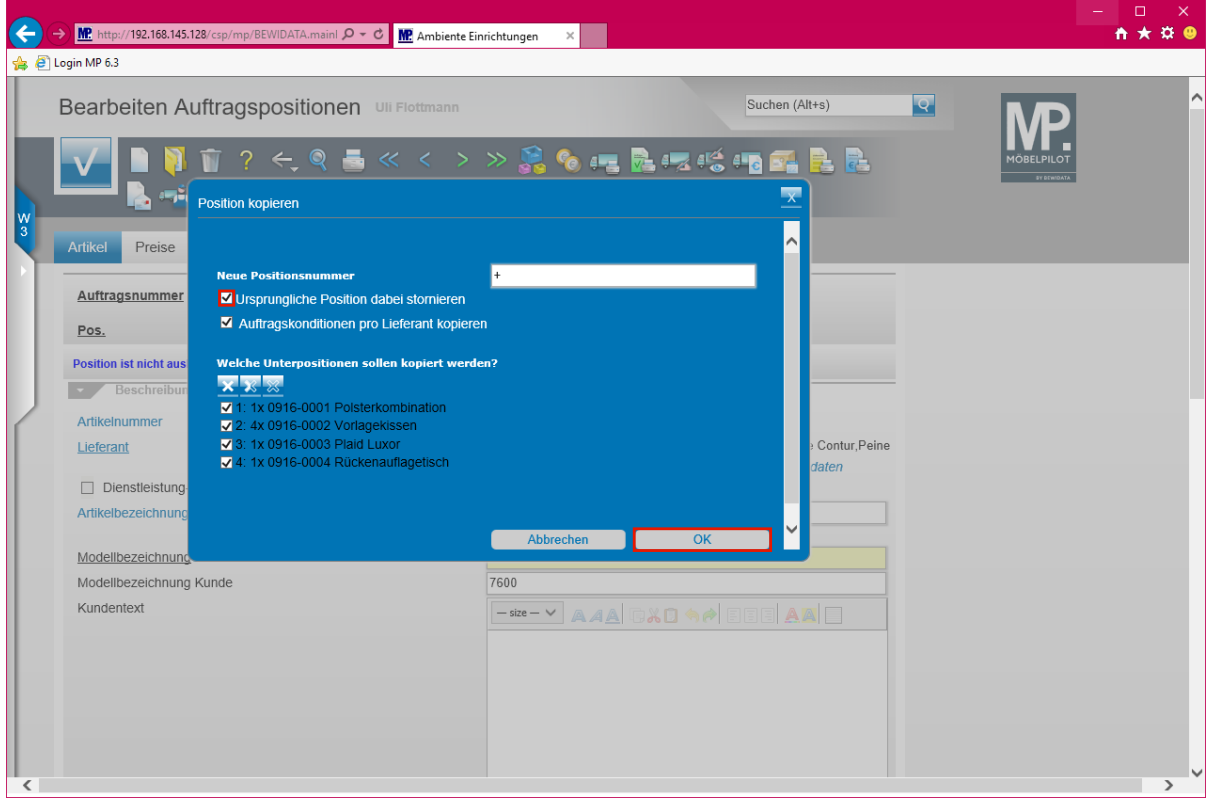

Klicken Sie auf das Kontrollkästchen **Ursprüngliche Position dabei stornieren**.

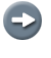

**Entscheiden Sie nun zunächst, ob die Ursprungsposition ggf. storniert werden soll.**

 $\bigodot$ **Legen Sie danach fest, ob Sie den EK sowie die Rabattstaffeln aus der Ursprungsposition mit in die neue Position übernehmen wollen.**

 $\bullet$ **Bestimmen Sie, ob ggf. Unterpositionen übernommen werden sollen.**

 $\blacktriangle$ **Wurde die Ursprungsposition bereits bestellt, dann erzeugt MÖBELPILOT automatisch eine entsprechende** *Stornobestellung,* **deren Ausdruck/Versand Sie noch auf dem bekannten Weg aktivieren müssen***.*

Klicken Sie auf die Schaltfläche **OK**.

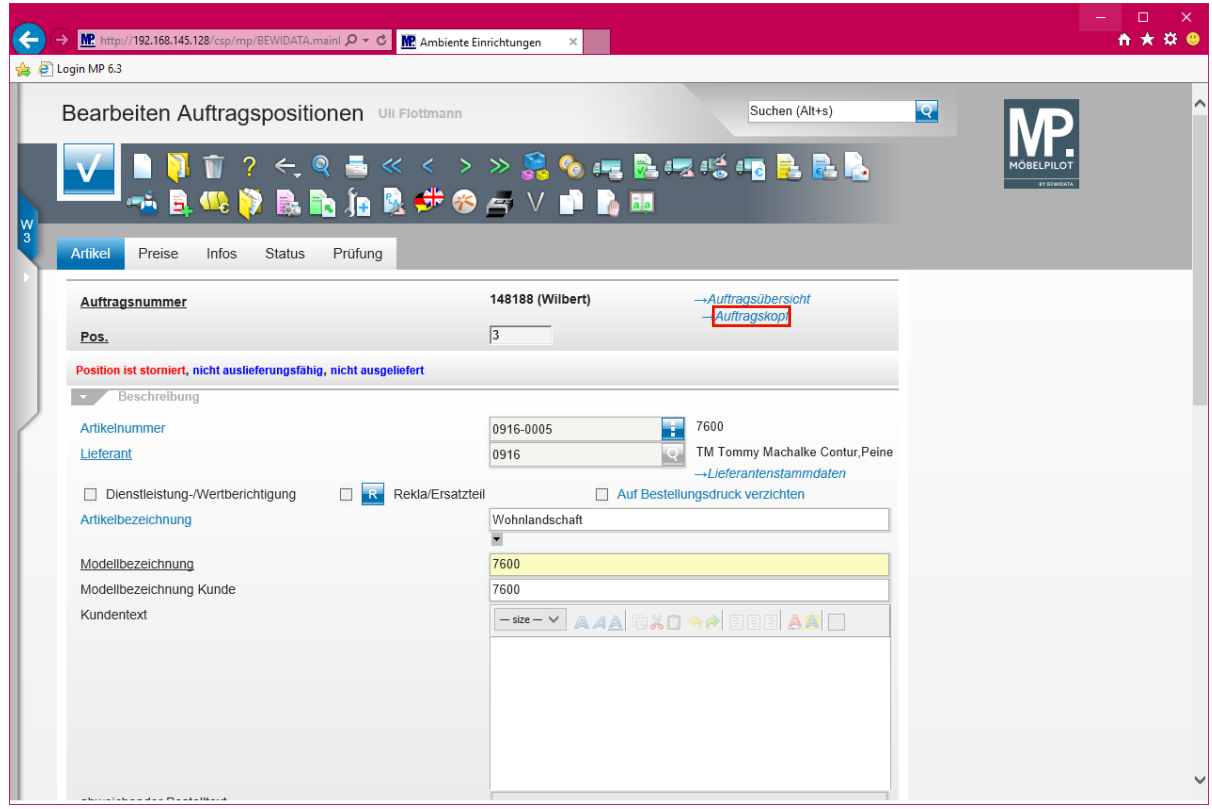

Klicken Sie auf den Hyperlink **Auftragskopf**.

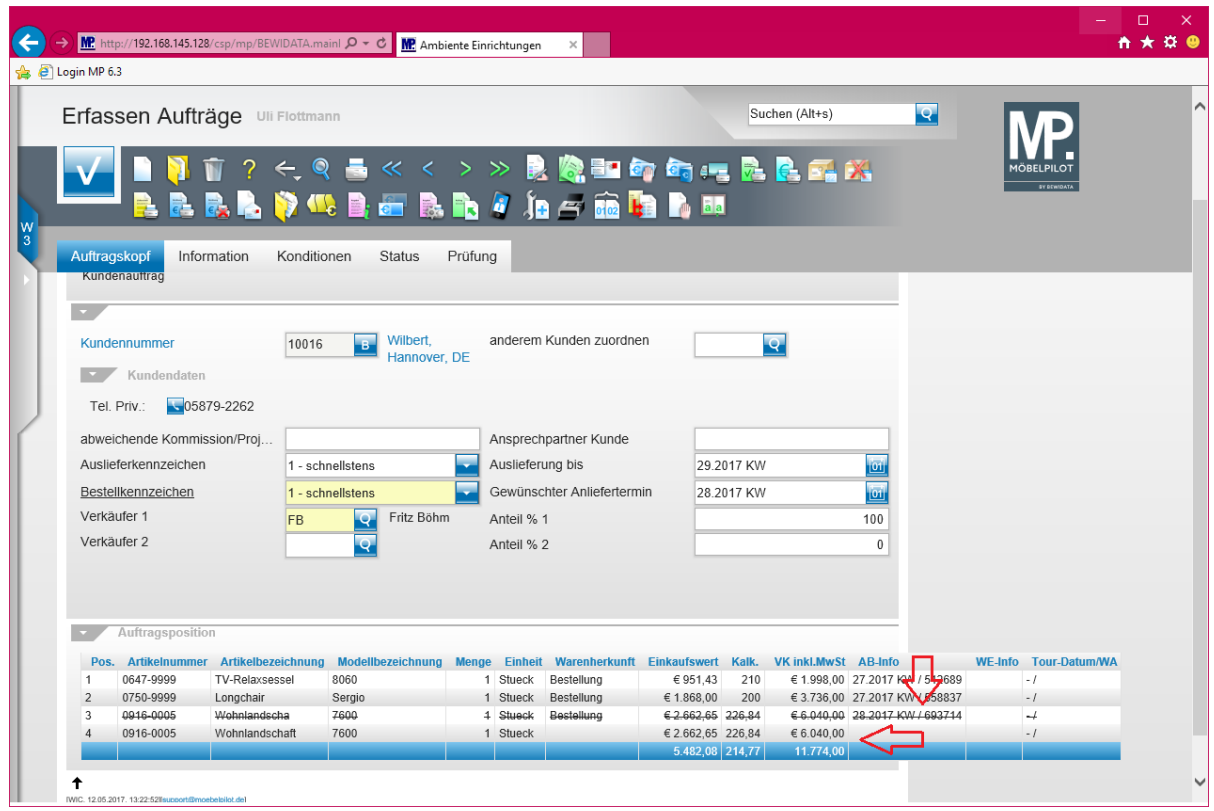

**Ansicht: stornierte Position - kopierte Position**

**Die neu gebildete Position können Sie nun wie gewohnt be- bzw. überarbeiten.**

#### **2. Anwendungsbeispiel**

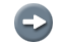

 $\bigodot$ 

**Ausgangslage: Der Auftrag beinhaltet eine Position mit einem Katalogartikel. Zu dieser Position gibt es bereits einen Wareneingang.**

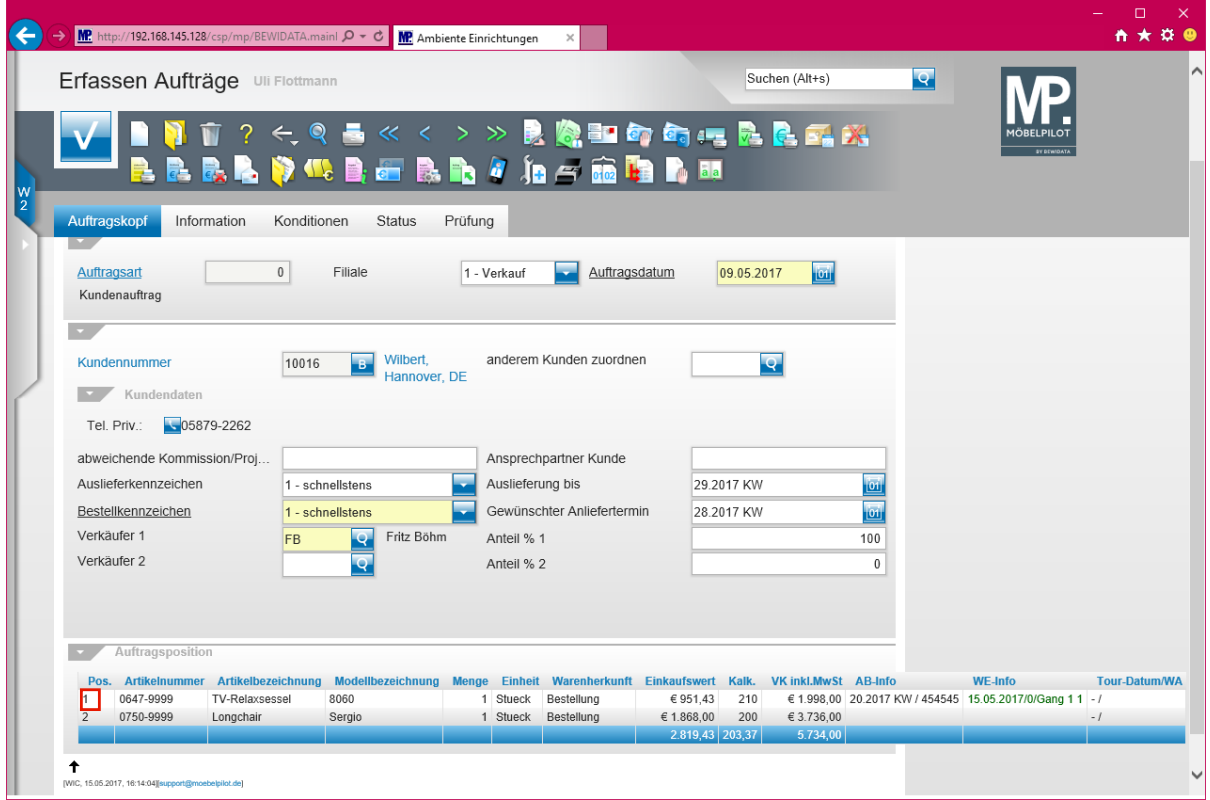

Klicken Sie auf den Hyperlink **Position**.

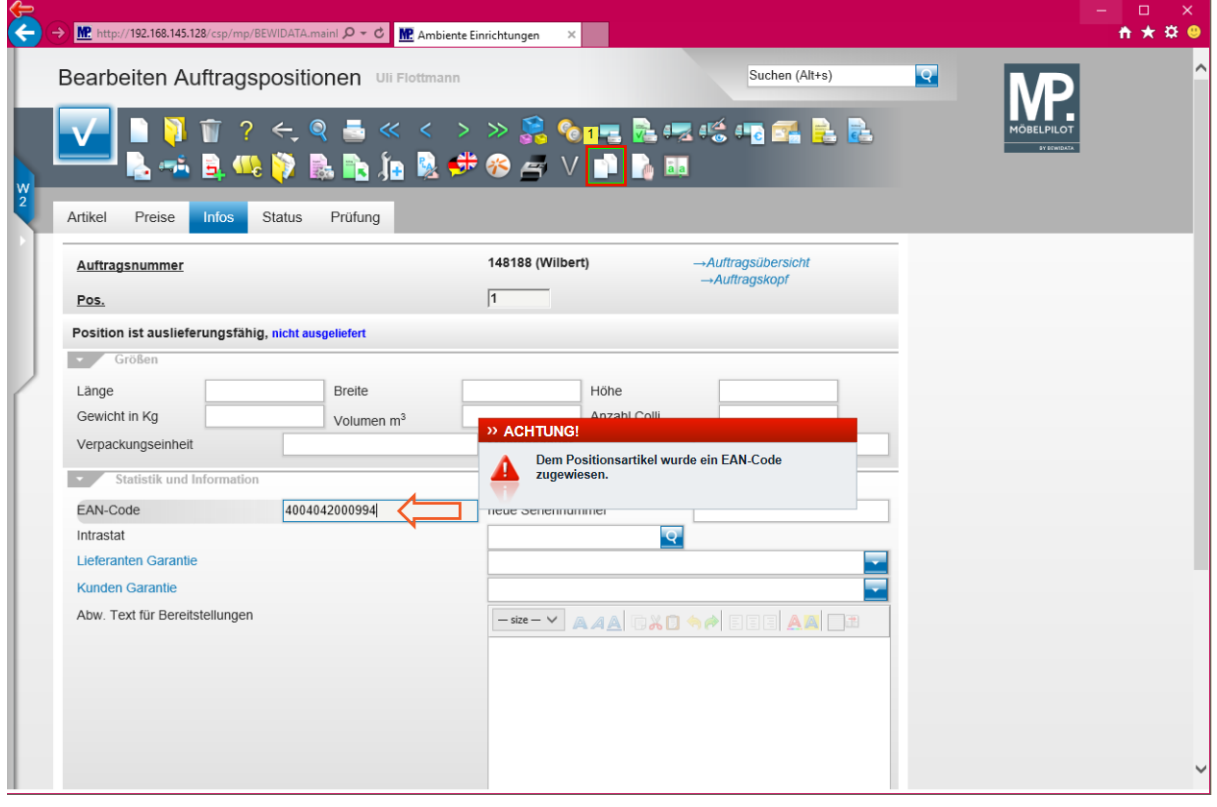

 $\blacktriangle$ **Dem Positionsartikel wurde ein EAN-Code zugewiesen.**

Klicken Sie auf den Hyperlink **Position kopieren**.

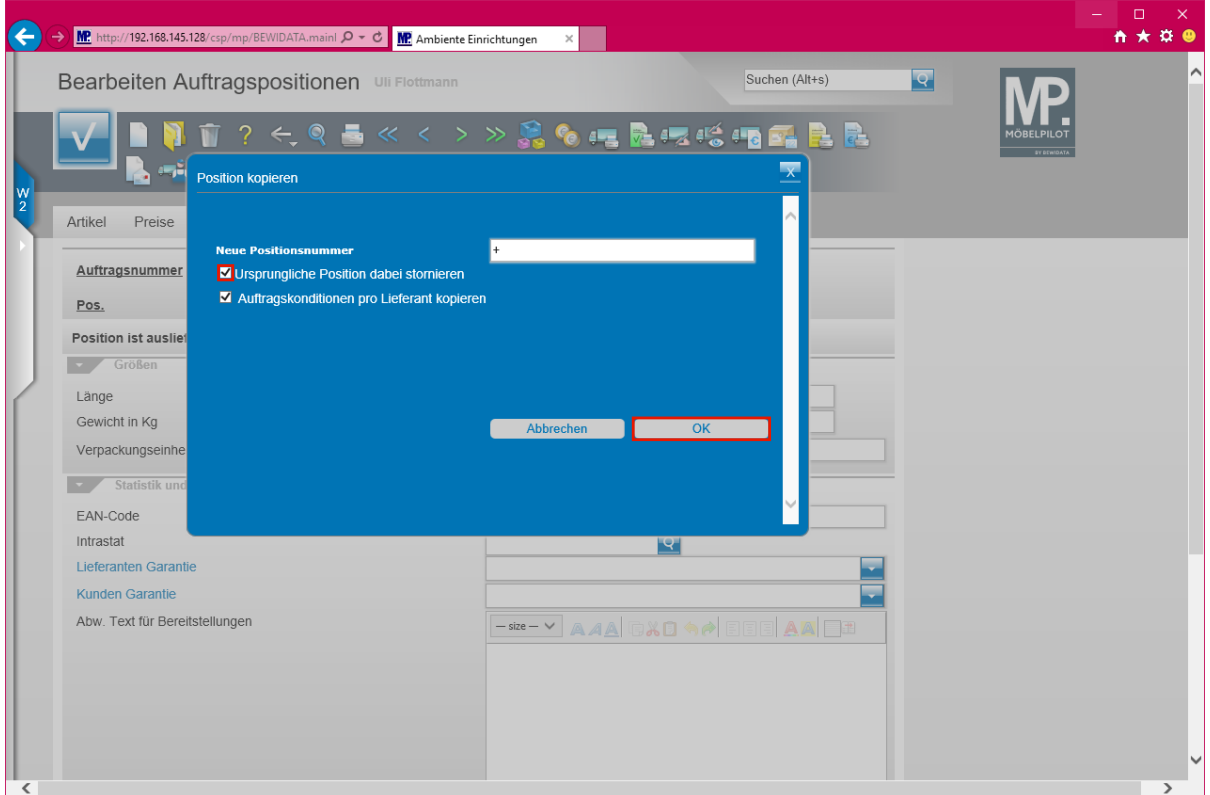

**Entscheiden Sie nun zunächst, ob die Ursprungsposition ggf. storniert werden soll.**

Klicken Sie auf das Kontrollkästchen **Ursprüngliche Position dabei stornieren**.

**Legen Sie danach fest, ob Sie den EK sowie die Rabattstaffeln aus der Ursprungsposition mit in die neue Position übernehmen wollen.**

Klicken Sie auf die Schaltfläche **OK**.

 $\bullet$ 

 $\bullet$ 

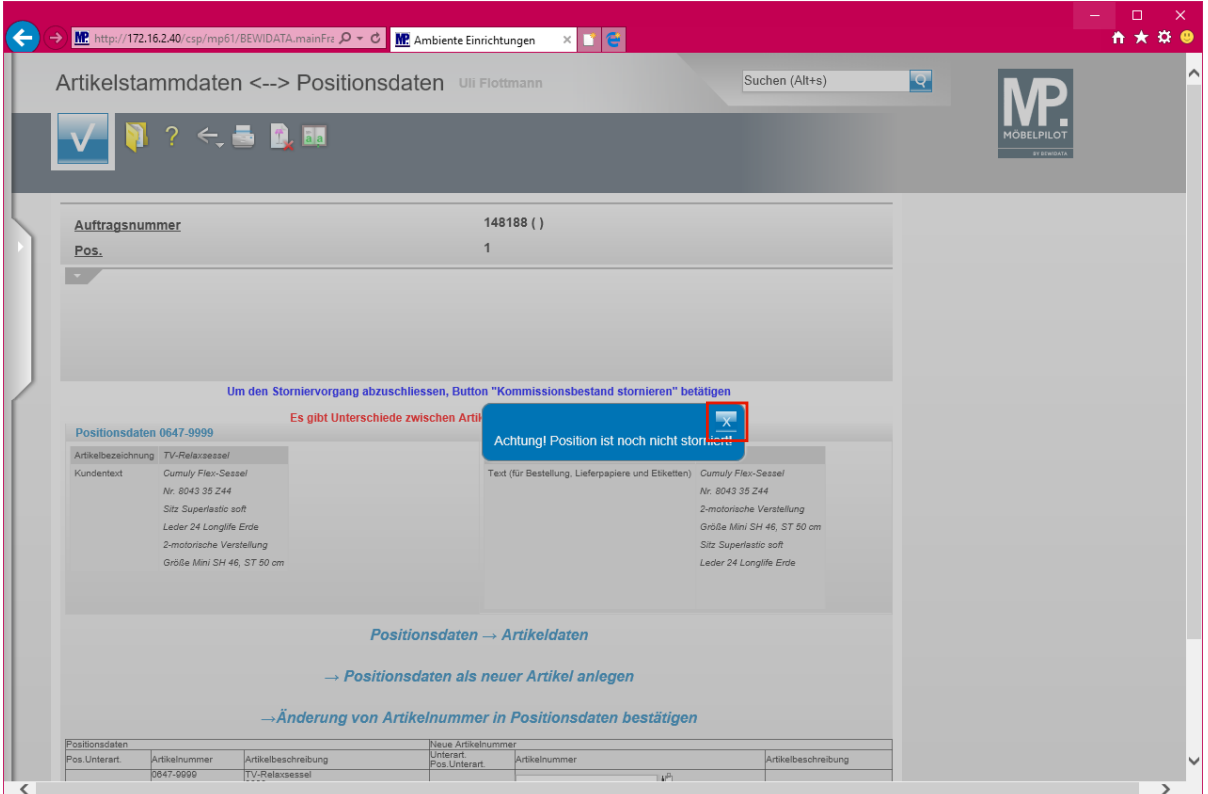

 $\bullet$ **MÖBELPILOT hat festgestellt, dass es in den Stammdaten einen Artikel gibt, der eine identische EAN-Nr. besitzt. Deshalb wird nun ein Bildschirmdialog eingeblendet.**

**Der Bildschirmdialog entfällt, wenn es eine 100% Übereinstimmung zwischen den Positions- und Stammdaten gibt. Dies ist in der Praxis eher unwahrscheinlich.**

Klicken Sie auf die Schaltfläche **Schließen**.

 $\bigodot$ 

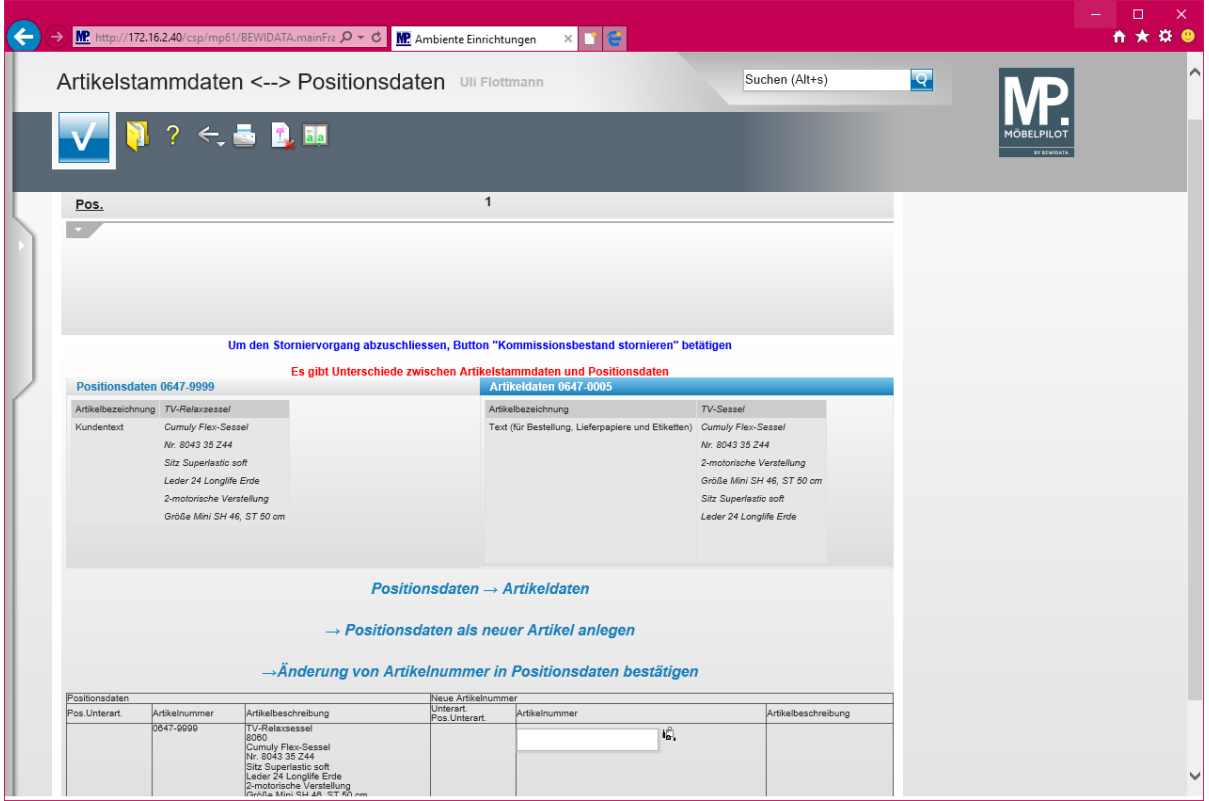

 $\bigodot$ **Entscheiden Sie, ob die Positionsdaten die bisherigen Artikel-Stammdaten überschreiben sollen, oder ob die Positionsdaten nun doch als neuer Artikel angelegt werden sollen (Achtung: Konflikt wg. EAN-Nr. beachten). In unserem Beispiel entscheiden wir uns für die 3te Lösung**

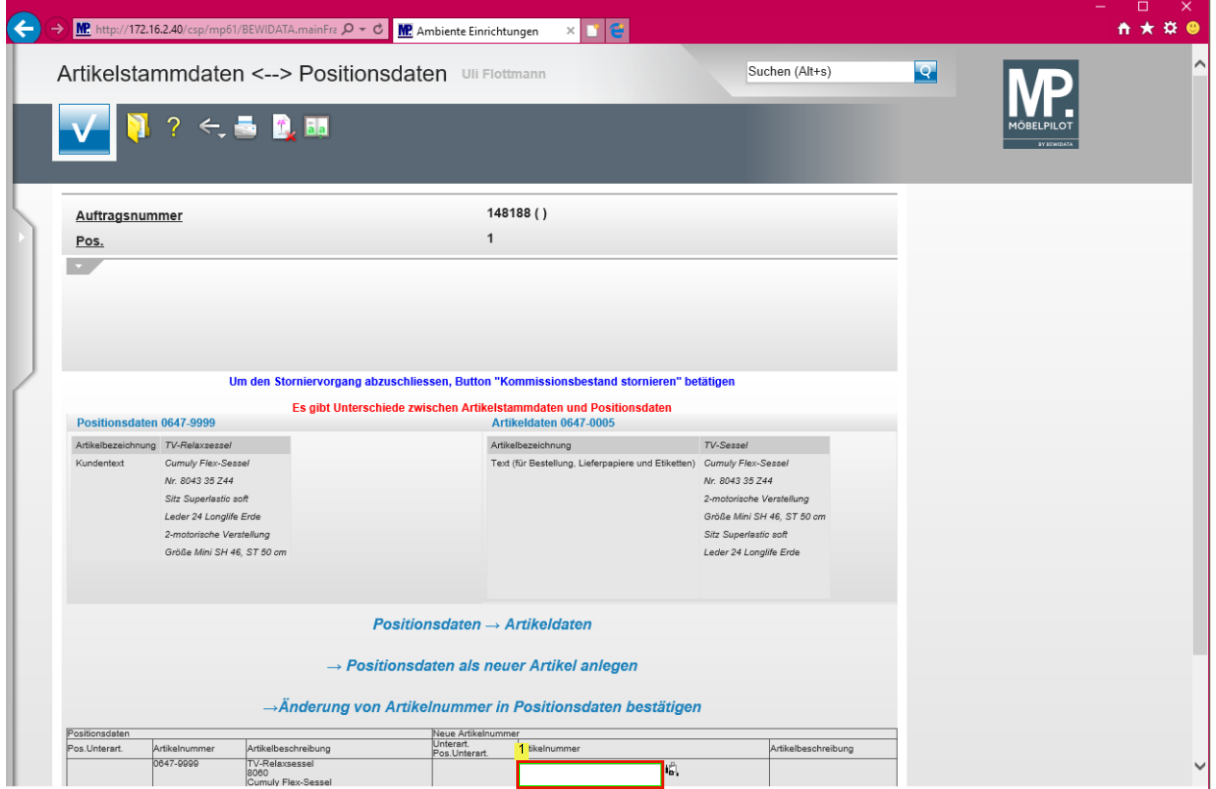

Klicken Sie auf das Eingabefeld **Artikelnummer**.

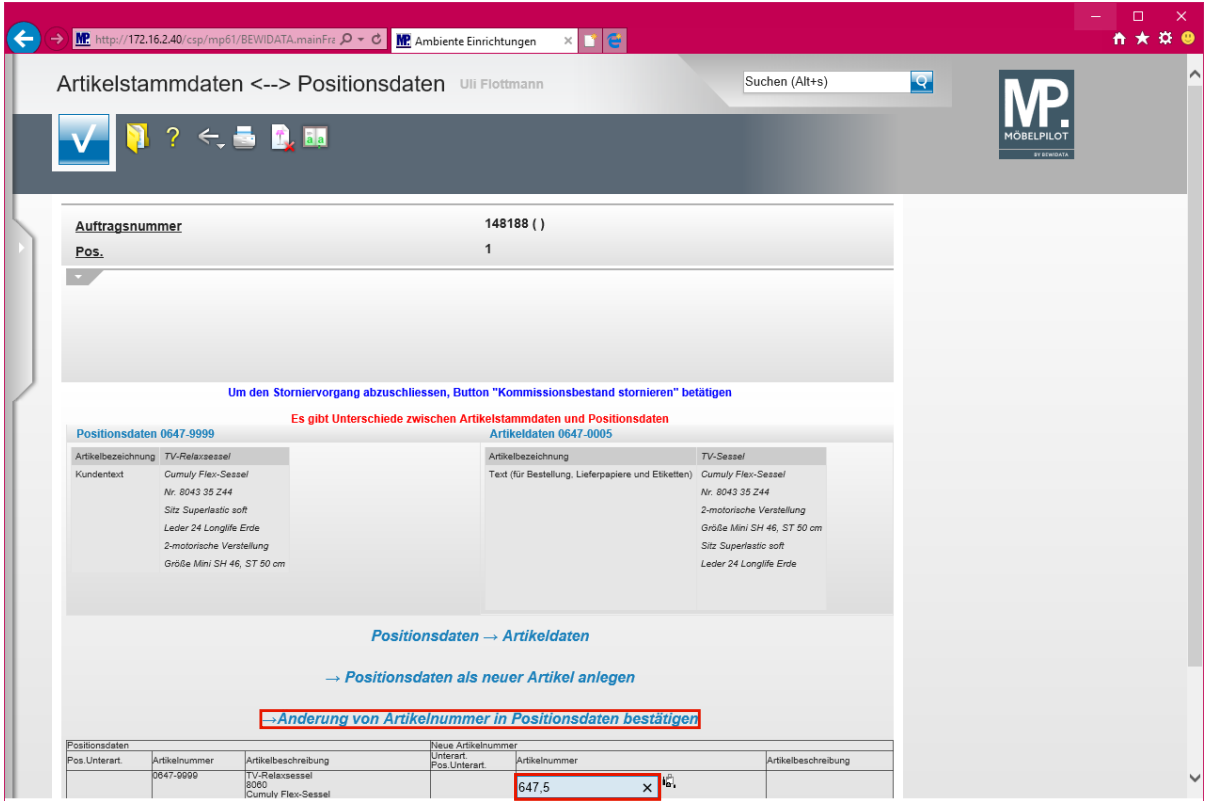

 $\bullet$ 

**Wenn Sie dem "Katalogartikel" die Stammdaten-Nr. zuweisen wollen, dann pflegen Sie diese wie beschrieben ein.**

Geben Sie **647,5** im Feld **Artikelnummer** ein.

Klicken Sie auf den Hyperlink **→Änderung von Artikelnummer in Positionsdaten bestätigen**.

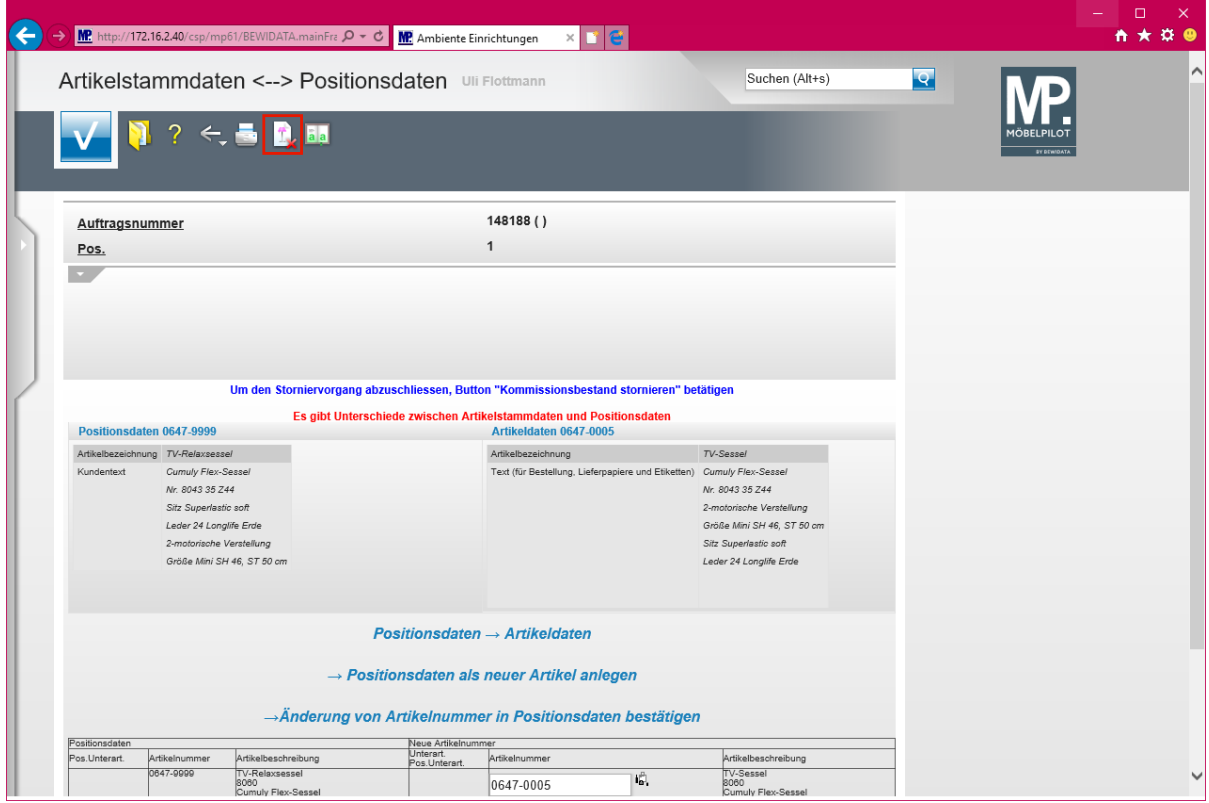

Klicken Sie auf den Hyperlink **Kommissionsbestand stornieren**.

Seite 17

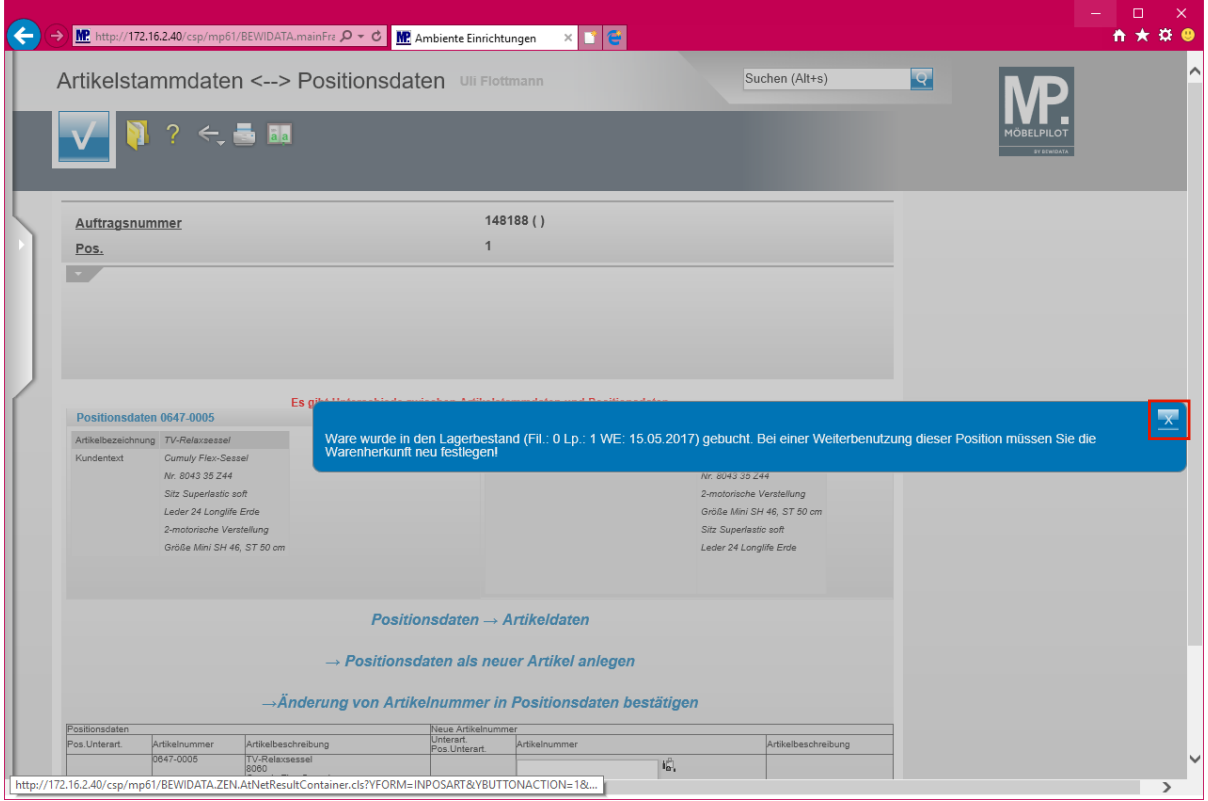

Klicken Sie auf die Schaltfläche **Schließen**.

 $\bigodot$ 

MÖBELPILOT hat dem Katalogartikel die Stammdaten-Nummer zugewiesen und den Artikel in den "*freien Bestand*" genommen.

## **3. Anwendungsbeispiel**

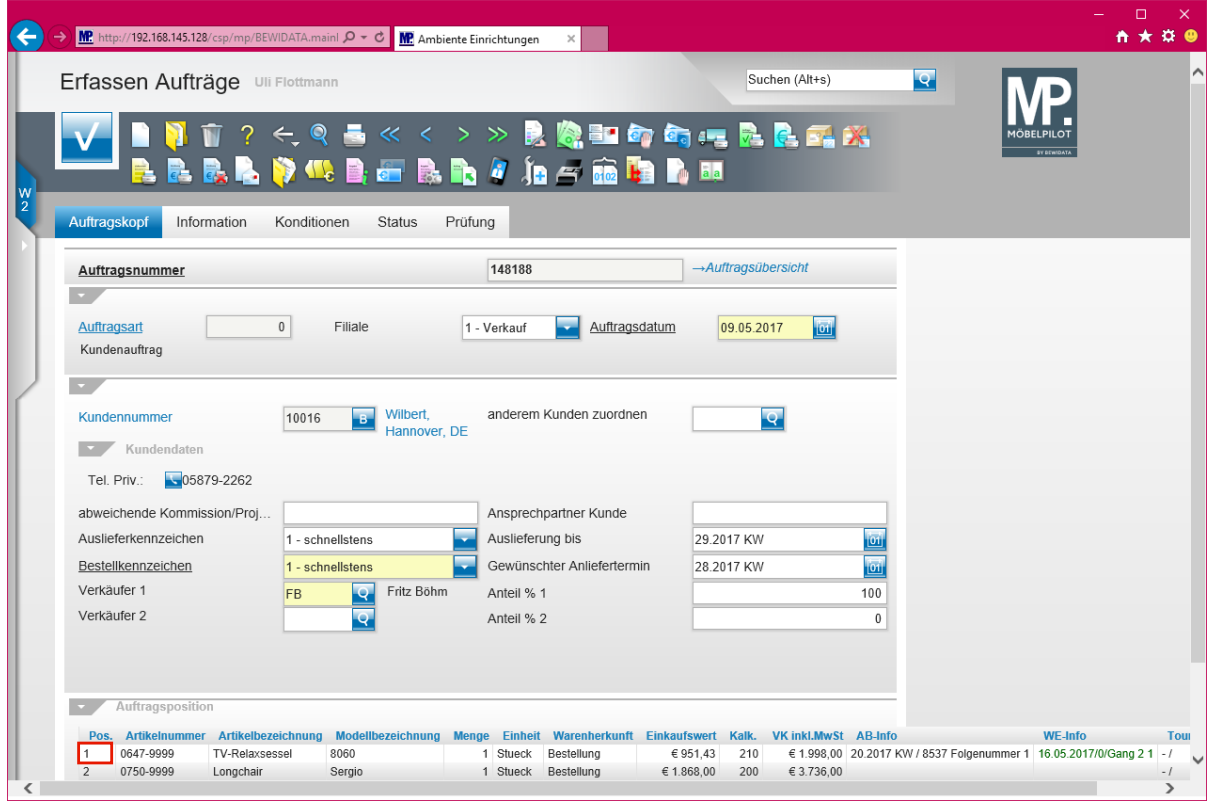

Klicken Sie auf den Hyperlink **Position**.

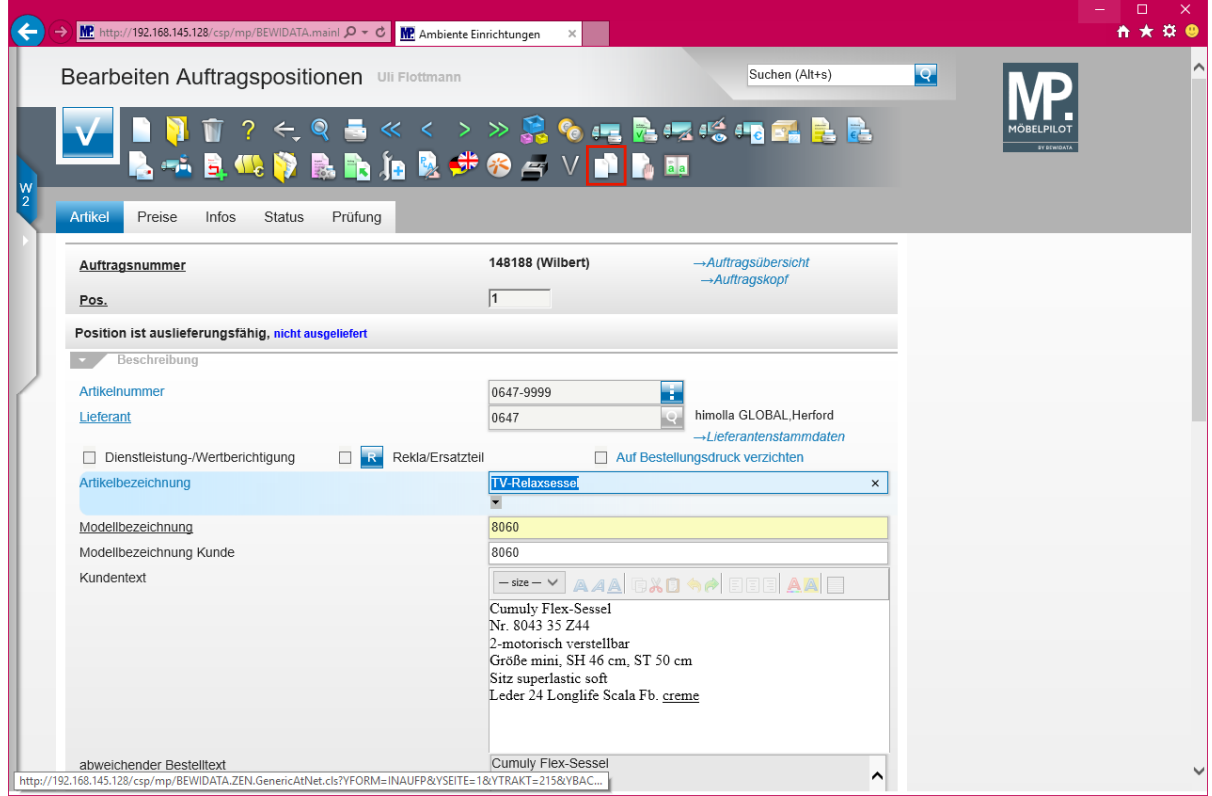

Klicken Sie auf den Hyperlink **Position kopieren**.

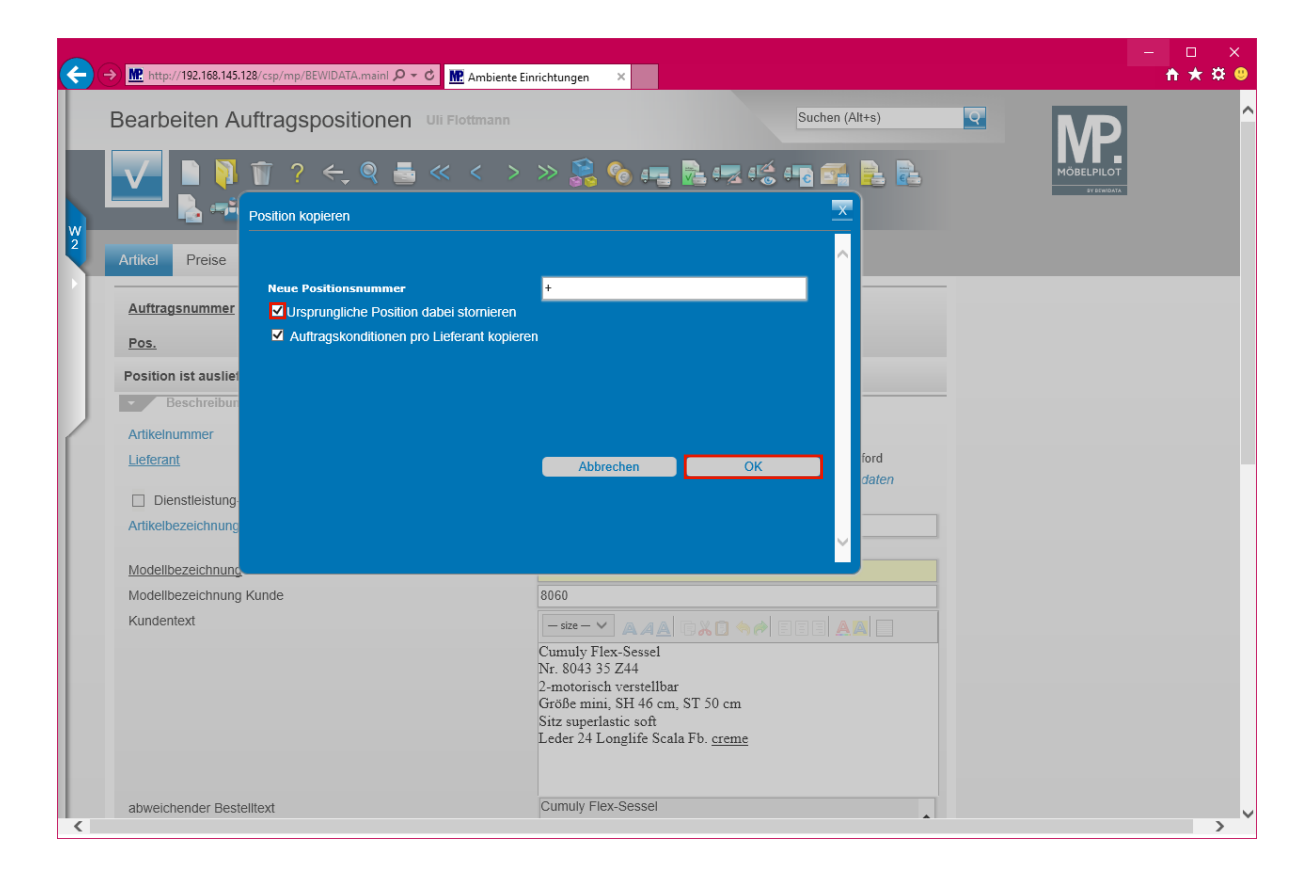

 $\bigodot$ 

#### **Entscheiden Sie nun zunächst, ob die Ursprungsposition ggf. storniert werden soll.**

Klicken Sie auf das Kontrollkästchen **Ursprüngliche Position dabei stornieren**. Klicken Sie auf die Schaltfläche **OK**.

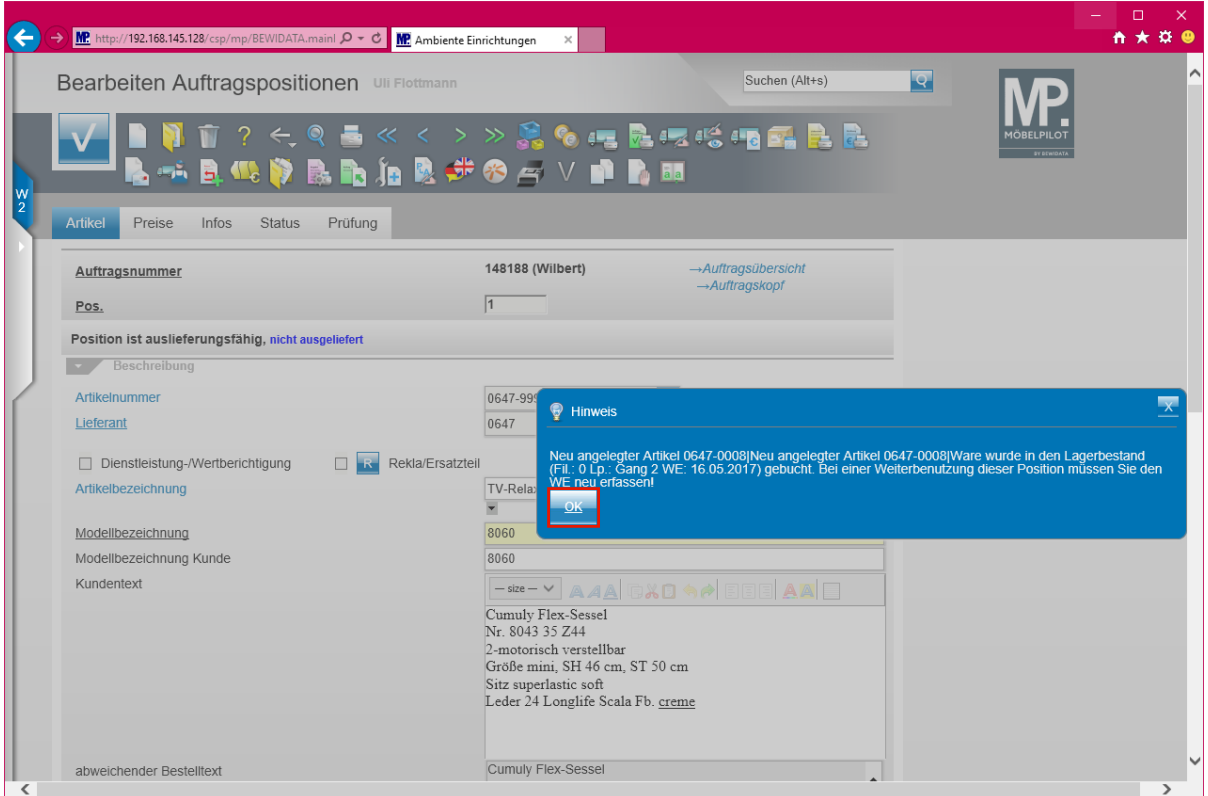

 $\bullet$ **MÖBELPILOT hat nun mit den Positionsdaten einen neuen Artikel-Stammdatensatz eingepflegt und diesen Artikel gleichzeitig in den Bestand übernommen.**

Klicken Sie auf die Schaltfläche **OK**.

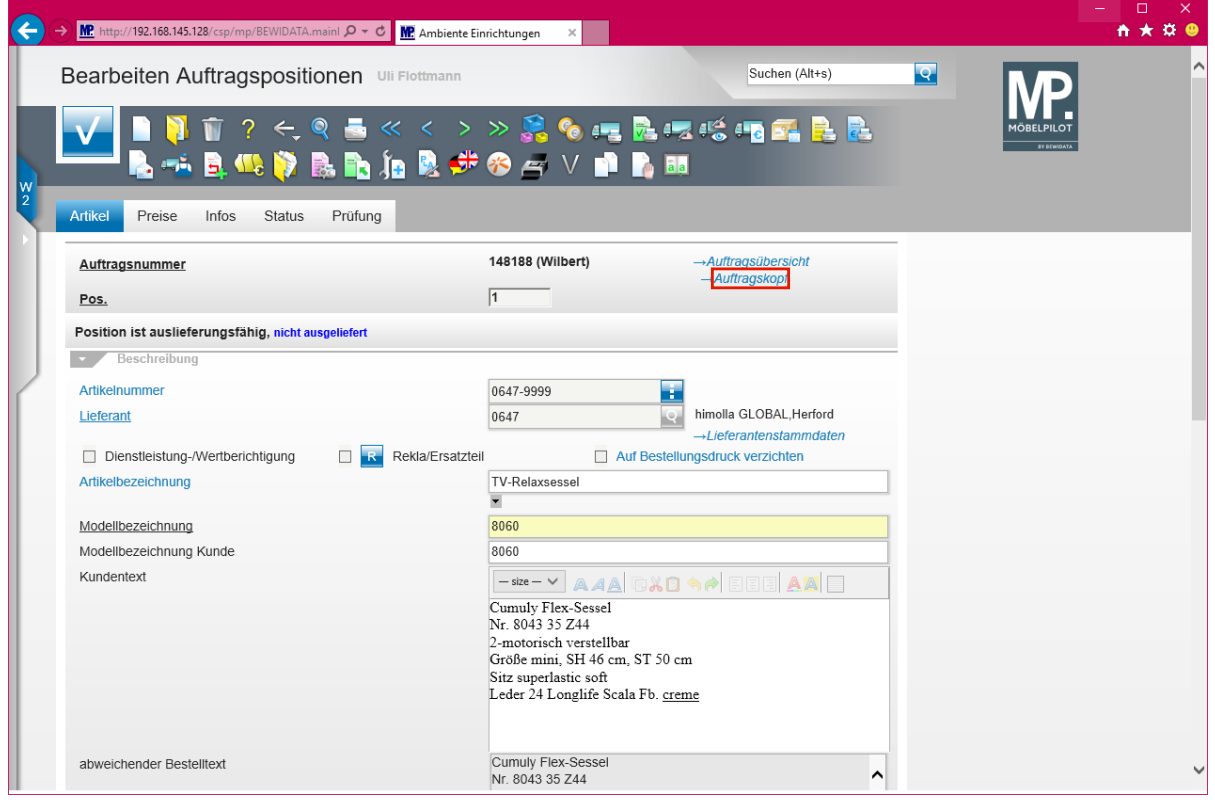

Klicken Sie auf den Hyperlink **Auftragskopf**.

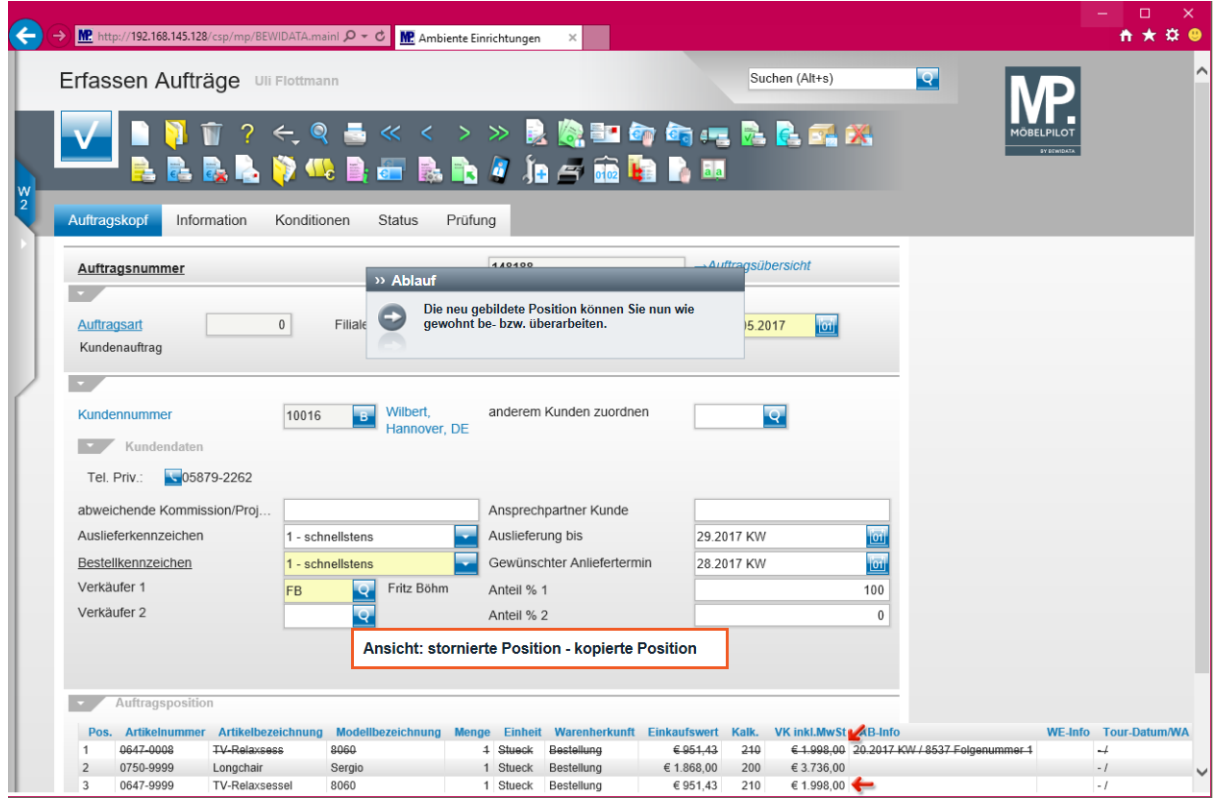

 $\bigodot$ 

**Die neu gebildete Position können Sie nun wie gewohnt be- bzw. überarbeiten.**

**Ansicht: stornierte Position - kopierte Position**

## **Programmoptimierung: Bestandsliste - Selektion nach Artikel-Sperre**

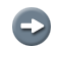

**Das Formular** *"Bestandsliste"* **wurde um die Selektionsmöglichkeit** *"Artikel-Sperre"* **erweitert.**

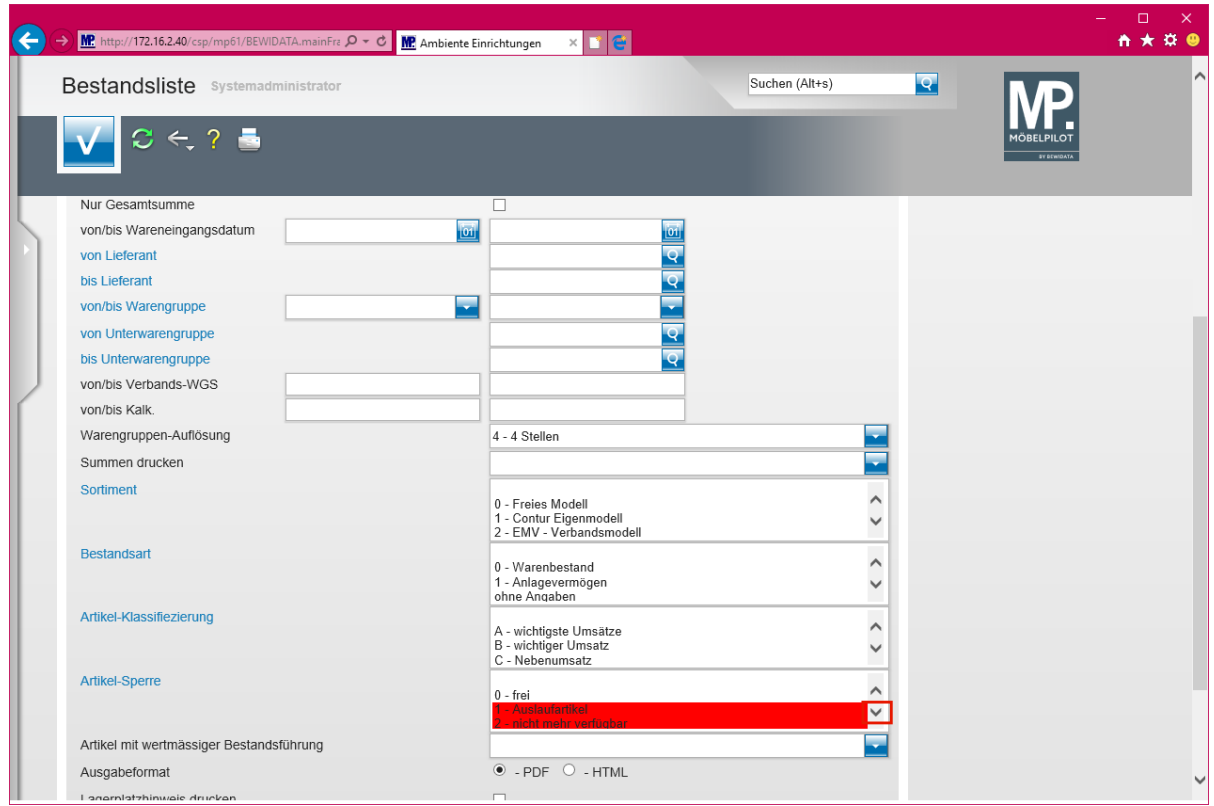

Klicken Sie im Auswahlfeld **Artikel-Sperre** auf die **Bildlaufleiste**.

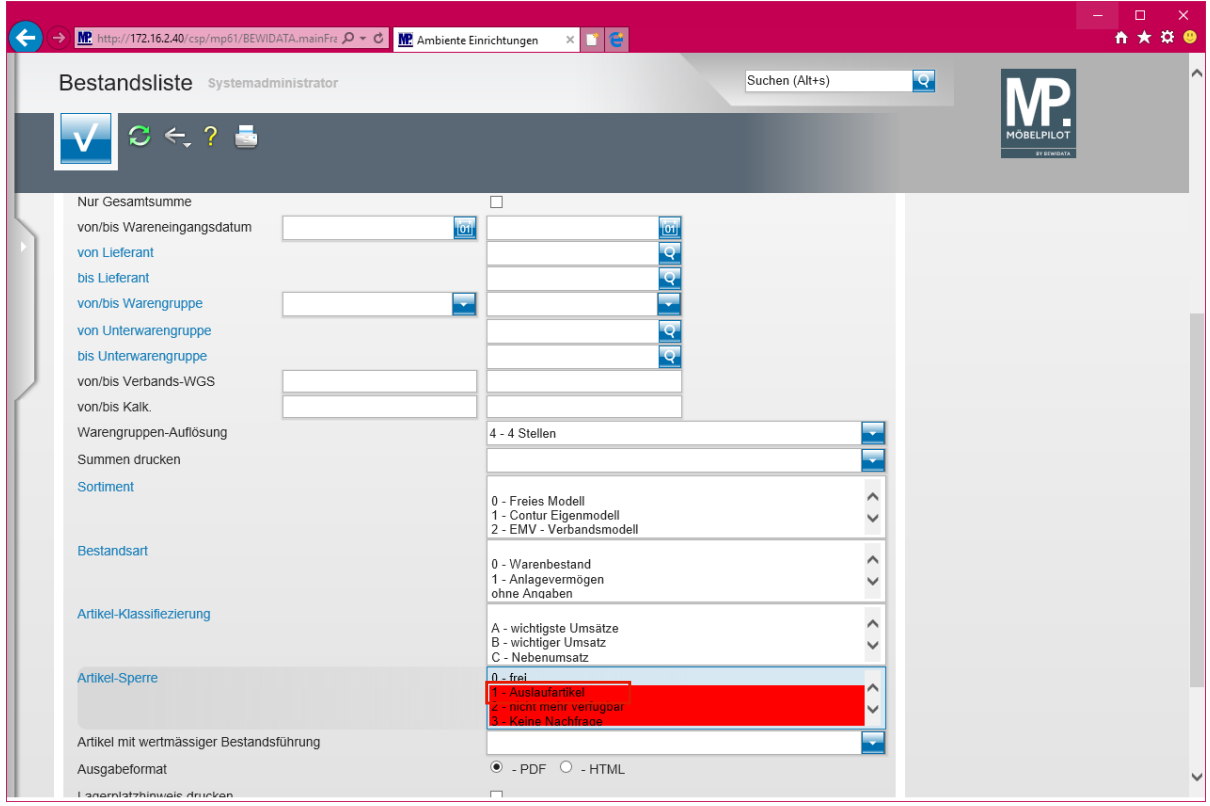

Klicken Sie auf **das entsprechende Kennzeichen Artikelsperre** und halten Sie dabei gedrückt.

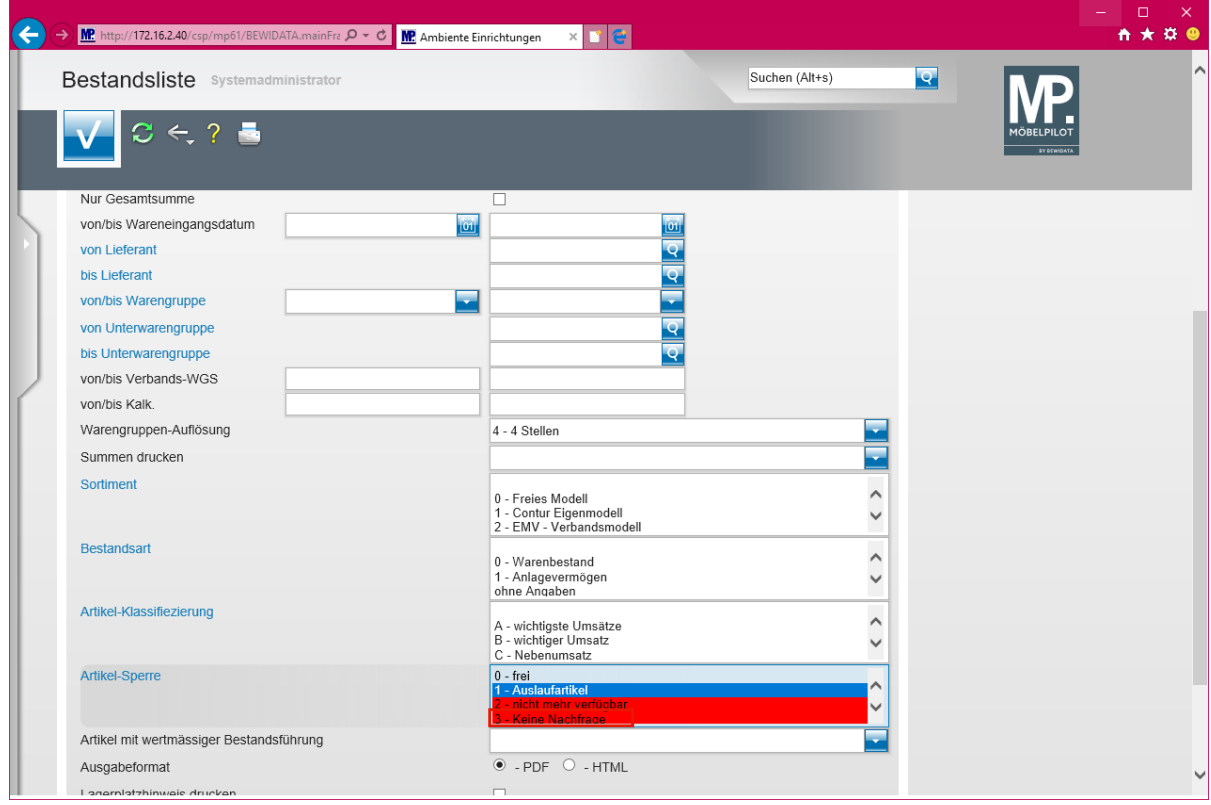

Klicken Sie **ggf. auf ein weiteres Kennzeichen Artikelsperre** und halten Sie dabei gedrückt.

 $\overline{\mathbf{r}}$ 

#### **Das Auswahlfenster** *"Artikel-Sperre"* **ist ein Multiselektionsfeld, d.h., Sie können bei Bedarf mit gedrückter -Taste mehrere Kennzeichen gleichzeitig auswählen.**

 $\bullet$ 

**Sobald Sie Ihre Selektionskriterien festgelegt haben, können Sie den Ausdruck der Liste starten. Hierzu klicken Sie zunächst auf die Schaltfläche** *"Speichern"* **und folgen Sie danach der bekannten Vorgehensweise.**

## **Programmoptimierung: Terminüberwachungsliste zusätzliche Selektionsmöglichkeit**

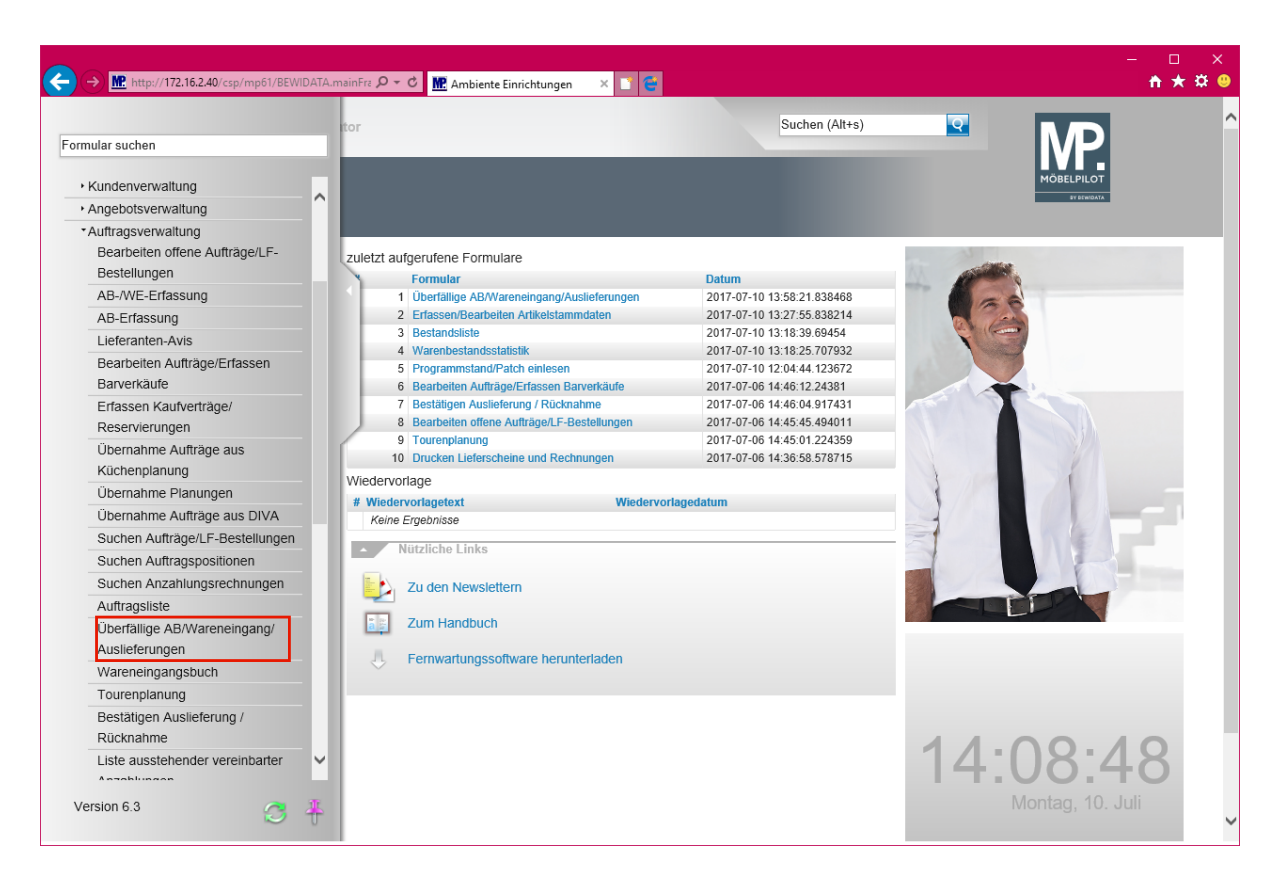

Klicken Sie auf den Hyperlink **Überfällige AB/Wareneingang/Auslieferungen**.

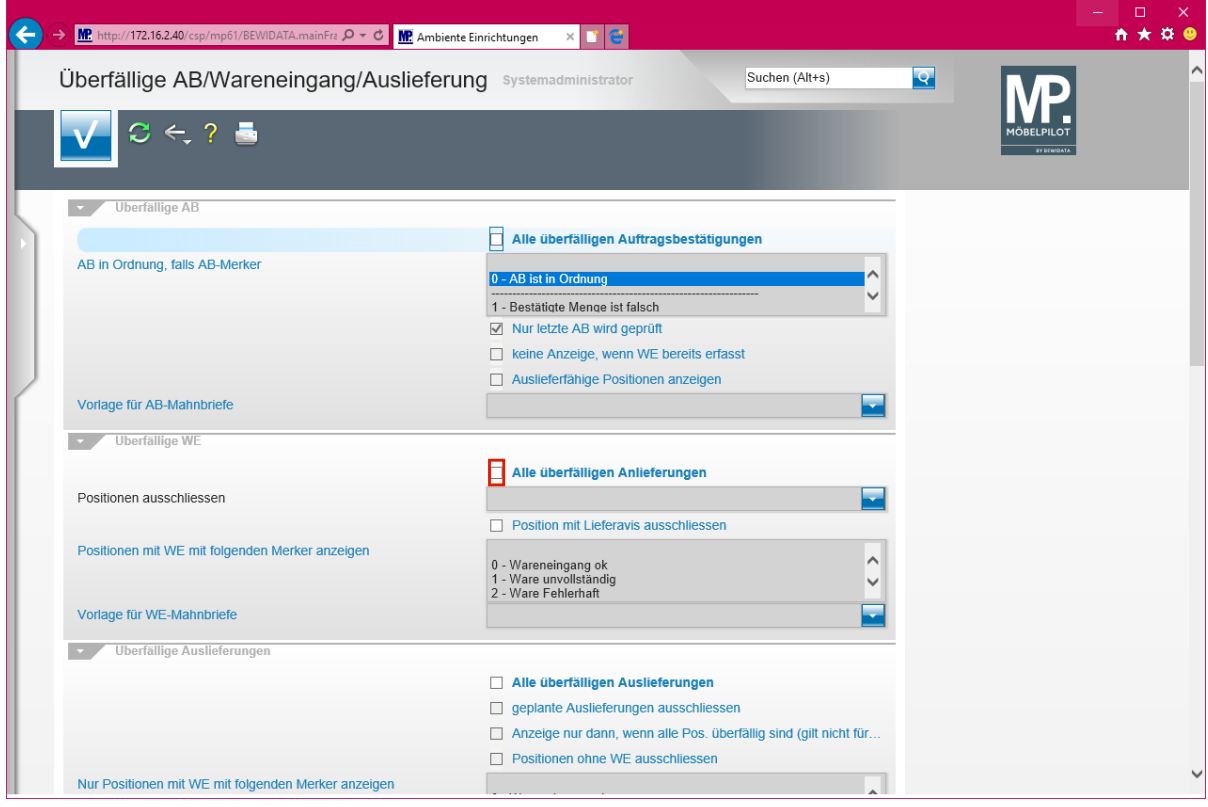

Klicken Sie auf das Kontrollkästchen **Alle überfälligen Anlieferungen**.

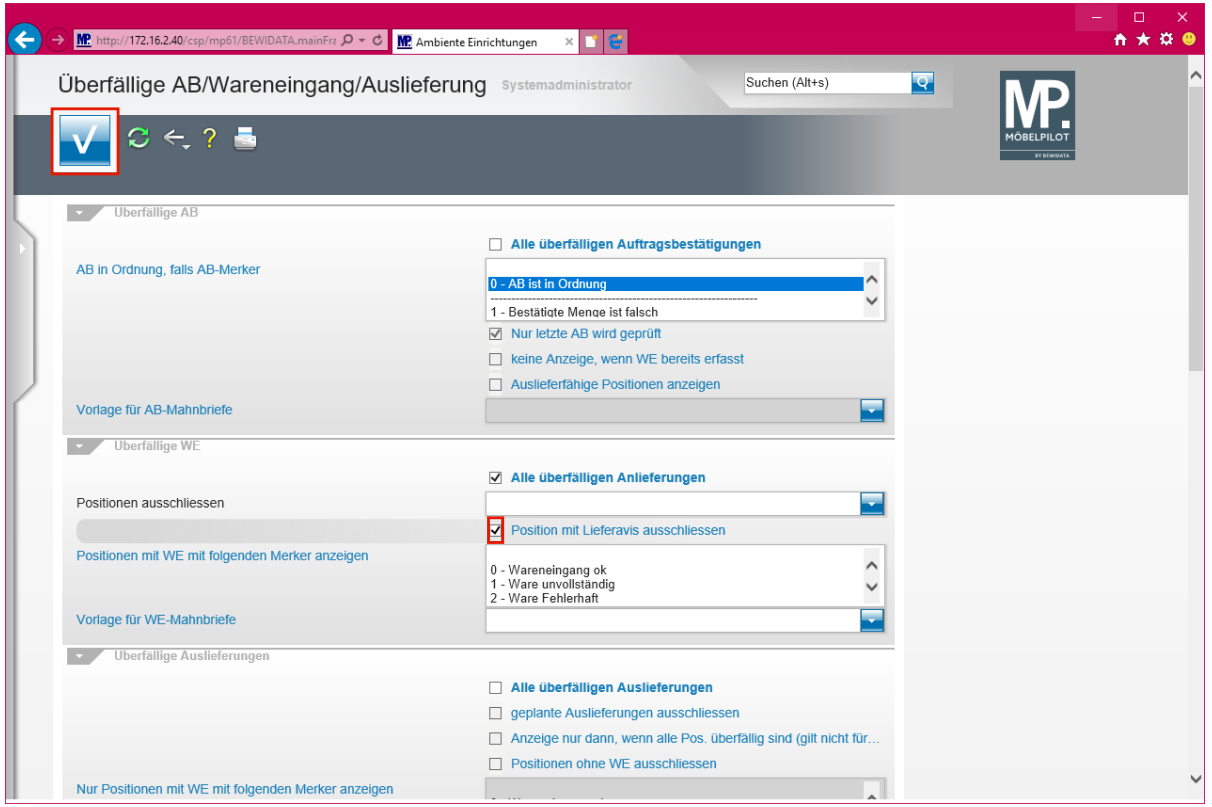

Klicken Sie auf das Kontrollkästchen **Position mit Lieferavis ausschließen**.

 $\overline{\mathbf{1}}$ **Die Selektions-Einschränkung** *"Position mit Lieferavis auschließen"* **wurde neu mit aufgenommen.**

Klicken Sie auf die Schaltfläche **Speichern (F12 oder Strg+S)**.

# **Programmoptimierung: Stapelerfassung Lageraufkleber**

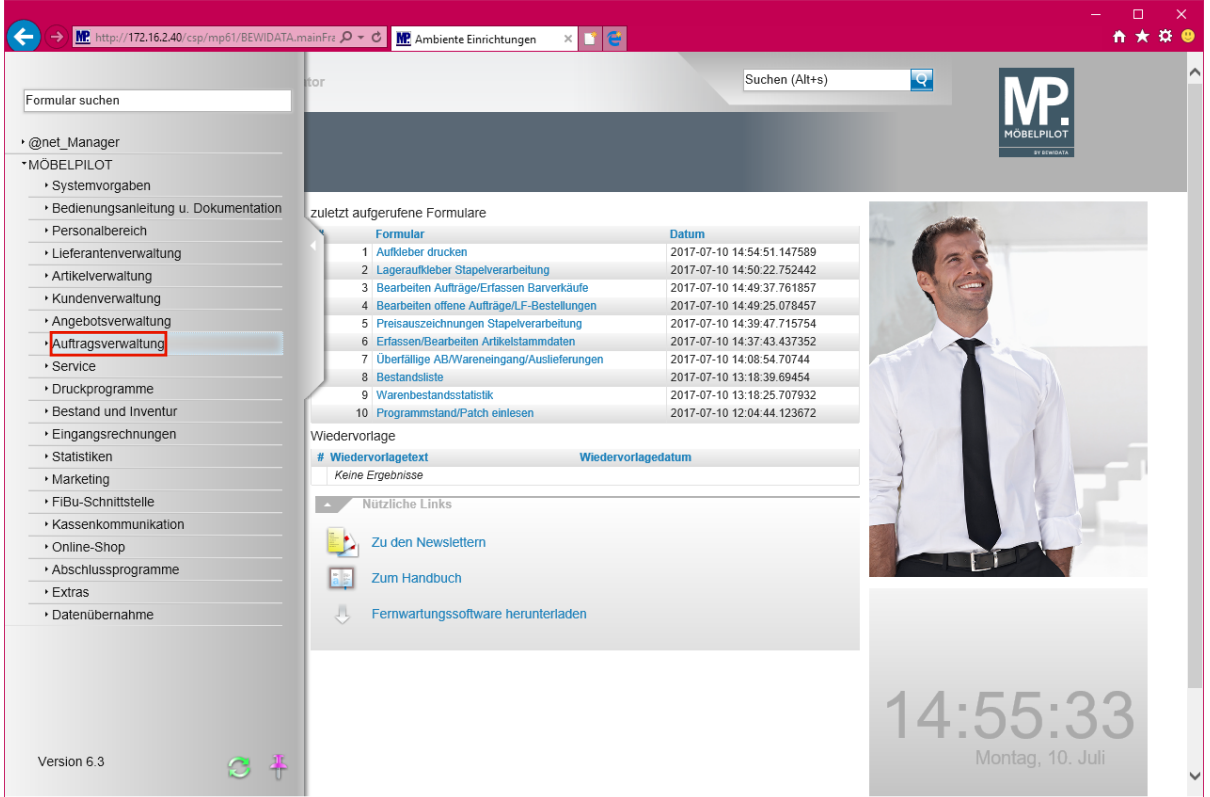

Klicken Sie auf den Hyperlink **Auftragsverwaltung**.

 $\overline{\mathbf{I}}$ 

**Konnte man bisher Lageraufkleber nur einzeln aus der Stapelerfassung löschen, so besteht jetzt die Möglichkeit mehrere Etiketten zu markieren und danach in einem Vorgang zu löschen.**

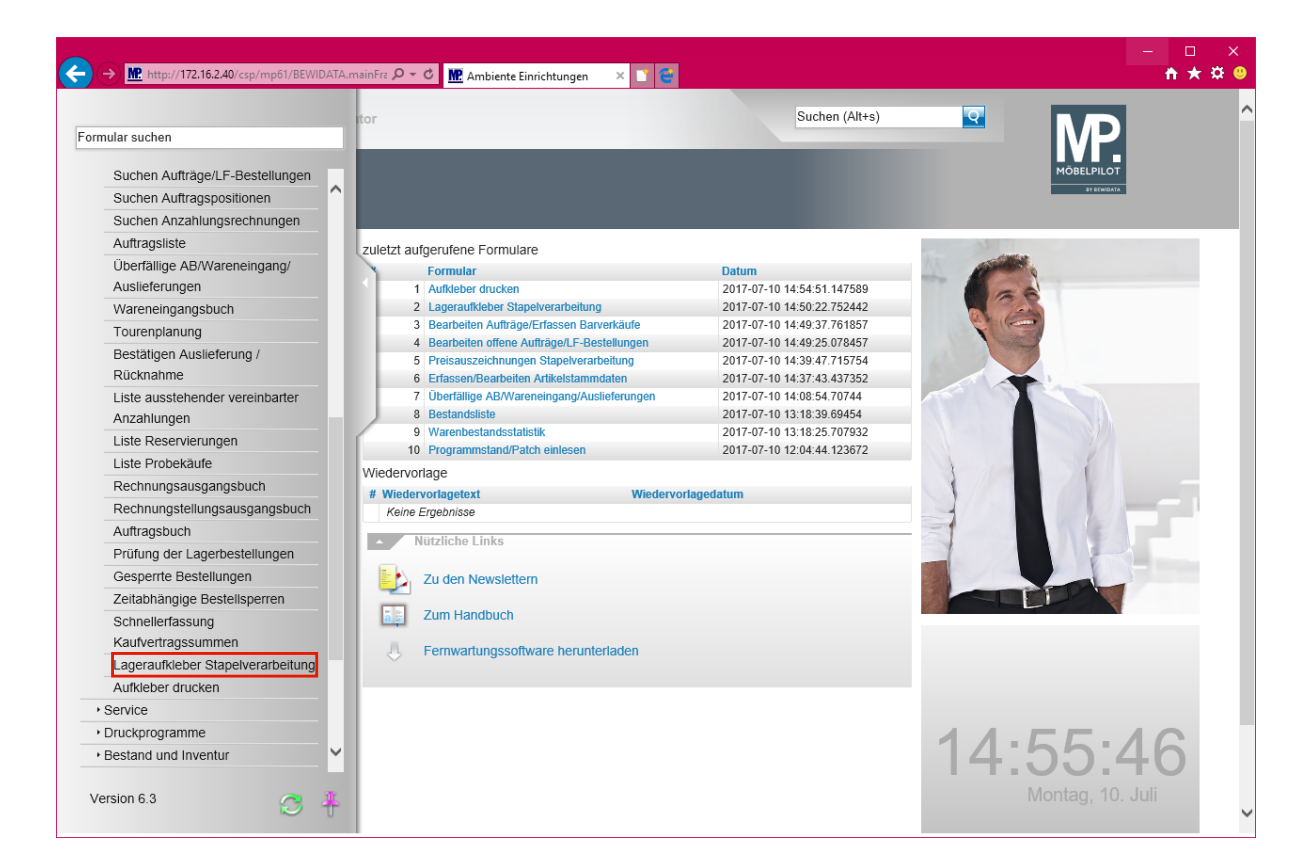

Klicken Sie auf den Hyperlink **Lageraufkleber Stapelverarbeitung**.

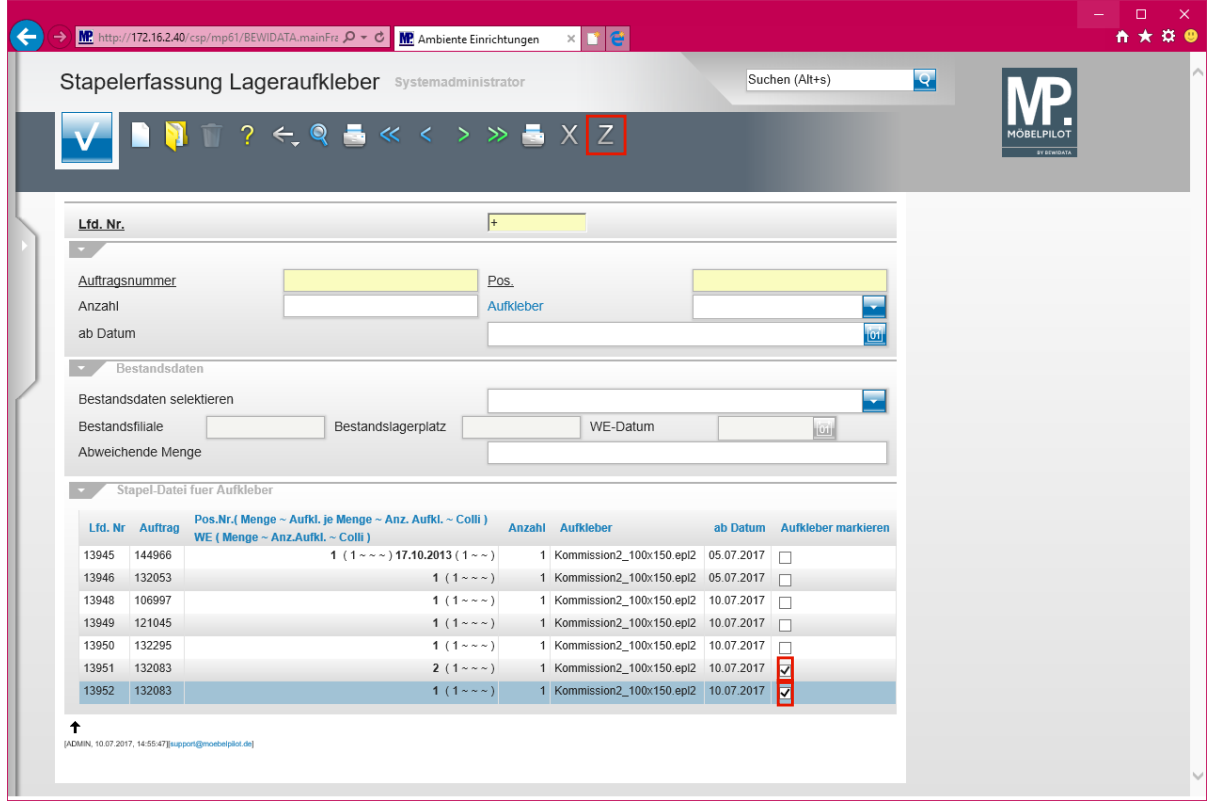

Klicken Sie auf das Kontrollkästchen **Aufkleber markieren**.

Klicken Sie **ggf. auf ein weiteres Kontrollkästchen Aufkleber markieren**.

Klicken Sie auf die Schaltfläche **Markierte Einträge löschen und Aufkleber als gedruckt betrachten**.

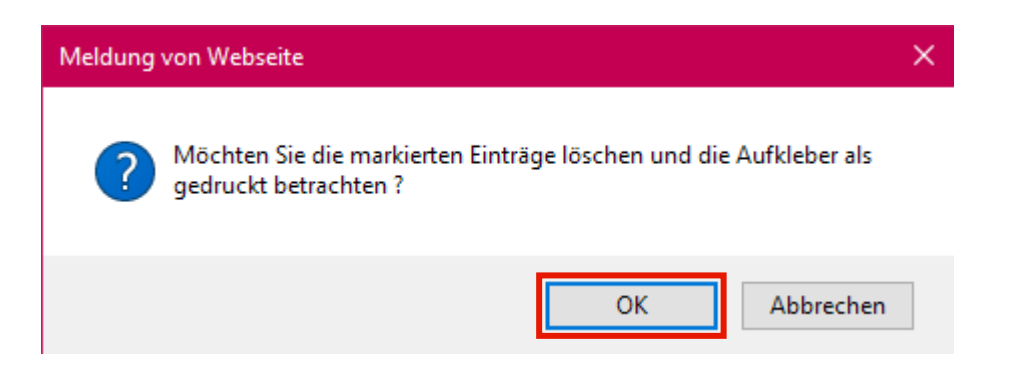

Klicken Sie auf die Schaltfläche **OK**.

## **Programmoptimierung: Belegdruckparameter - Druck der Liefervereinbarung unterbinden**

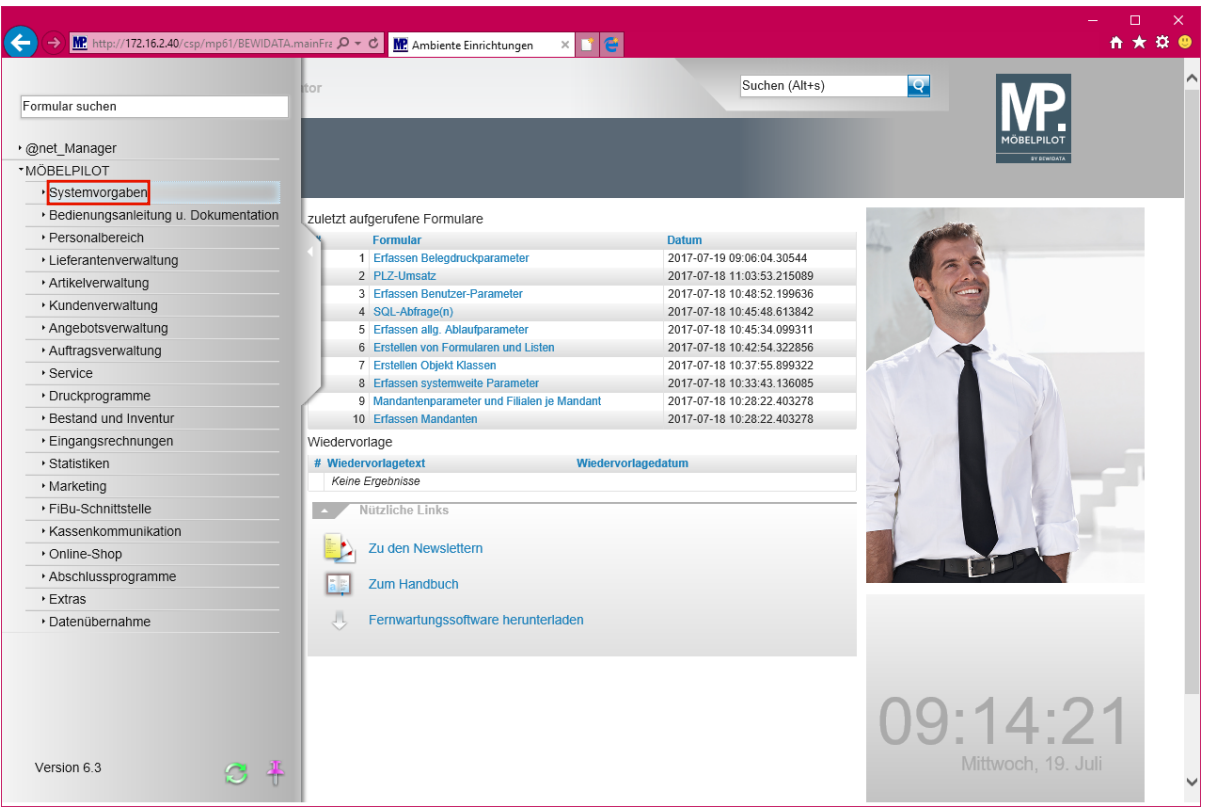

In den Belegdruckparametern werden bereits bei der Systemeinrichtung eine Vielzahl von Vorgaben gesetzt, die die individuellen Anforderungen der einzelnen Unternehmen an das Layout der Belege umsetzten.

Wir haben im Release 6.3 nun eine weitere Möglichkeit eingebaut, Einfluss auf die Beleggestaltung zu nehmen. Wurde bisher eine im Kaufvertrag hinterlegte

Liefervereinbarung eingepflegt, so hat MÖBELPILOT diese auch auf allen Kundenbelegen abgebildet.

Diesen Parameter kann man nun für jeden Beleg und für jede Filiale wahlweise aktivieren bzw. deaktivieren.

Bitte berücksichtigen Sie, dass Sie für den Zugriff auf das entsprechende Programm auch die notwendigen Rechte besitzen müssen.

Klicken Sie auf den Hyperlink **Systemvorgaben**.

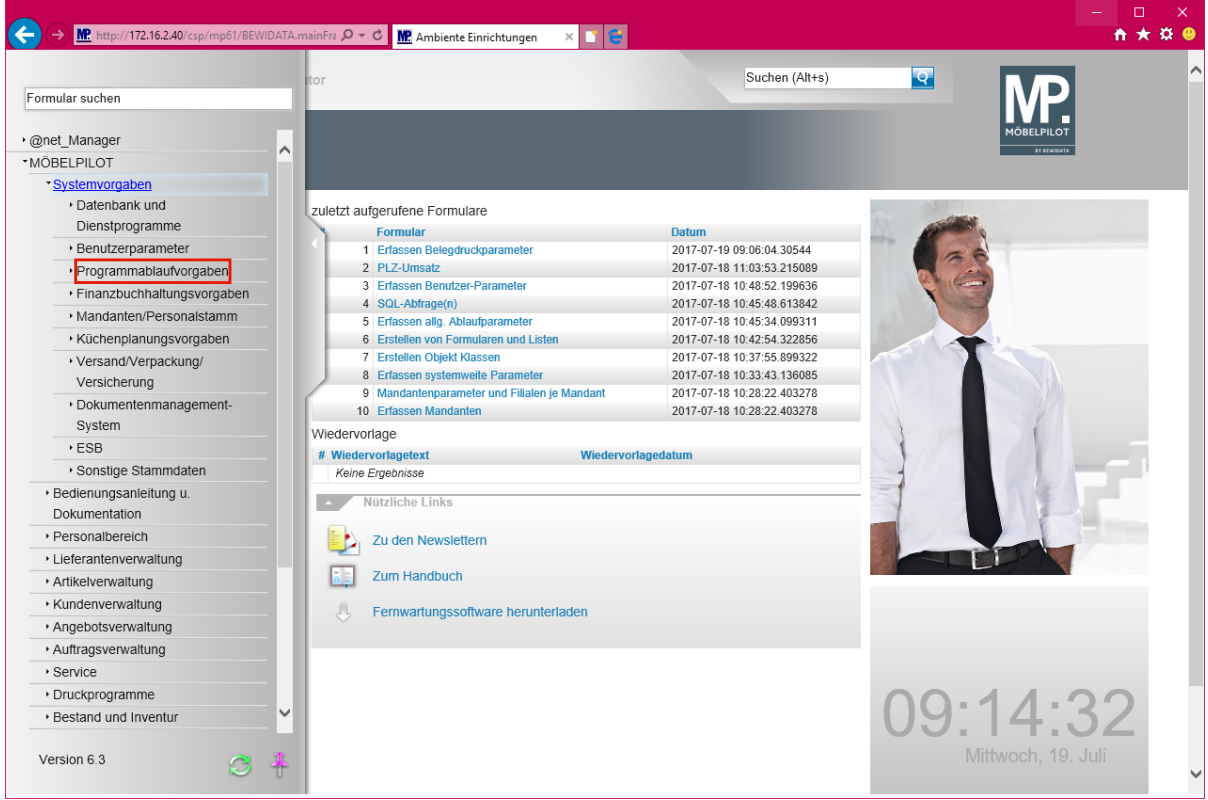

Klicken Sie auf den Hyperlink **Programmablaufvorgaben**.

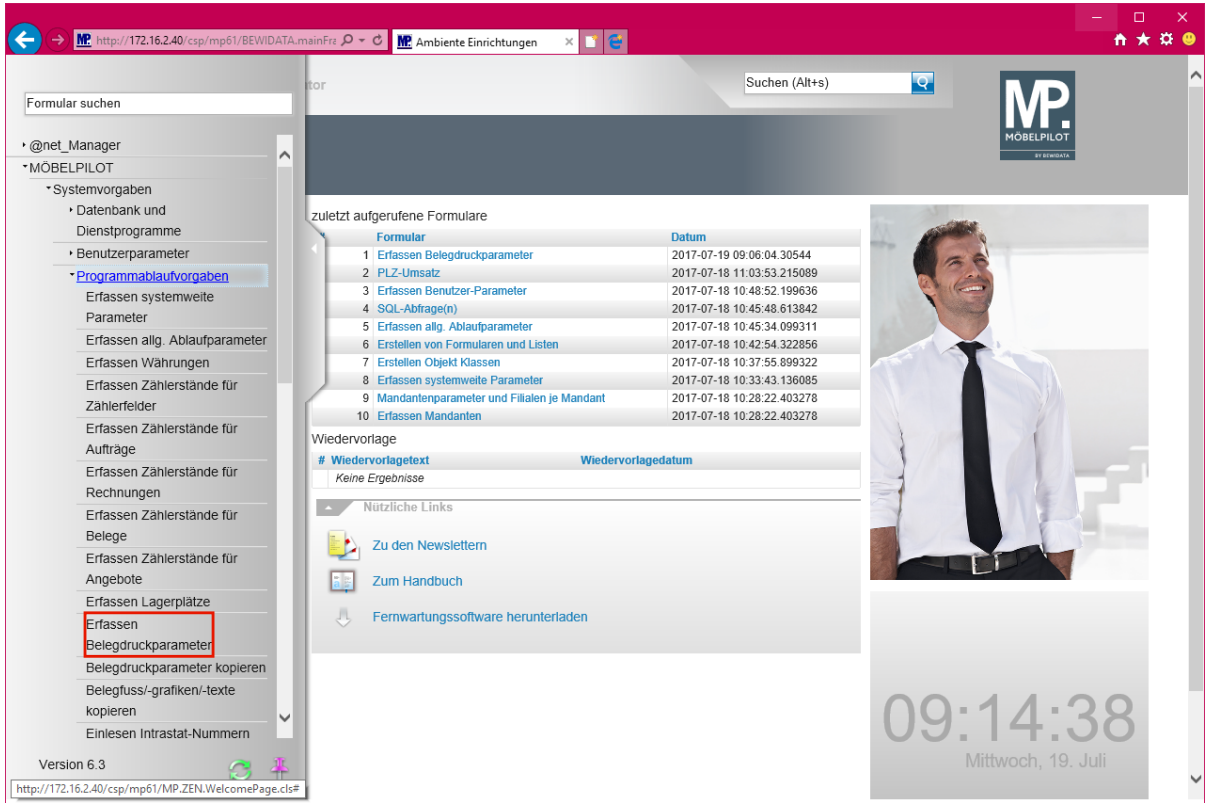

Klicken Sie auf den Hyperlink **Erfassen Belegdruckparameter**.

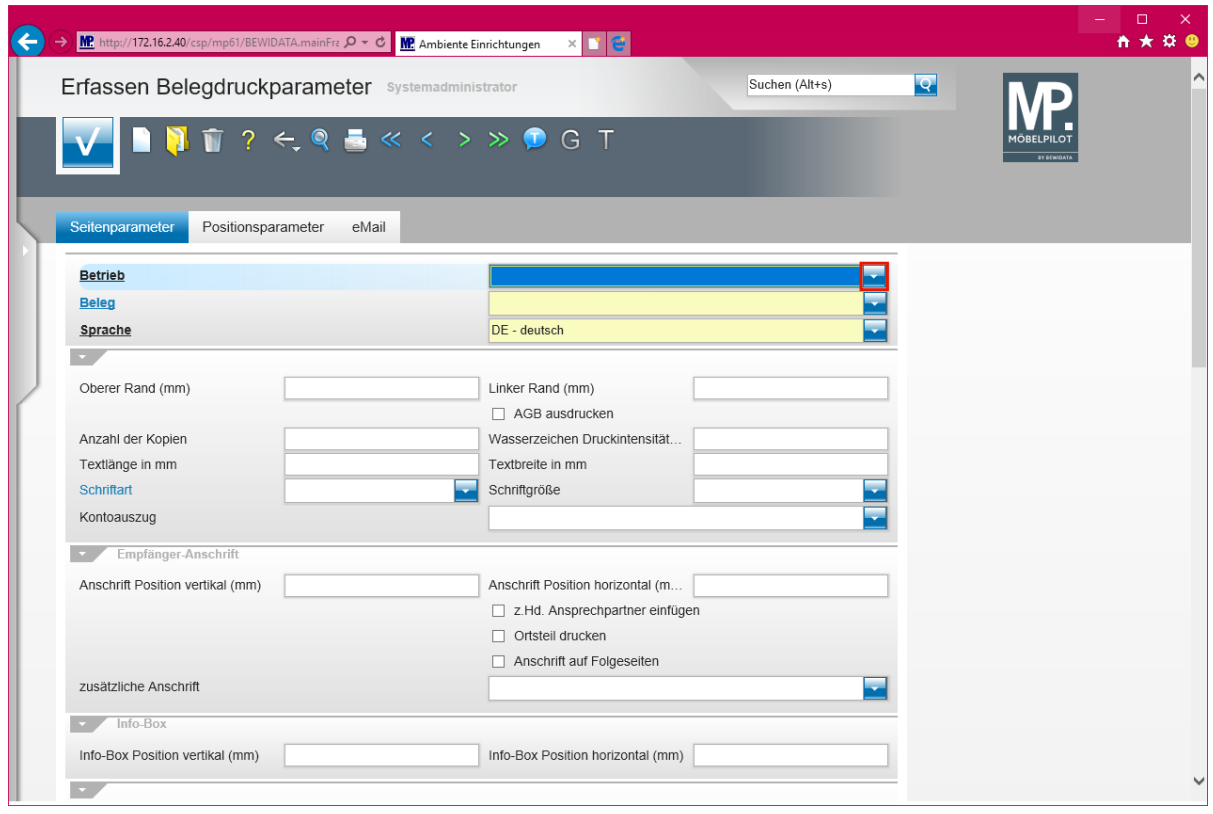

Klicken Sie auf die Schaltfläche **Öffnen**.

 $\blacktriangle$ **Belegdruckparameter müssen grundsätzlich für alle betroffenen Filialen (Betrieb) gesetzt werden**

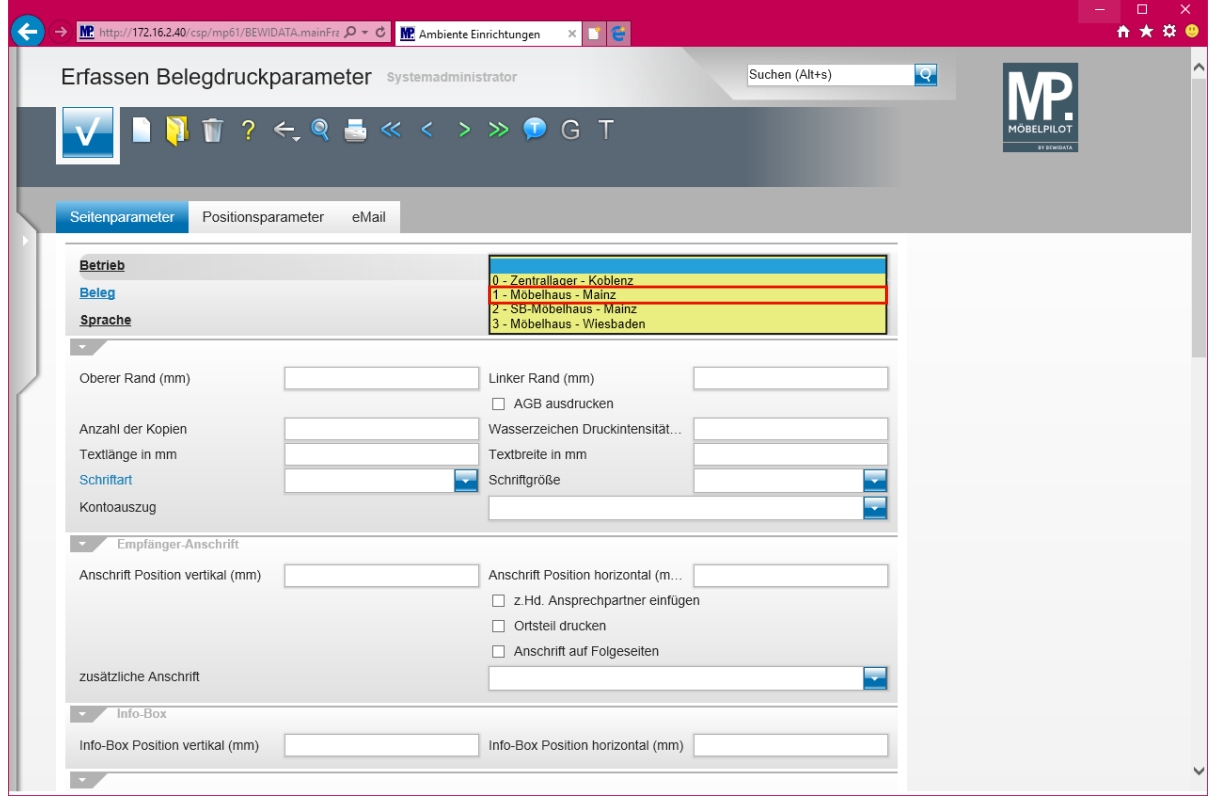

Klicken Sie auf den Listeneintrag **1 - Möbelhaus - Mainz**.

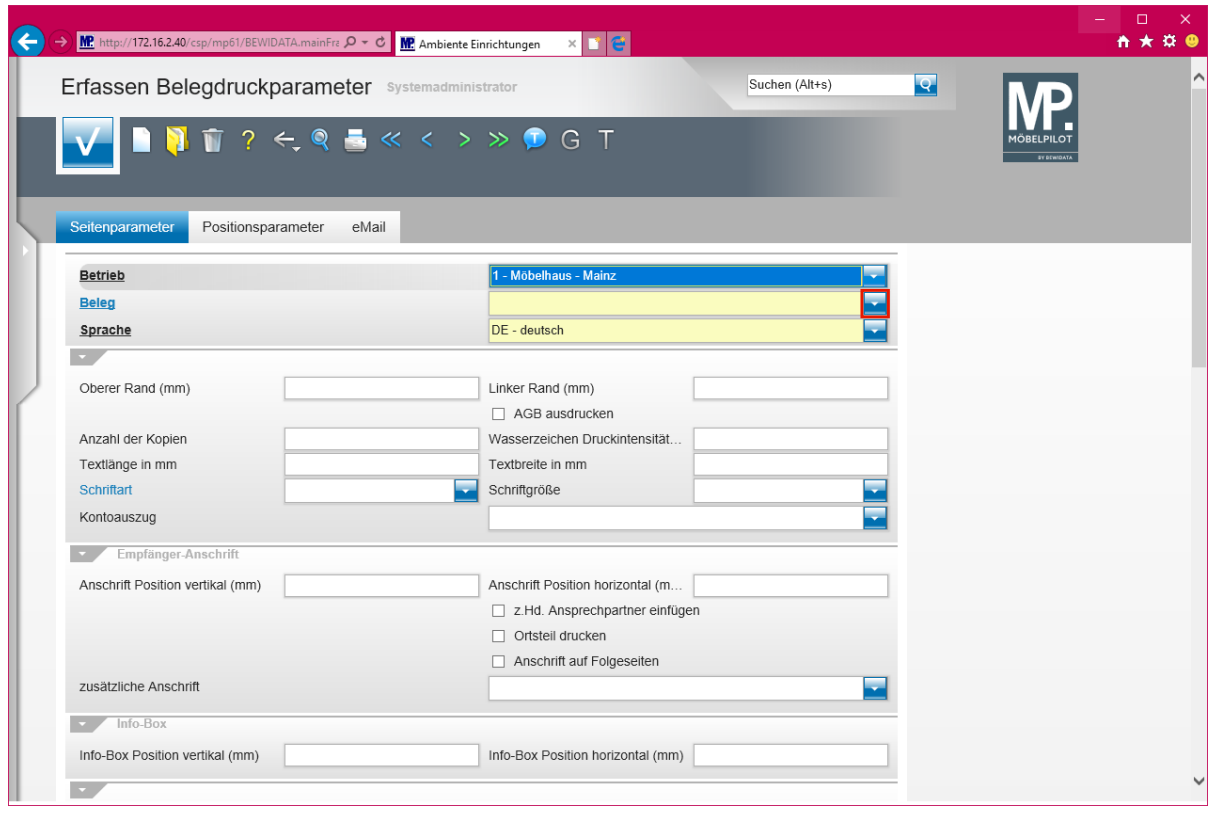

Klicken Sie auf die Schaltfläche **Öffnen**.

 $\blacktriangle$ **Belegdruckparameter werden grundsätzlich für jede Belegart individuell gesetzt!**

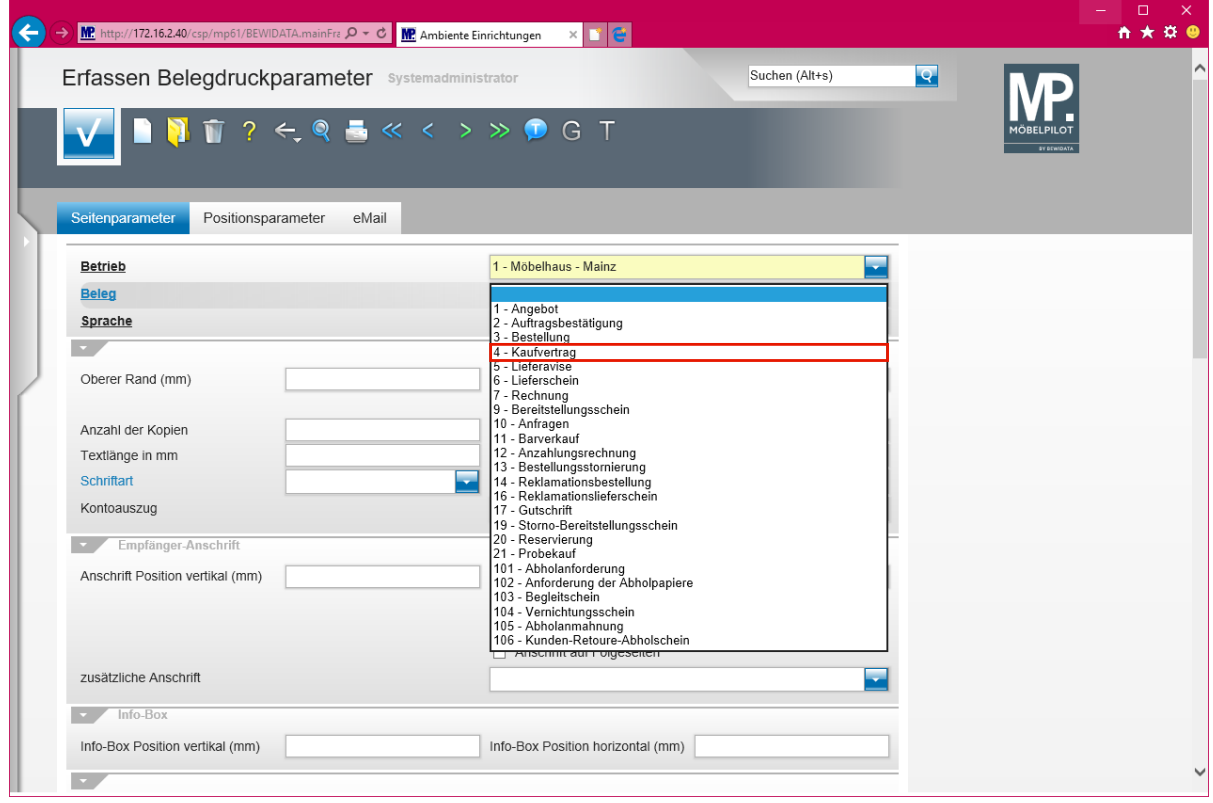

Klicken Sie auf den Listeneintrag **4 - Kaufvertrag**.

 $\bullet$ **Der Hinweis** *Liefervereinbarung* **wurde bisher automatisch bei den Belegen Kennziffer 1, 2, 4, 5, 6, 7, 9, 11, 16, 17, 20, 21 und 106 ausgedruckt.**

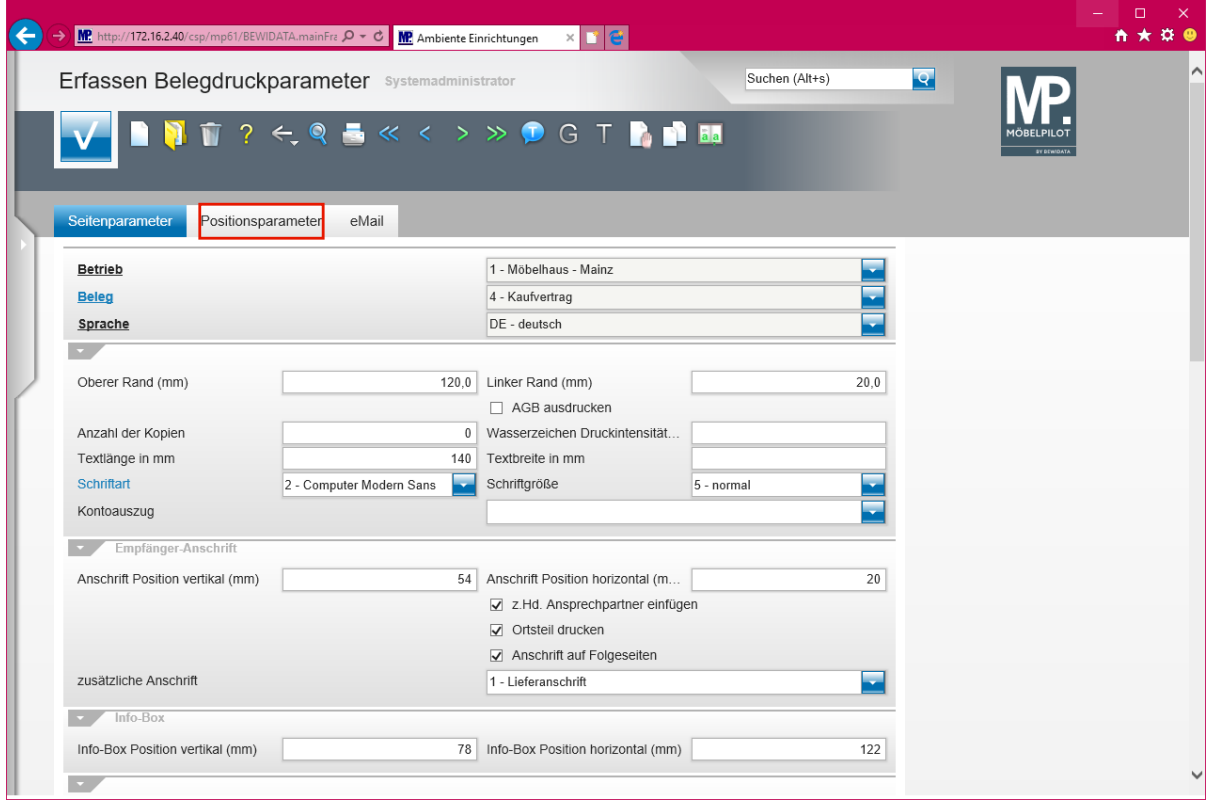

Klicken Sie auf den Hyperlink **Positionsparameter**.

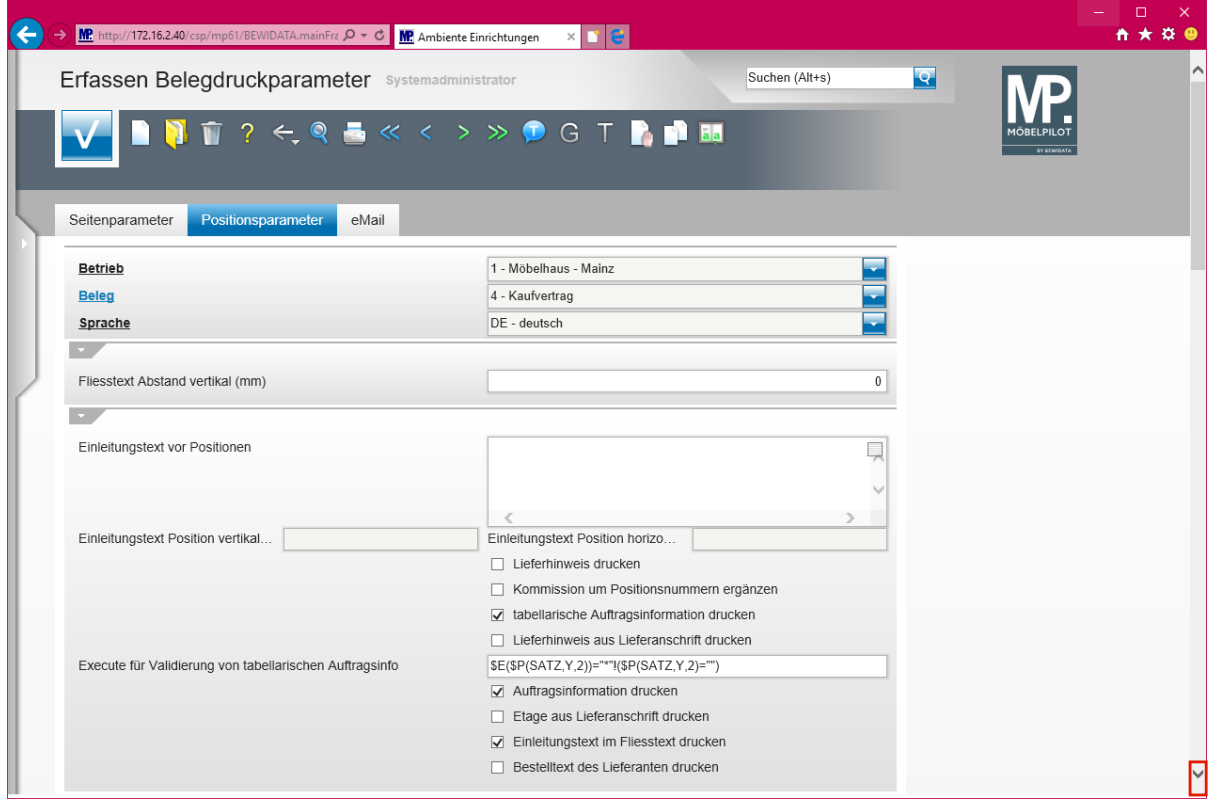

Klicken Sie auf die Bildlaufleiste und scrollen Sie bis zur Vorgabe *Liefervereinbarungsdruck unterbinden*.

Seite 35

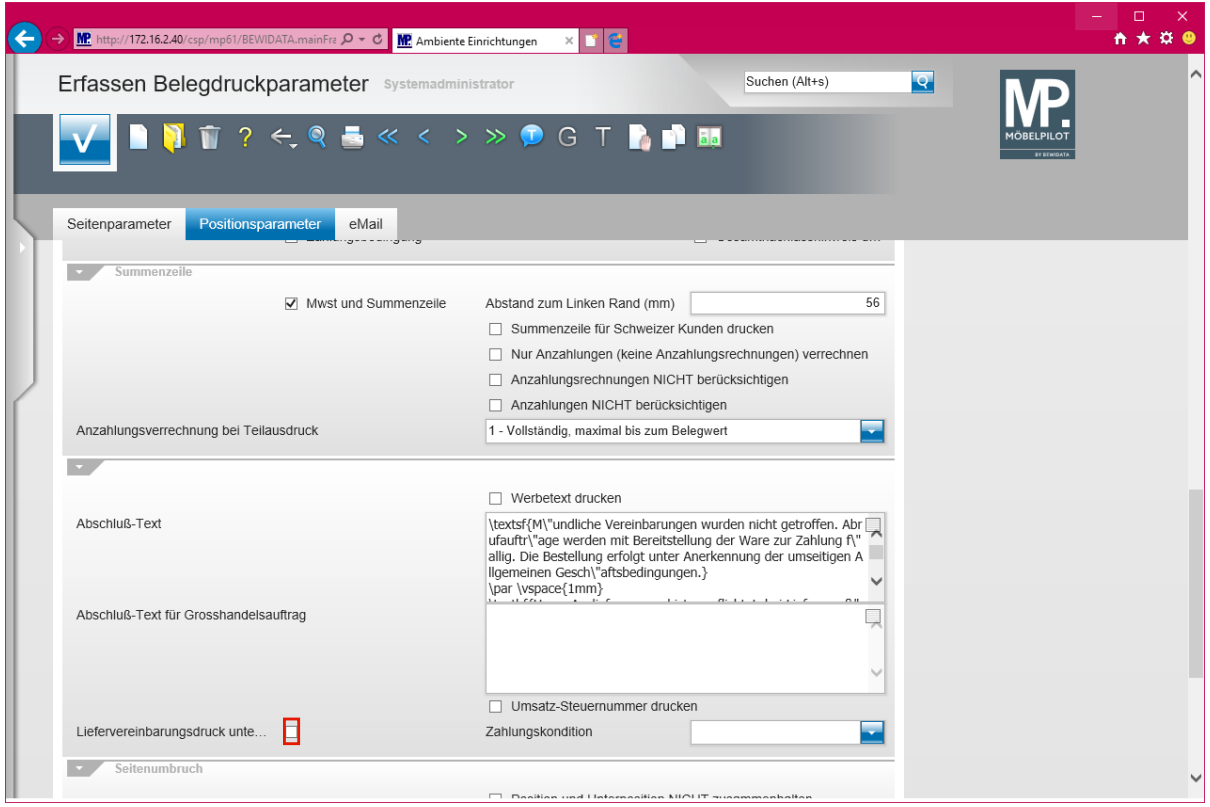

Klicken Sie auf das Kontrollkästchen **Liefervereinbarungsdruck unterbinden**.

 $\bullet$ **Aktivieren Sie bitte das Kontrollkästchen nur, wenn Sie tatsächlich für den gerade aufgerufenen Beleg den Hinweis** *Liefervereinbarung* **unterbinden wollen.**

**Denken Sie bitte auch daran, die Beleg-Vorgabe auch für ggf. vorhandene weitere Filialen zu setzen.**

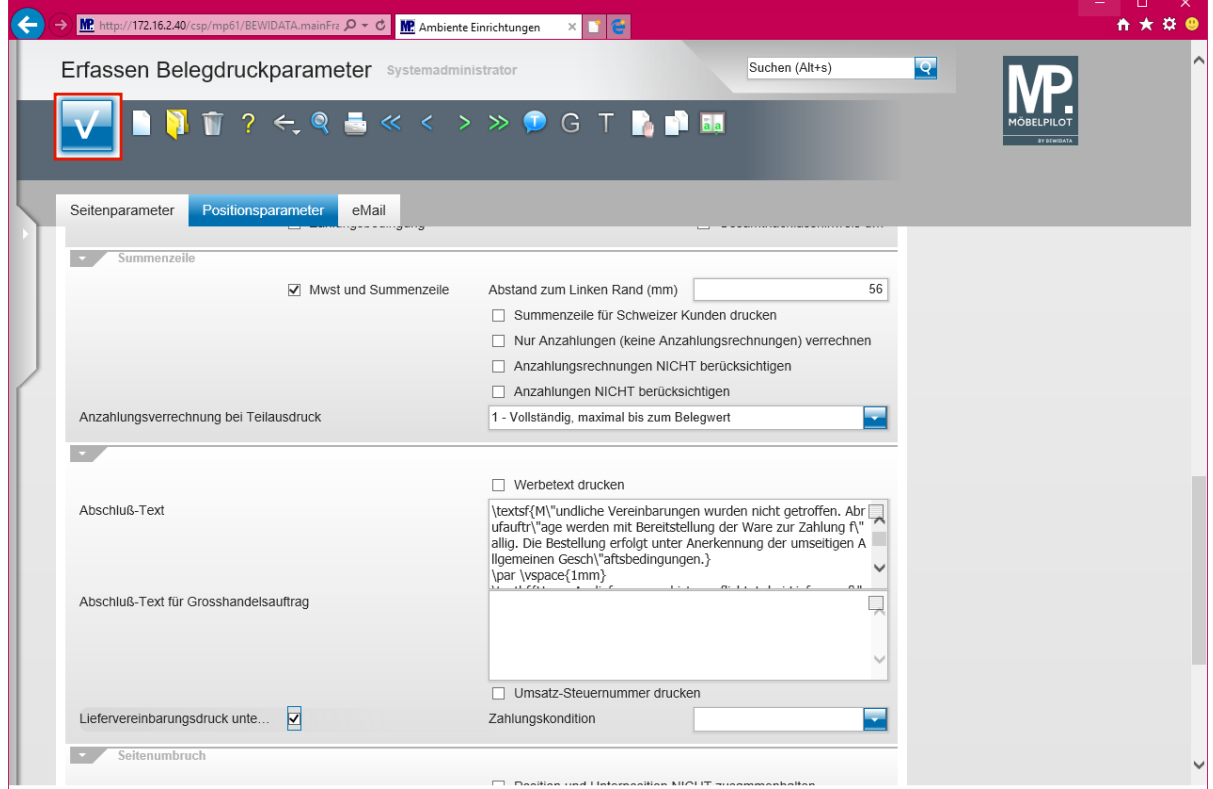

Klicken Sie auf die Schaltfläche **Speichern (F12 oder Strg+S)**.

Seite 36

# **Neu: Datenausgabe gemäß Anforderung der GoBD**

#### **MÖBELPILOT und die Anforderungen der GoBD**

Die am 14.11.2014 veröffentlichten GoBD konkretisieren die Ordnungsmäßigkeitsanforderungen der Finanzverwaltung an den Einsatz von IT bei der Buchführung und bei sonstigen Aufzeichnungen. Über die seit dem 01.01.2015 gültigen GoBD wurden Sie sicherlich bereits durch Ihren Steuerberater näher informiert.

Betroffen von der GoBD sind neben dem Haupt(buchführungs)system auch Vor- und Nebensysteme, z.B. das Kassensystem und das Warenwirtschaftssystem einschließlich der Schnittstellen zwischen den Systemen. In beiden genannten Systemen werden buchführungs- oder aufzeichnungspflichtige Daten erfasst, erzeugt, empfangen, übernommen, verarbeitet, gespeichert oder übermittelt.

Die Anforderungen an die sog. Vorsysteme sind dann erfüllt, wenn die Daten jederzeit reproduzierbar sind oder vom System unveränderbar dokumentiert bzw. protokolliert wurden.

Der Anteil der Betriebsprüfungen, in denen Daten aus dem Warenwirtschaftssystem angefordert wurden, hat in den vorausgegangenen Jahren einen deutlichen Zuwachs erhalten. Beschränkten sich diese Anforderungen in der Vergangenheit meistens auf die Informationen, die im Rahmen der Datenübergabe an die FiBu übertragen wurden, so gehen die Anforderungen aktuell bis zur Offenlegung unseres Datenmodells.

Bisher wurden die Daten, in Abstimmung mit dem jeweiligen Unternehmen, durch Mitarbeiter unseres Hauses in dem erforderlichen Beschreibungsstandard, d.h. maschinell auswertbar, ausgelesen und dem Unternehmen zur Weiterverwendung überlassen. Mit dem aktuellen Release 6.3 legen wir den Daten-Export in die Hände der Anwender. Zu diesem Zweck haben wir im Warenwirtschaftssystem MÖBELPILOT eine GoBD-Datenexport-Schnittstelle entwickelt, die am **12. Juni 2017 durch die Audicon GmbH ab der MÖBELPILOT-Version 7.0 offiziell zertifiziert** wurde und über die bereits ab der **MÖBELPILOT-Version 6.3** nun selektiv und zeitraumbezogen Informationen, wie beispielsweise Warenein- und Warenausgangsaufzeichnungen abgerufen werden können. Diese bilden dann den Inhalt einer IDEA-XML-Datei.

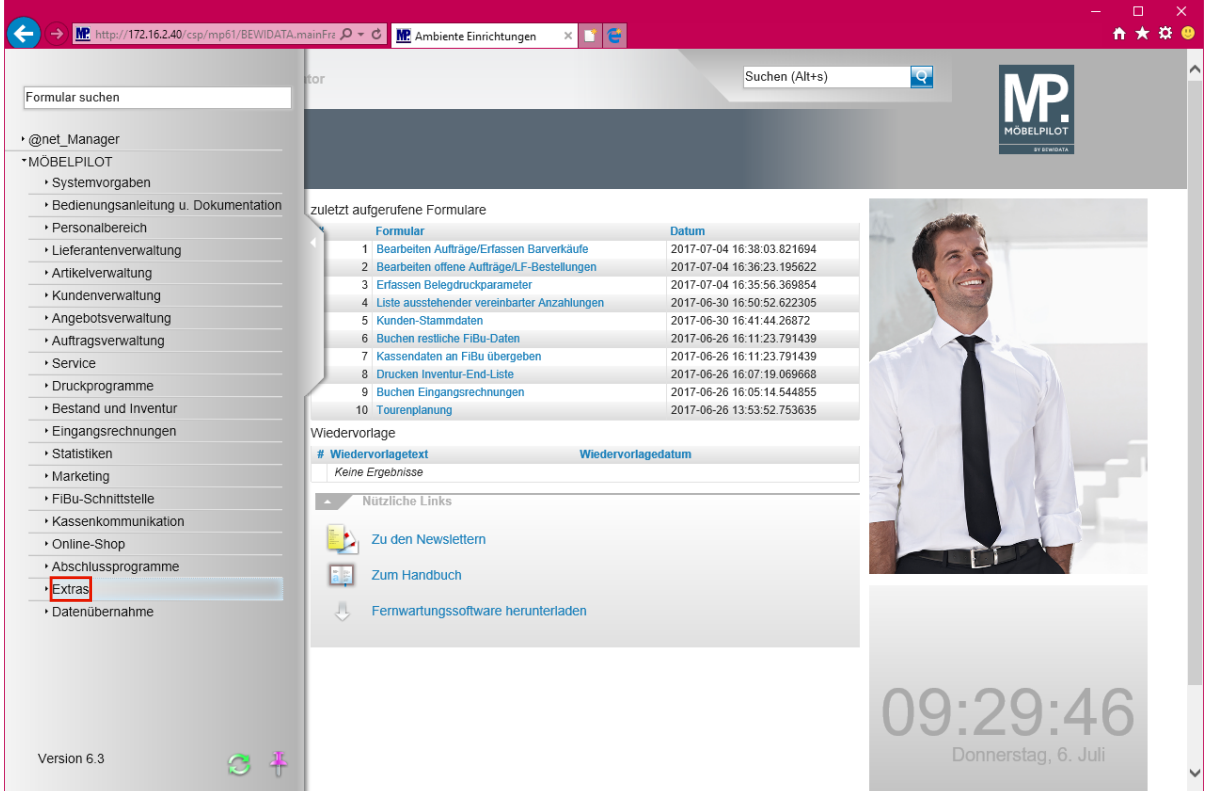

Klicken Sie auf den Hyperlink **Extras**.

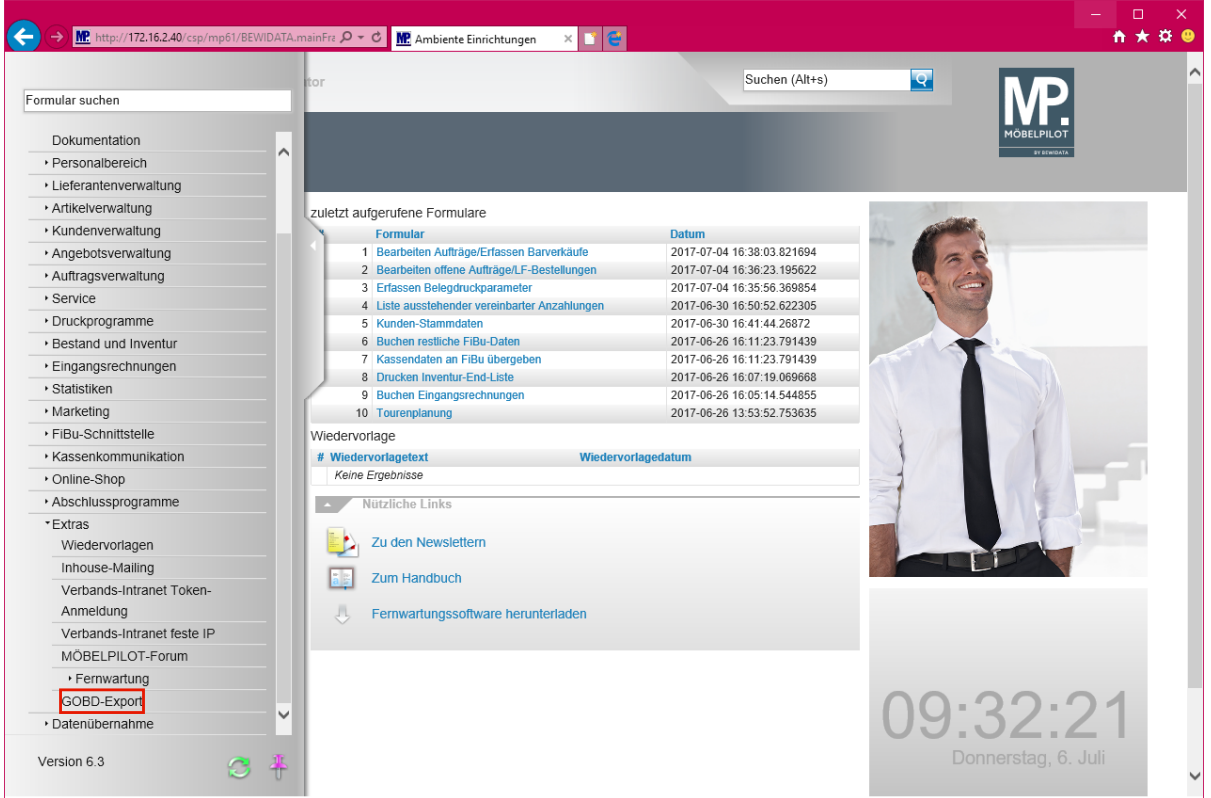

Klicken Sie auf den Hyperlink **GOBD-Export**.

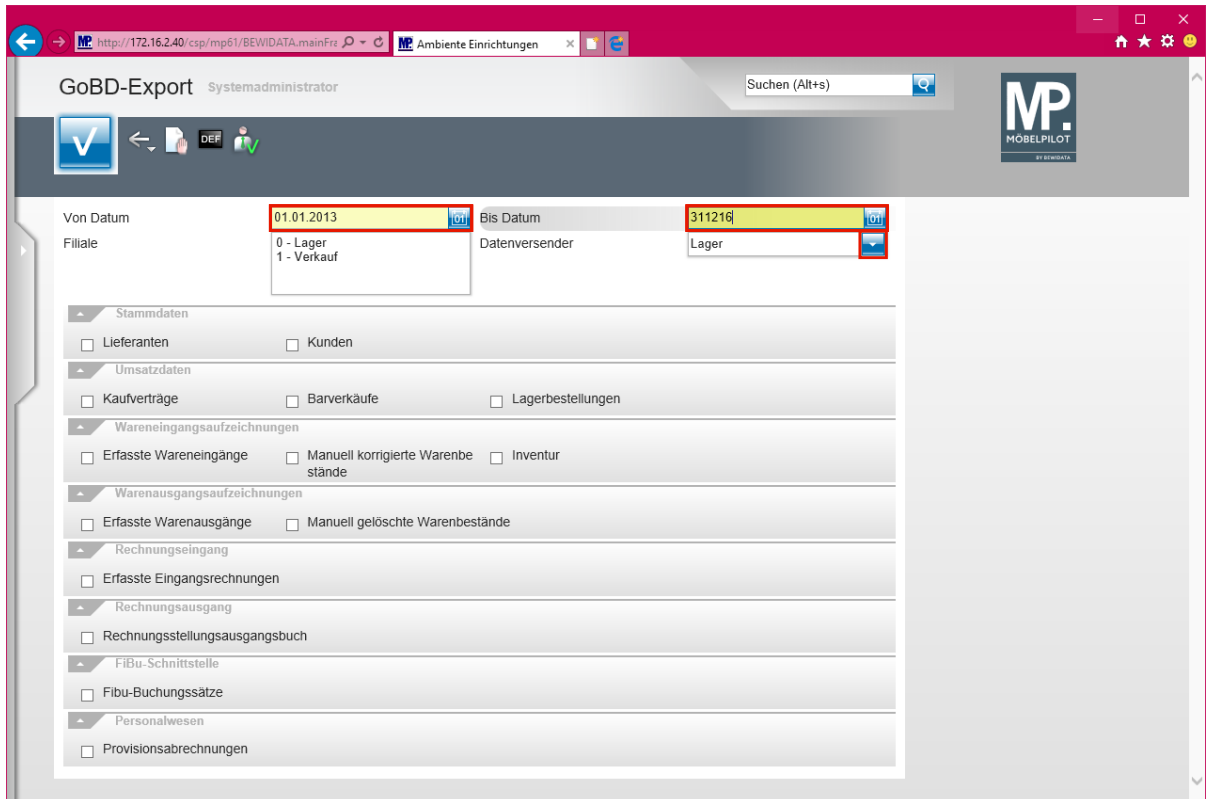

 $\bullet$ **Das selbsterklärende Formular zur Datenselektion orientiert sich an den Anforderungen der Prüfungsanordnung der Finanzbehörden.**

Klicken Sie auf das Eingabefeld **Von Datum**.

 $\bigodot$ **Durch die Vorgabe eines Zeitfensters, wird sichergestellt, dass auch nur Daten, die in diesem Zeitraum angefallen sind, letztendlich der Finanzbehörde zur Verfügung gestellt werden.**

Drücken Sie die Taste **Strg +A**.

 $\overline{\mathbf{H}}$ **Wenn Sie ein aktives Datenfeld mit Hilfe der beschriebenen Tastenkombination markieren, können Sie bequem das Feld mit neuen Werten belegen.**

Geben Sie **010113** im Feld **Von Datum** ein.

Klicken Sie auf das Eingabefeld **Bis Datum**.

Drücken Sie die Taste **Strg + A**.

Geben Sie **311216** im Feld **Bis Datum** ein.

Klicken Sie auf die Schaltfläche **Öffnen**.

 $\bullet$ **Da die zu übermittelnde Datei auch Adressangaben zum Unternehmen enthalten muss, holt MÖBELPILOT diese Informationen aus den Filial-Stammdaten. In der Regel sind diese bei der Ersteinrichtung bereits eingepflegt worden. Sollten Sie sich nicht sicher sein, so prüfen Sie bitte in den Filialvorgaben (Systemvorgaben > Erfassen Mandanten > Button Erfassen Filialen), ob die Vorgaben gesetzt sind.**

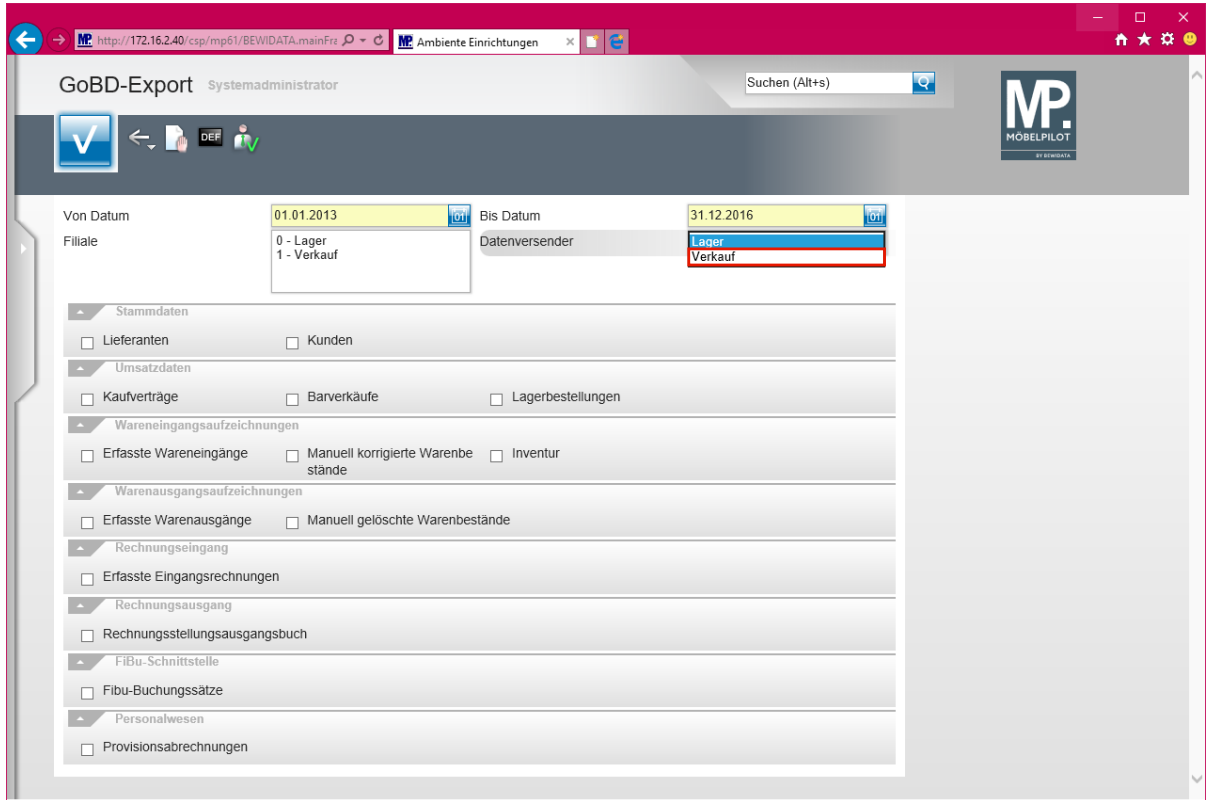

Klicken Sie auf den Listeneintrag **Verkauf**.

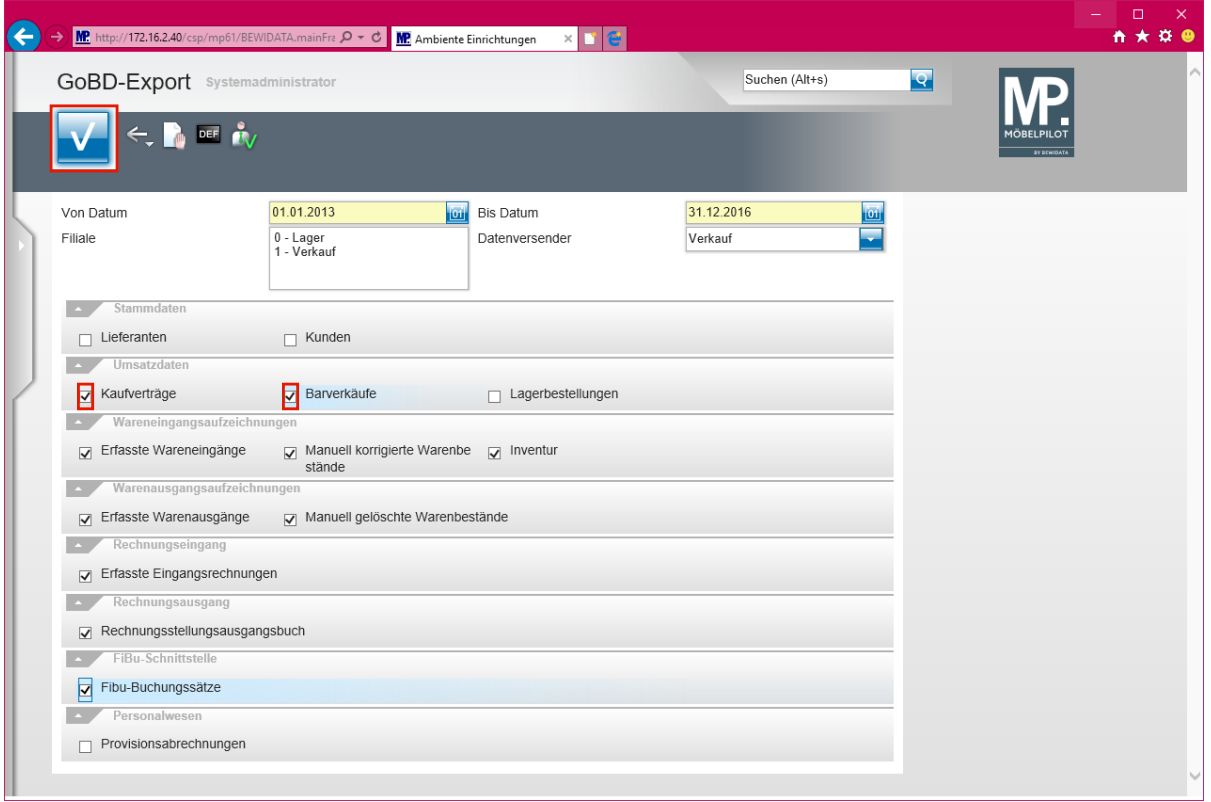

#### $\bigodot$ **Legen Sie anhand der Anforderung der Finanzbehörde fest, welche Daten ausgelagert werden sollen und markieren Sie hierzu das jeweilige Kontrollkästchen.**

Klicken Sie auf das Kontrollkästchen **Kaufverträge**.

 $\blacktriangle$ **Das Programm liest gesetzeskonform neben den aktuellen Daten, auch alle Änderungen des jeweiligen Datensatzes im vorgegebenen Zeitraum aus und stellt diese der Finanzbehörde zur Verfügung.**

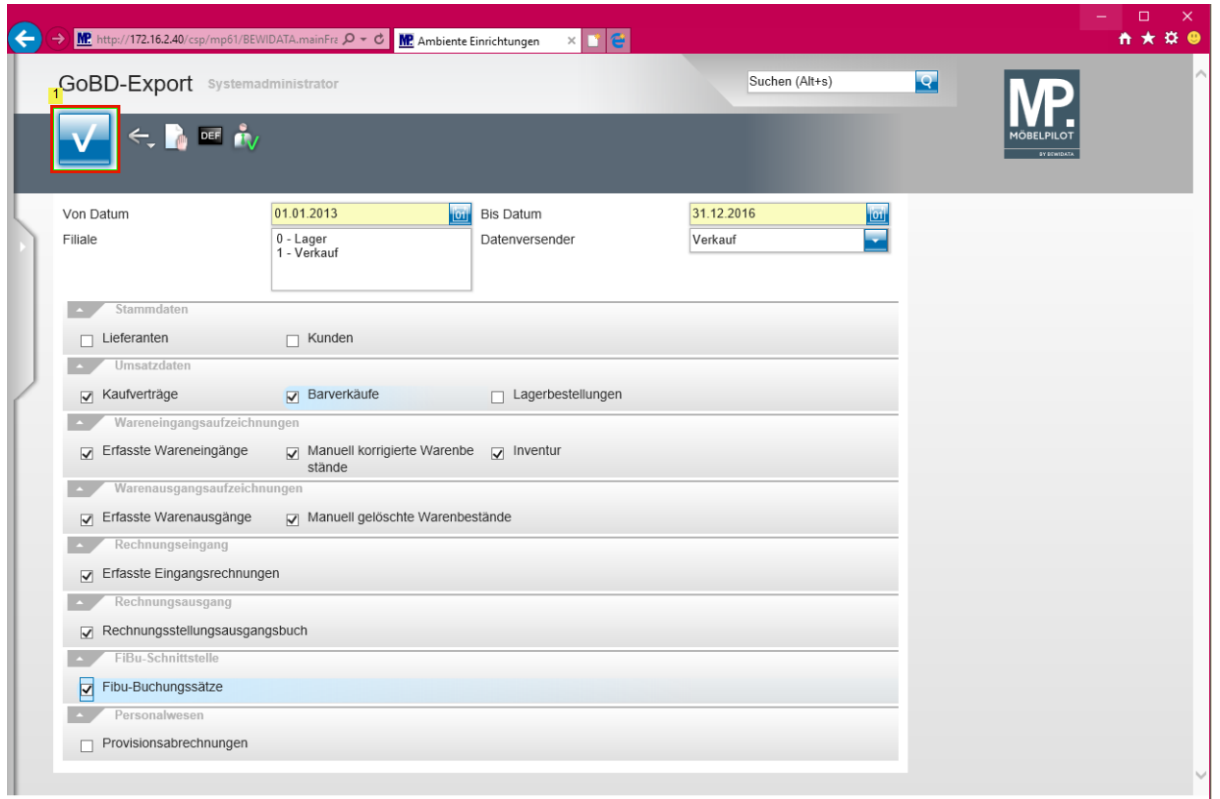

Nachdem Sie die entsprechenden Selektionen gesetzt haben, klicken Sie auf die Schaltfläche **Speichern**.

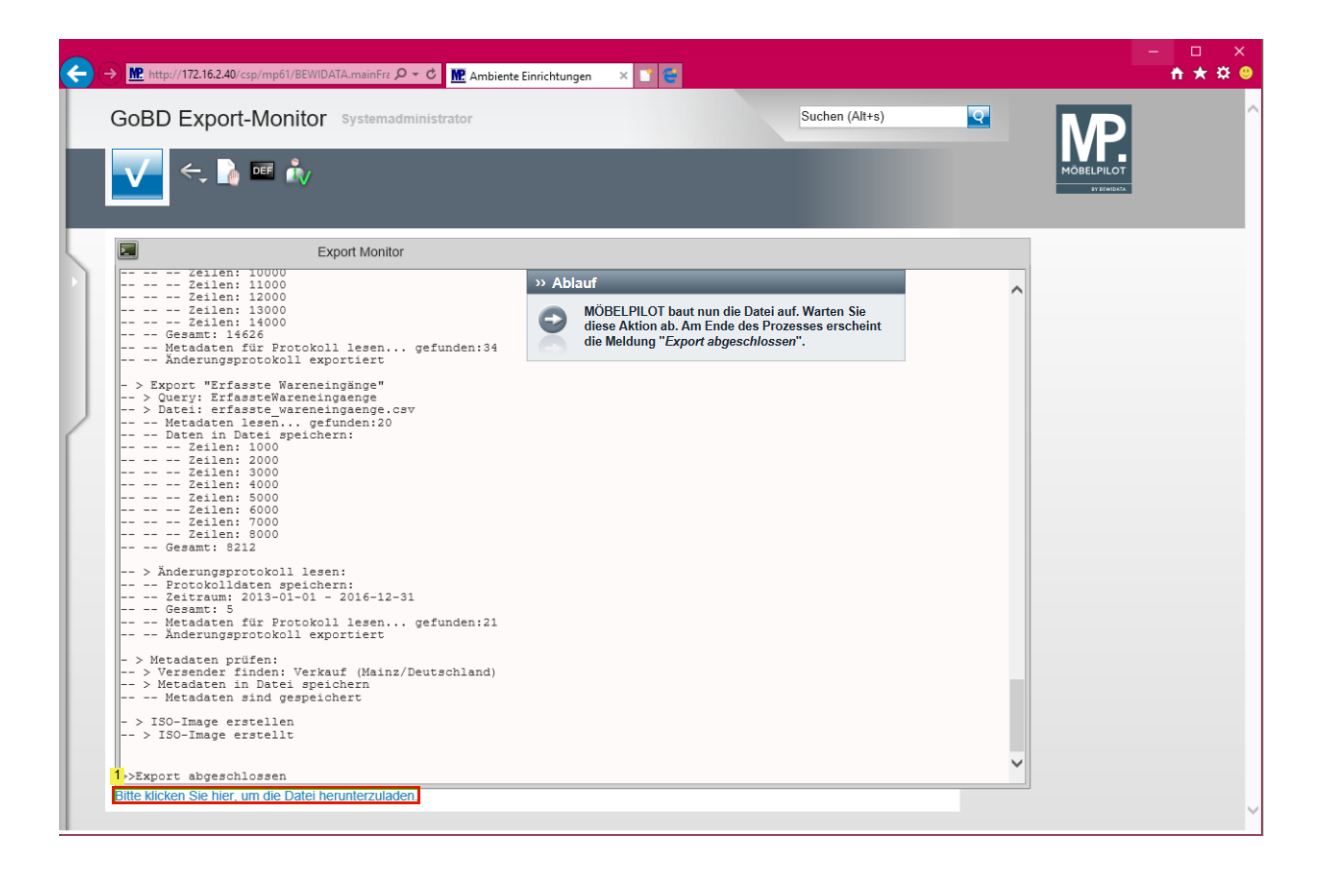

 $\bigodot$ **MÖBELPILOT baut nun die Datei auf. Warten Sie diese Aktion ab. Am Ende des Prozesses erscheint die Meldung "***Export abgeschlossen***".**

Klicken Sie auf den Hyperlink **Bitte klicken Sie hier, um die Datei herunterzuladen.**

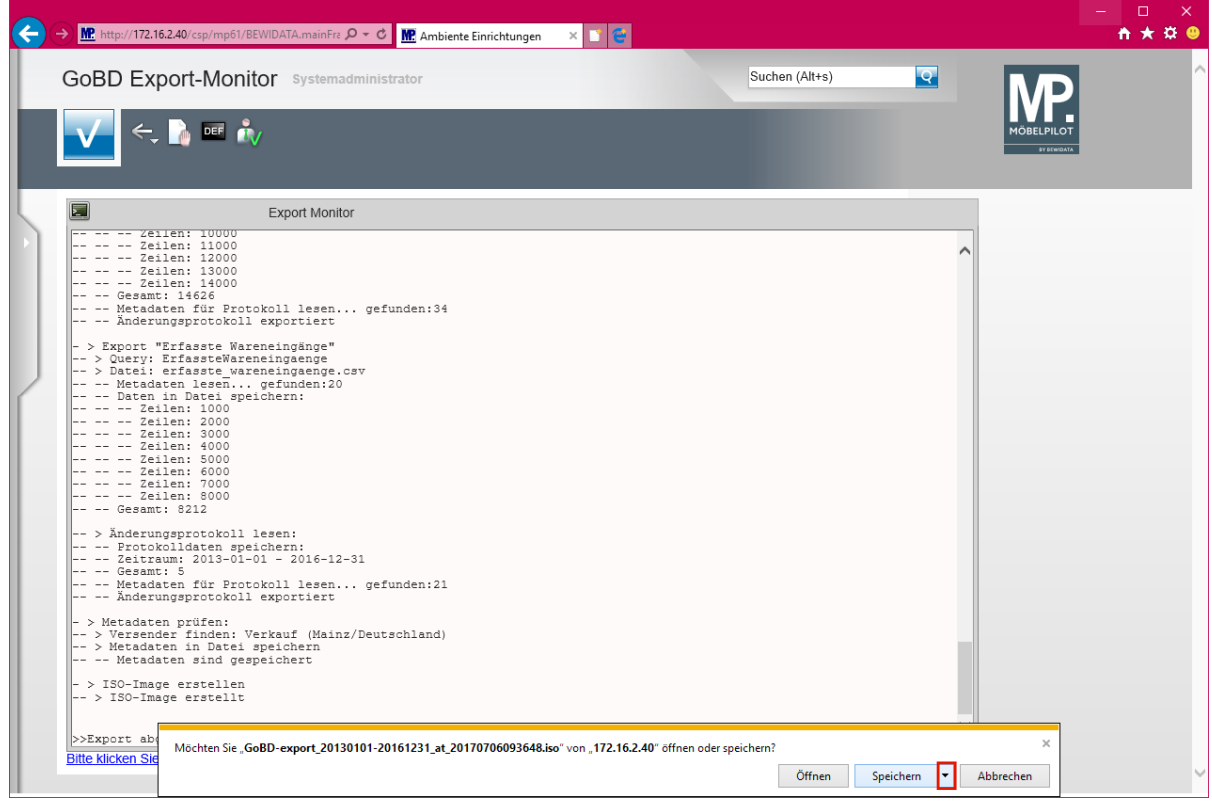

Klicken Sie auf die Dropdown-Schaltfläche **Speichern**.

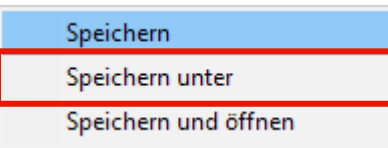

Klicken Sie auf den Menüeintrag **Speichern unter**.

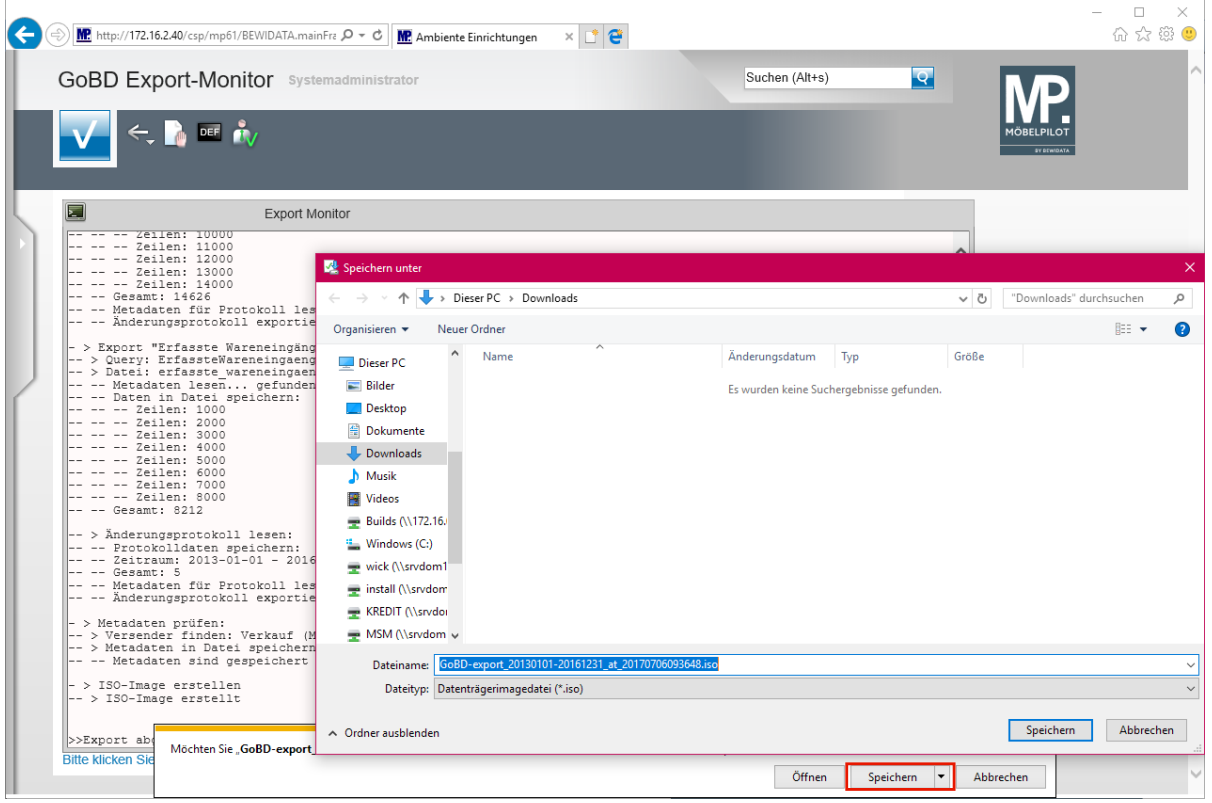

Klicken Sie auf die Dropdown-Schaltfläche **Speichern**.

 $\overline{\mathbf{1}}$ **Nachdem Sie die Datei gespeichert haben, können Sie diese auf einen Datenträger kopieren und der Finanzbehörde zur Verfügung stellen.**

# **Neu: gedruckte Rechnungen stornieren**

Im Rahmen der GoBD-Zertifizierung mussten auch Änderungen am bisherigen Workflow der Rechnungsstornierung vorgenommen werden. Konnte man bisher den Rechnungsdruck so lange aufheben, bis die Ausgangsrechnung den Status *"an FiBu übergeben"* aufwies, so spielt das ab dem Release 6.3 keine Rolle mehr. Zukünftig erstellt MÖBELPILOT automatisch zu jeder Rechnungsaufhebung eine Gutschrift. Werden Daten aus MÖBELPILOT über die Datenschnittstelle an eine FiBu übergeben, so wird auch die Gutschrift übermittelt und bildet in der FiBu die entsprechende Gegenbuchung zur ursprünglichen Ausgangsrechnung.

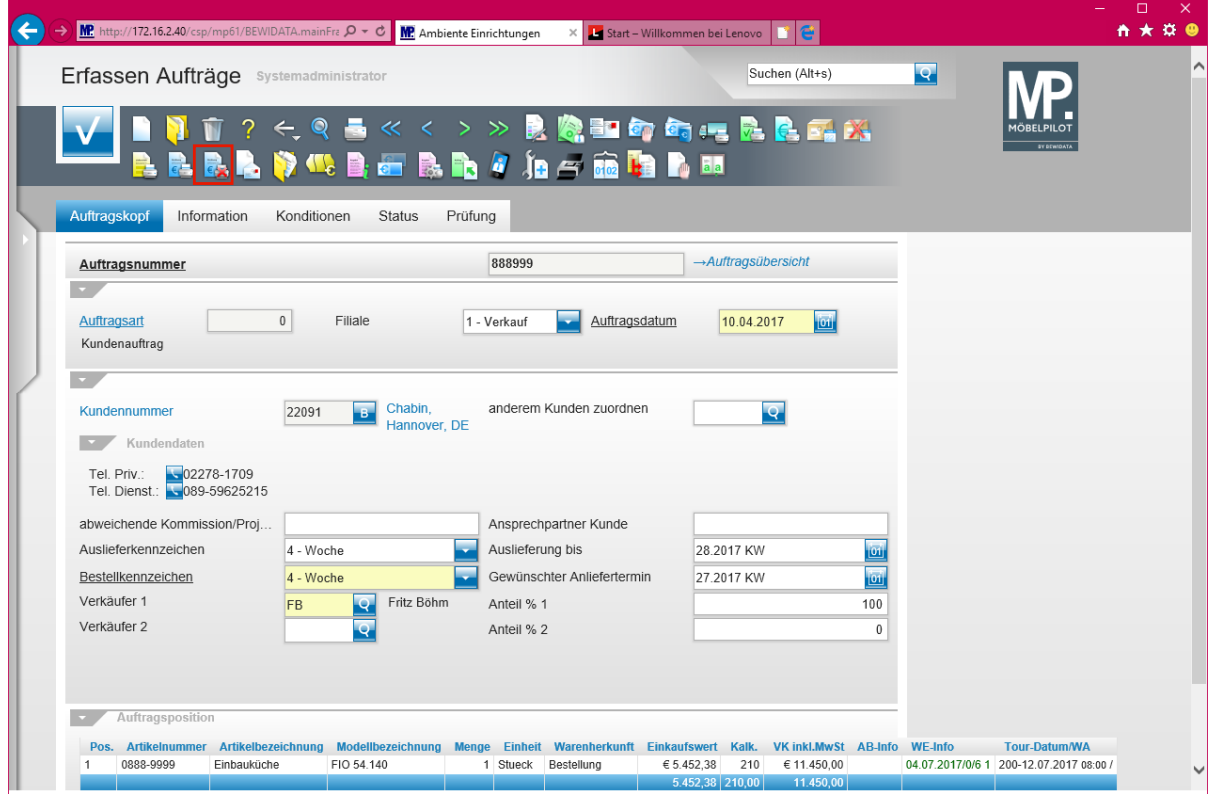

 $\Rightarrow$ **Ausgangslage: Die Ausgangsrechnung wurde bereits produziert, soll jetzt aber aufgehoben werden.**

Klicken Sie auf die Schaltfläche **Rechnung(en) stornieren**.

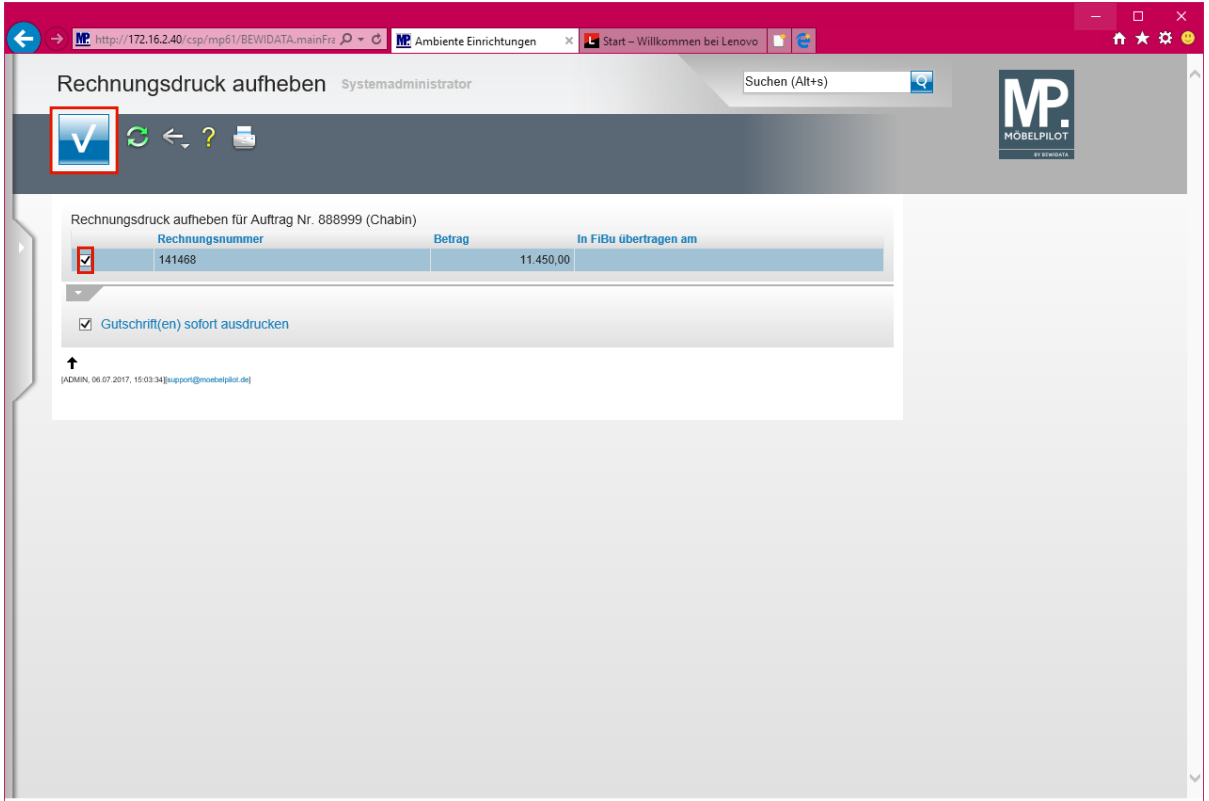

Klicken Sie auf das Kontrollkästchen **vor der Rechnungsnummer**.

- $\bigodot$ **Das Kontrollkästchen** *"Gutschrift(en) sofort ausdrucken"* **ist standardmäßig aktiviert. Grundsätzlich produziert MÖBELPILOT immer eine entsprechende Gutschrift.**
- $\blacksquare$ **Wir empfehlen, die Gutschrift sofort auszudrucken und in den Verwaltungskreislauf einfließen zu lassen. Sie können aber auch jederzeit nicht gedruckte Gutschriften über das Druckprogramm** *"Drucken Lieferscheine und Rechnungen"* **produzieren. In diesem Formular gibt es neu eine entsprechende Selektionsmöglichkeit. Wir aber favorisieren den sofortigen Ausdruck der Gutschrift.**

Klicken Sie auf die Schaltfläche **Speichern (F12 oder Strg+S)**.

 $\bigodot$ **Nachdem Sie die Schaltfläche** *"Speichern"* **angeklickt haben, wird der bekannte Druckdialog aufgerufen.**

 $\bigodot$ **Nach Abschluss des Prozesses gilt die ursprüngliche Rechnung-(nummer) als storniert. Die neu zu produzierende Rechnung erhält eine neue Nummer!**

# **Neu: Warenausgang rückgängig machen**

Immer wieder wurde unser Support in der Vergangenheit gebeten, einen erfassten und gespeicherten Warenausgang wieder rückgängig zu machen. Da diese Änderungen einen Eingriff in den bestehenden Datensatz erforderten, sind wir dieser Bitte nur in Absprache mit der jeweiligen Geschäftsleitung gefolgt. Letztendlich wurde dadurch aber nur die Möglichkeit geöffnet, ein neues Datum als Warenausgangsdatum zu hinterlegen. Der bereits vollzogene Bestandsabbau und die Angaben auf den bereits gedruckten Dokumenten blieben hiervon unberührt. Im Rahmen der bereits beschriebenen Zertifizierung haben wir nun auch hier Modifizierungen vorgenommen, die wir Ihnen nachstehend beschreiben. **Bitte beachten Sie, dass alle Änderungen automatisch protokolliert werden. Deshalb halten Sie sich bitte unbedingt an den von uns empfohlenen Ablauf!**

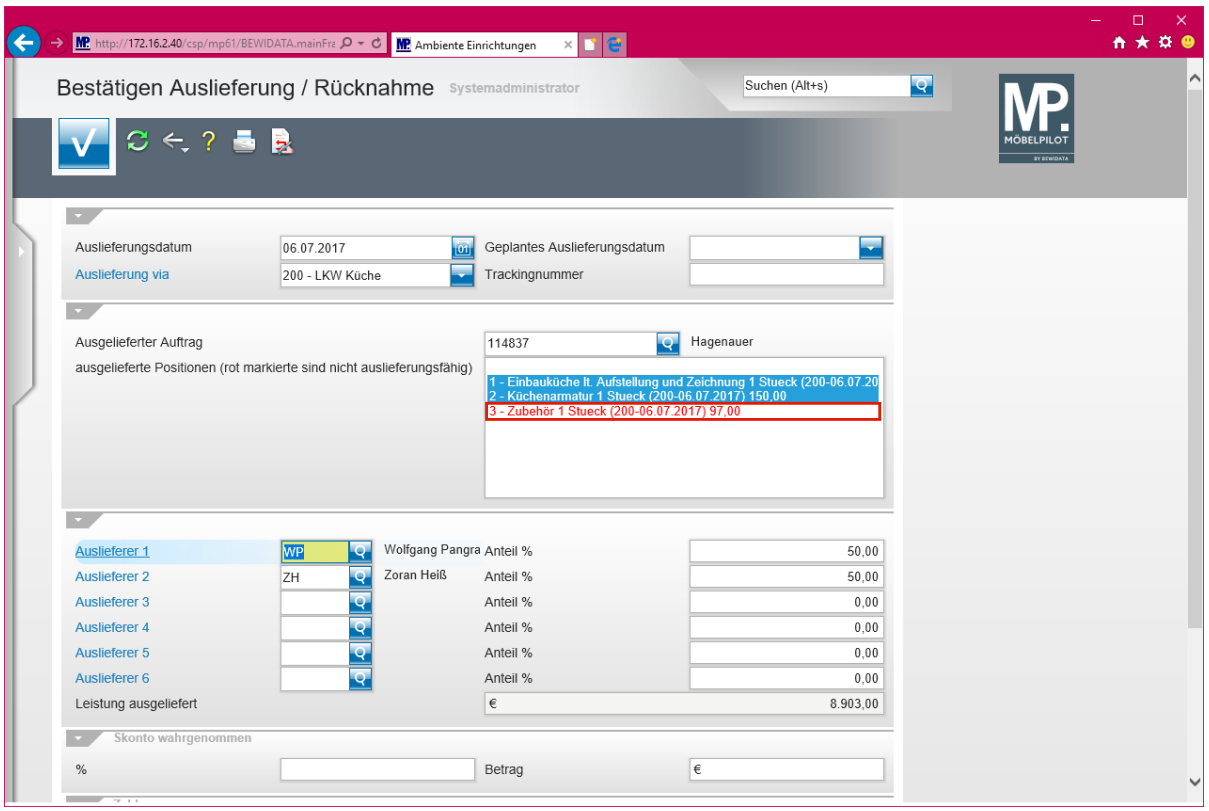

#### **Anwendungsbeispiel**

#### **Szenario:**

**Obwohl das System visuell und zusätzlich mit einem Hinweis darauf aufmerksam macht, dass nicht alle Positionen den Status "auslieferfähig" aufweisen, werden in unserem Beispiel "versehentlich" alle Positionen die auf dem Lieferschein und der Rechnung standen als "ausgeliefert" gekennzeichnet.**

Klicken Sie auf den Listeneintrag **3 - Zubehör 1 Stueck (200-06.07.2017) 97,00**.

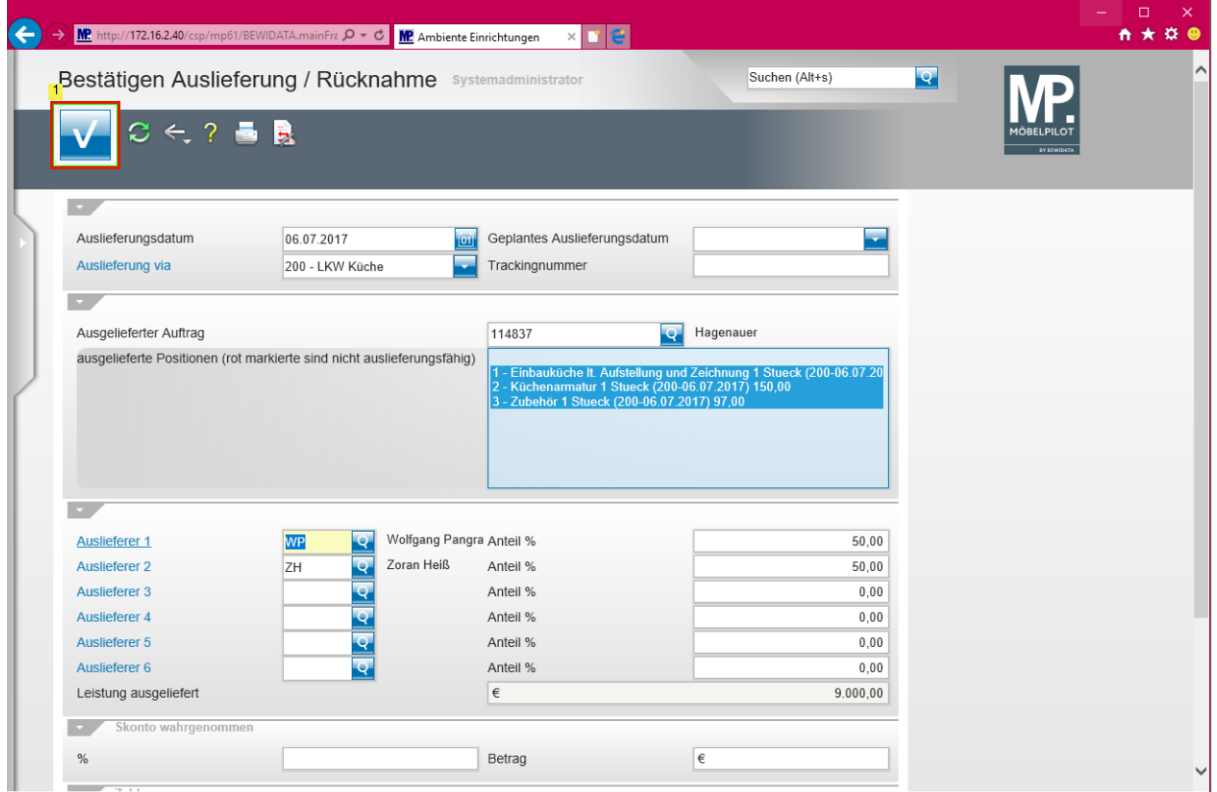

Klicken Sie auf die Schaltfläche **Speichern (F12 oder Strg+S)**.

 $\bigodot$ 

 $\overline{\mathbf{1}}$ 

**Der Vorgang** *"Speichern"* **sorgt in diesem Beispiel dafür, dass alle Positionen als "abgeschlossen" gelten.**

**In den folgenden Schritten zeigen wir Ihnen nun, wie Sie diesen Auftrag wieder in den richtigen Status setzen können.**

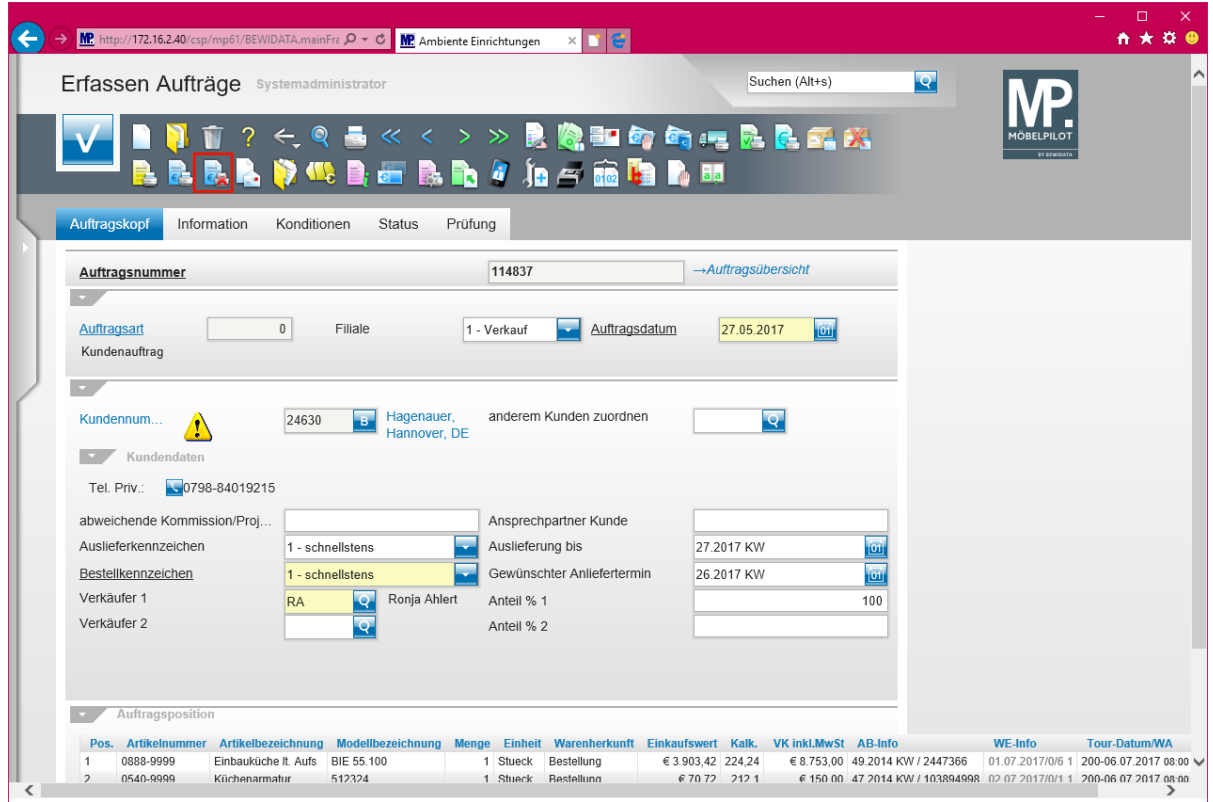

Klicken Sie auf den Hyperlink **Rechnung(en) stornieren (INRGKILL)**.

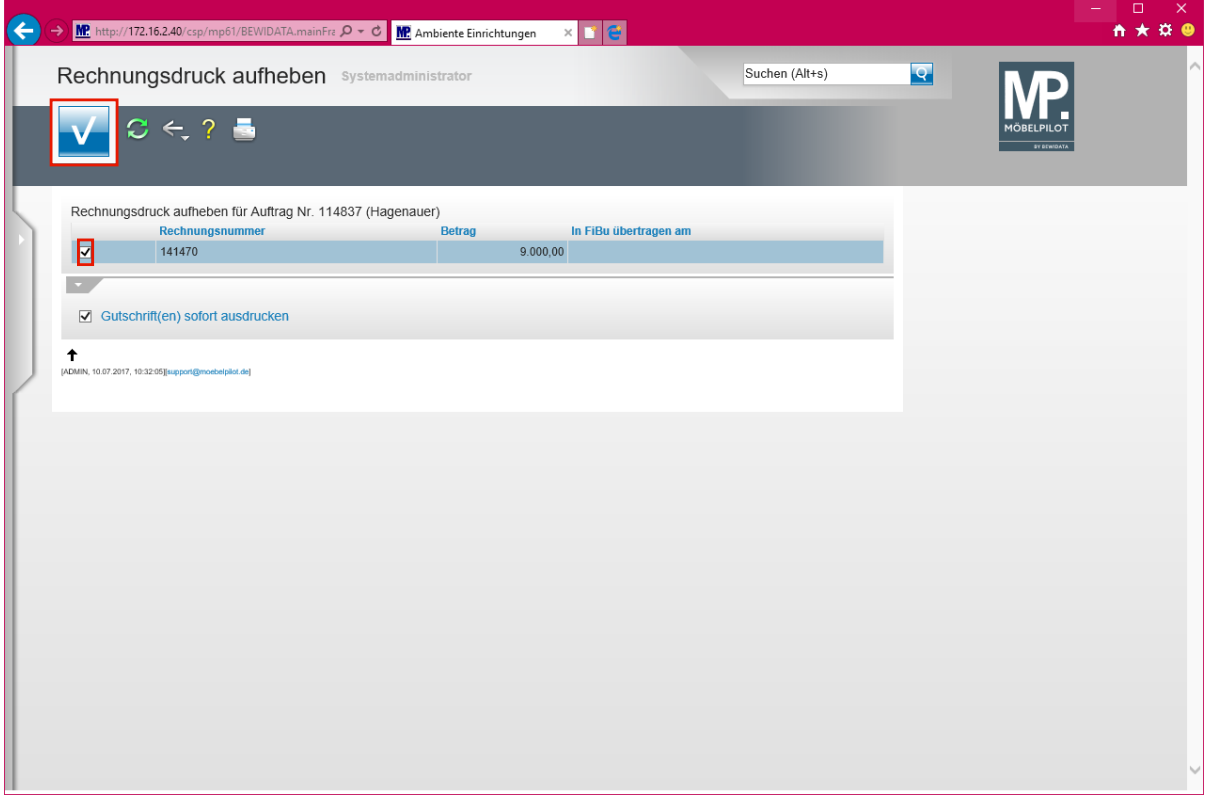

Klicken Sie auf das Kontrollkästchen **vor der Rechnungsnummer**.

 $\blacktriangle$ **Achten Sie darauf, dass das Kontrollkästchen** *"Gutschrift(en) sofort ausdrucken"* **aktiviert ist.**

Klicken Sie auf die Schaltfläche **Speichern (F12 oder Strg+S)**.

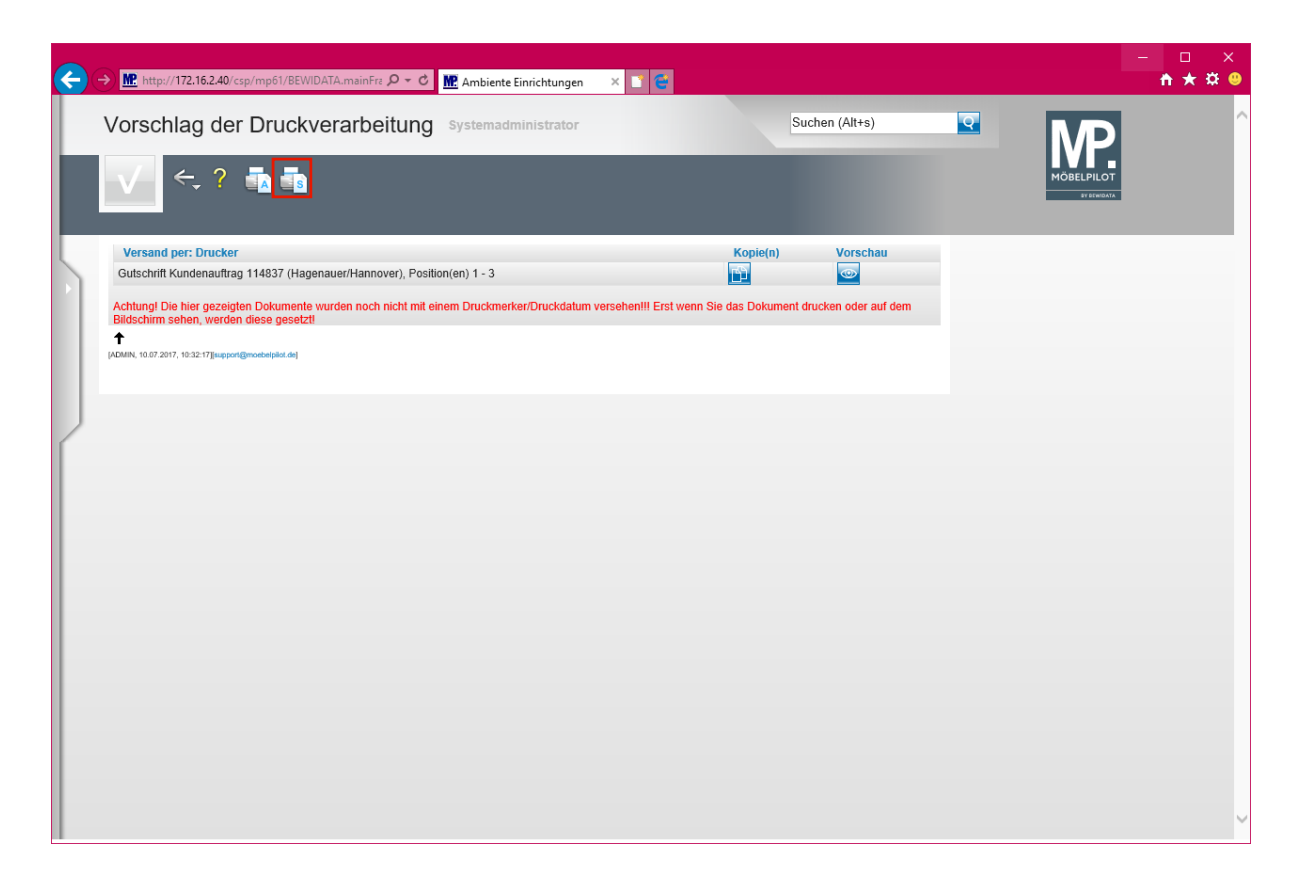

Klicken Sie auf den Hyperlink **Alles wie vorgeschlagen verarbeiten; Original und Kopien sortiert drucken**.

**Anwender der ASP-Lösung lösen in der Regel den Ausdruck über den**

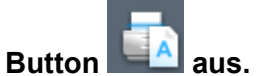

A

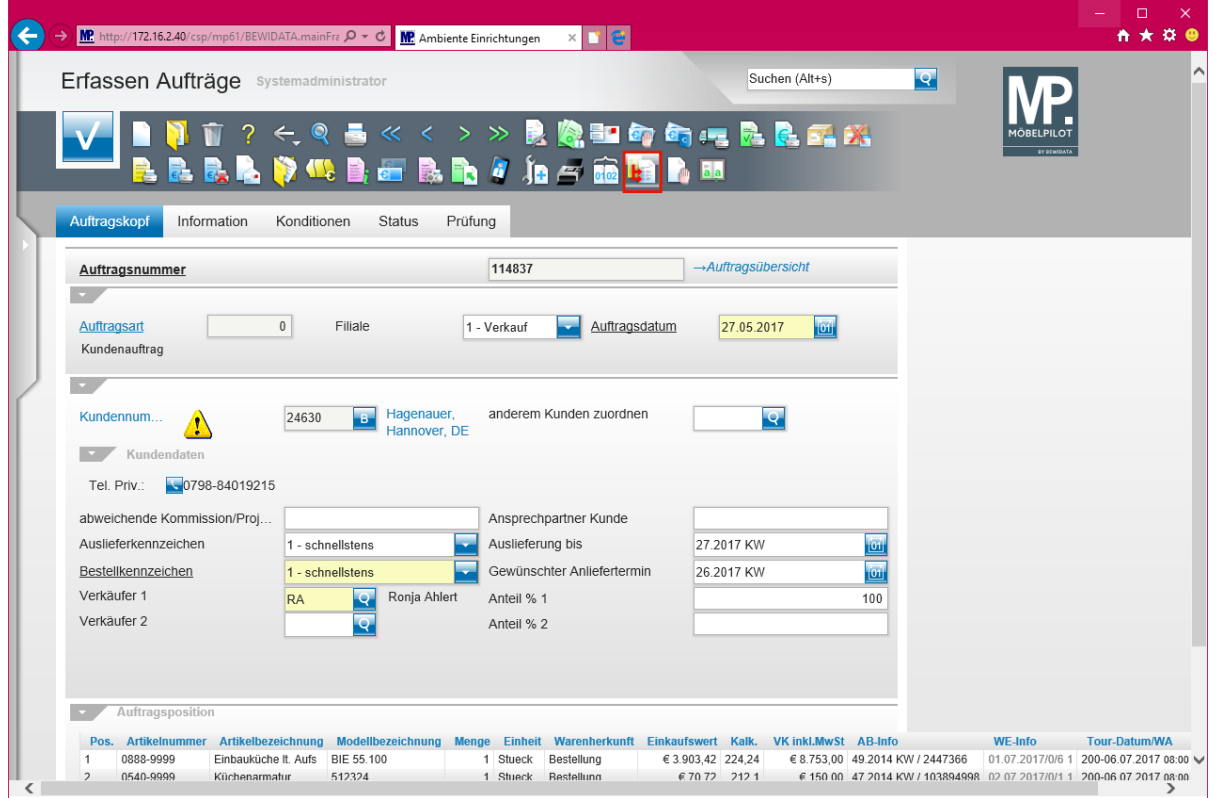

Klicken Sie auf die Schaltfläche **Auftragsdaten in Positionen übertragen**.

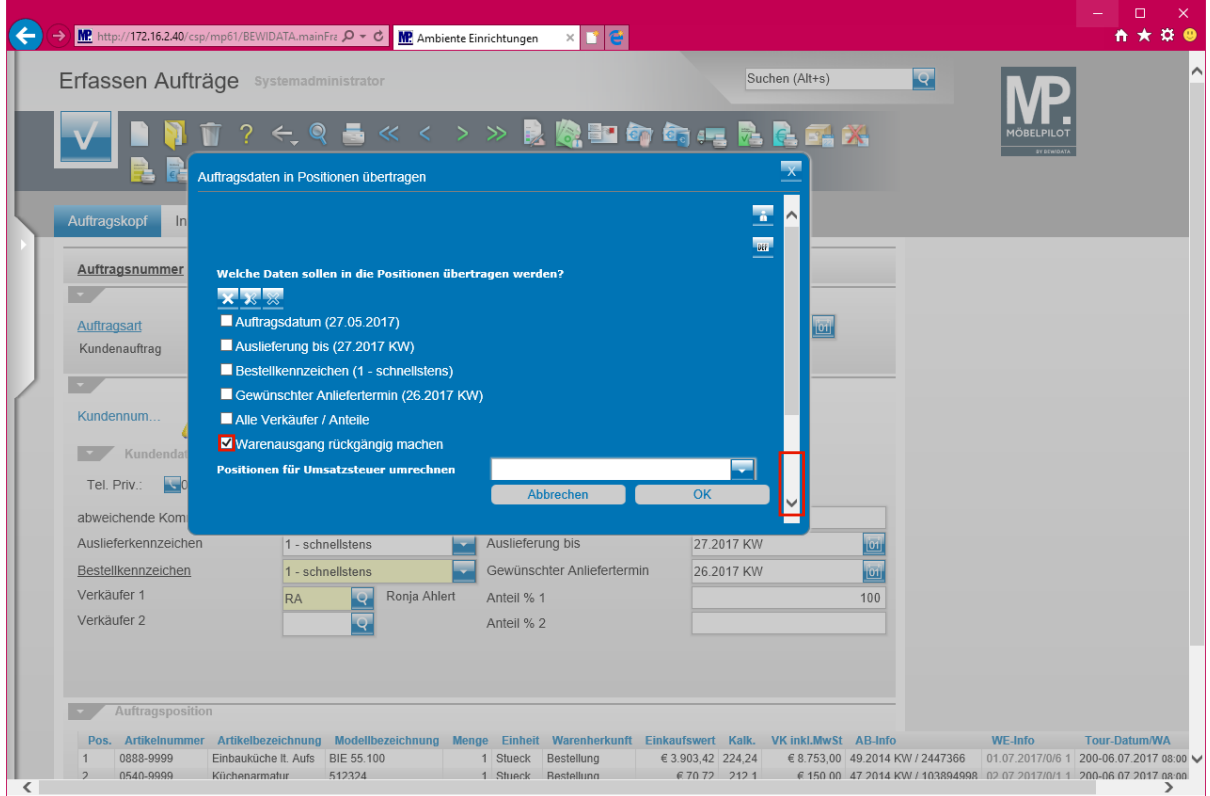

Klicken Sie auf das Kontrollkästchen **Warenausgang rückgängig machen**. Klicken Sie auf **die Bildlaufleiste**.

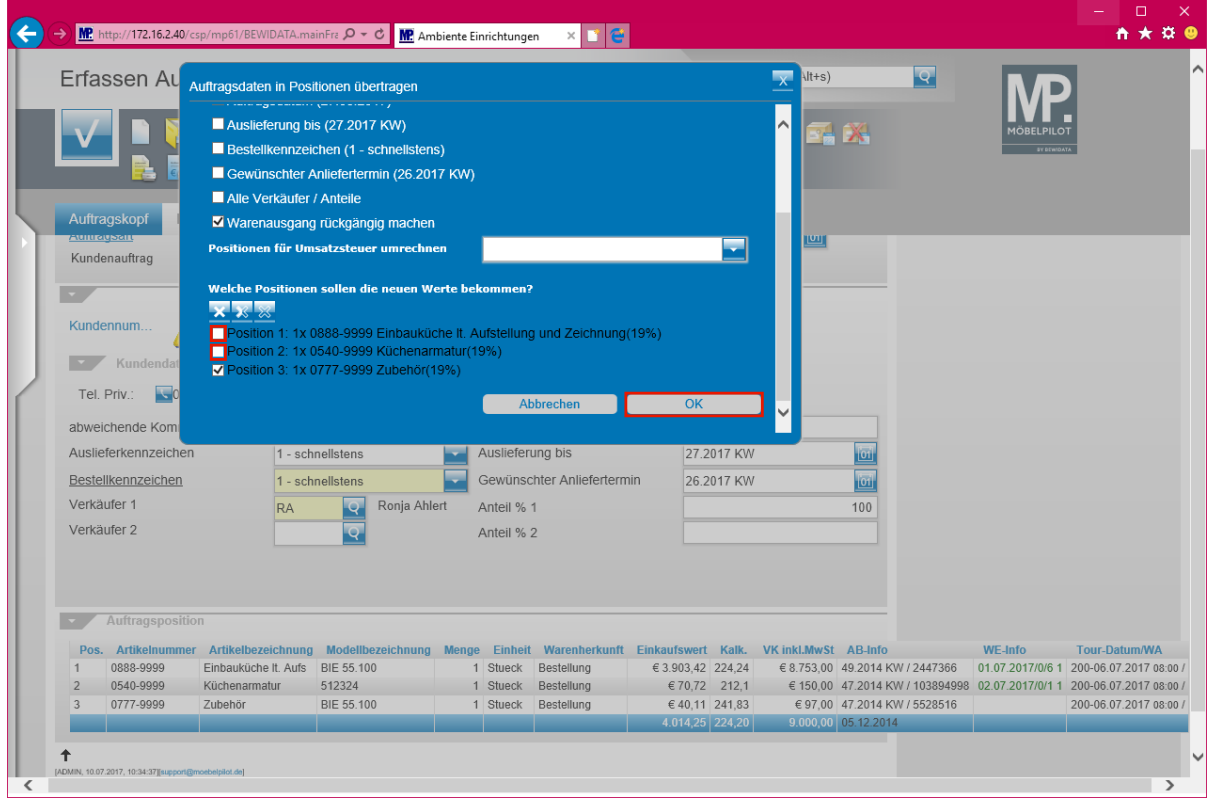

Klicken Sie auf das Kontrollkästchen **Position**.

#### **Deaktivieren Sie nun die entsprechenden Kontrollkästchen vor der jeweiligen Position.**

Klicken Sie auf die Schaltfläche **OK**.

 $\bullet$ 

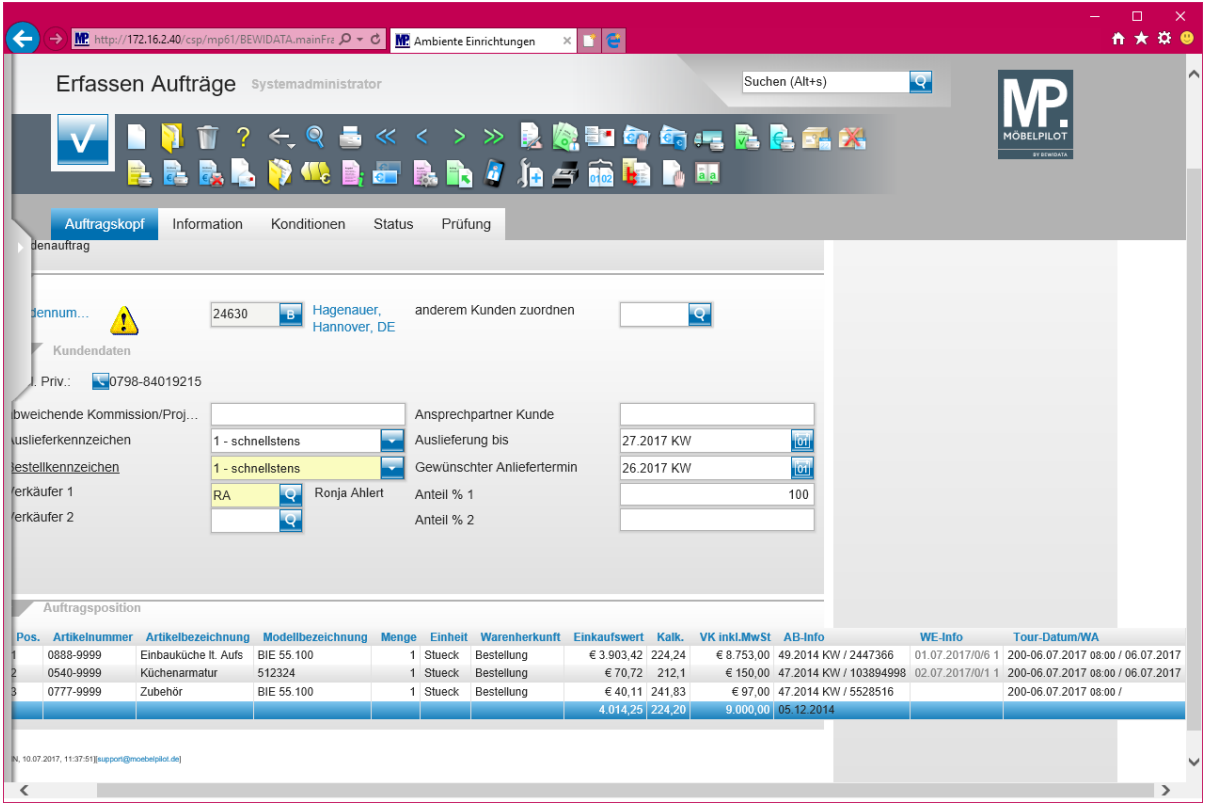

 $\overline{\mathbf{1}}$ 

**In unserem Beispiel wurde die ursprüngliche Rechnung mit einer Gutschrift aufgehoben. Hier sollte nun eine neue Rechnung über die tatsächlich ausgelieferten Positionen in gewohnter Weise erstellt werden. Die noch offene Position wird dann mit separaten Auslieferpapieren nachgeliefert.**